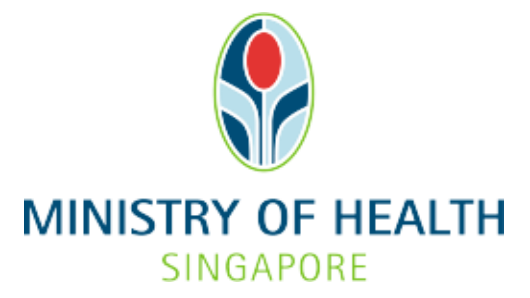

# **Healthcare Application and Licensing Portal (HALP) Internet User Guide – Request for Change**

# TABLE OF CONTENTS

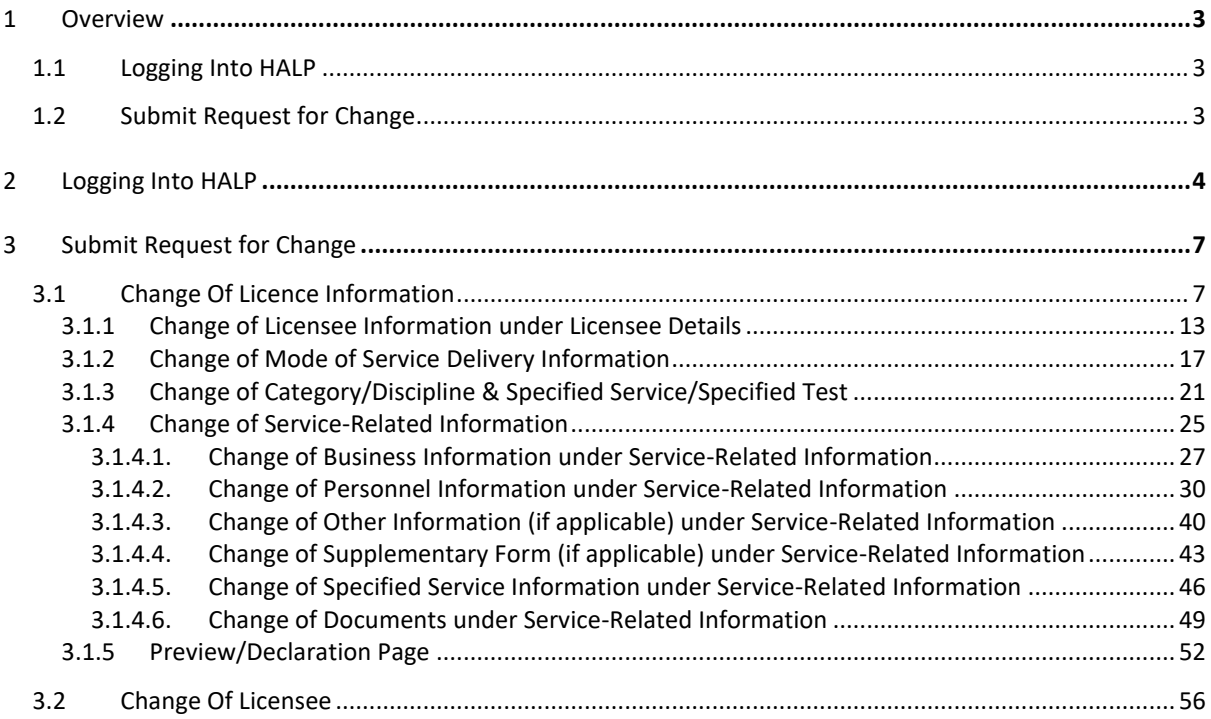

# <span id="page-2-0"></span>**1 OVERVIEW**

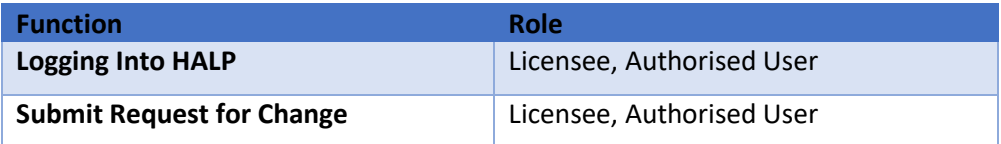

## <span id="page-2-1"></span>**1.1 Logging Into HALP**

1. This section describes how to log into the system.

## <span id="page-2-2"></span>**1.2 Submit Request for Change**

1. Licensees may submit a request to change the details of their licences.

Note: Request for change applications cannot be submitted for licences with applications pending approval.

- 2. An amendment fee may be payable for the submission of a request for change.
- 3. Changes may also be submitted alongside with Renewal applications.
- 4. Two types of changes may be submitted:
	- a. Change of licence information
	- b. Change of licensee

# <span id="page-3-0"></span>**2 LOGGING INTO HALP**

1. Go to the **HALP** website

(https://halp.moh.gov.sg/main-web/eservice/INTERNET/FE\_Landing).

Select **Healthcare Application and Licensing Portal (HALP)**.

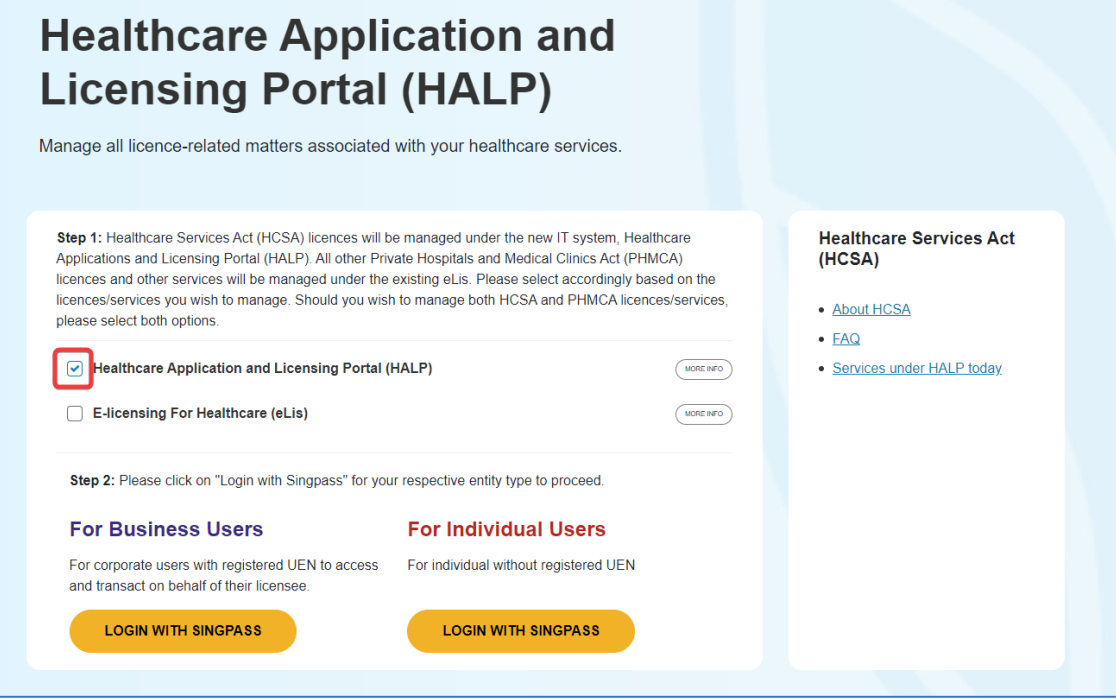

- 2. Click **LOGIN WITH SINGPASS** for either **Business Users** or **Individual Users**. In this example, we are logging in as an **Individual User**. Note:
	- For corporate users, please select **LOGIN WITH SINGPASS** under **For Business Users**. Otherwise, please select under **For Individual Users.**
	- For individual users, you will be issued a UEN once your licence application is approved. Thereafter, please login as a **Business User**.
	- The login process is the same for both Business and Individual users.

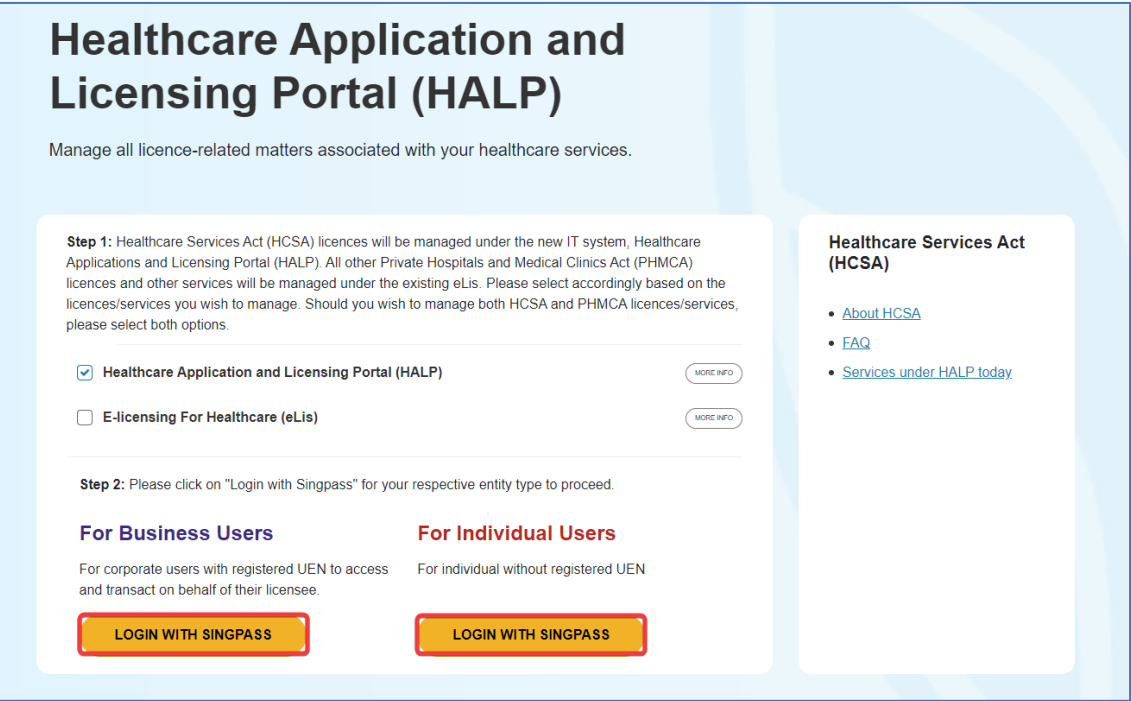

3. You will be directed to the **Singpass Login Page**.

You may login to **HALP** by scanning the **QR code** with your **Singpass app** and proceed to authenticate using your phone.

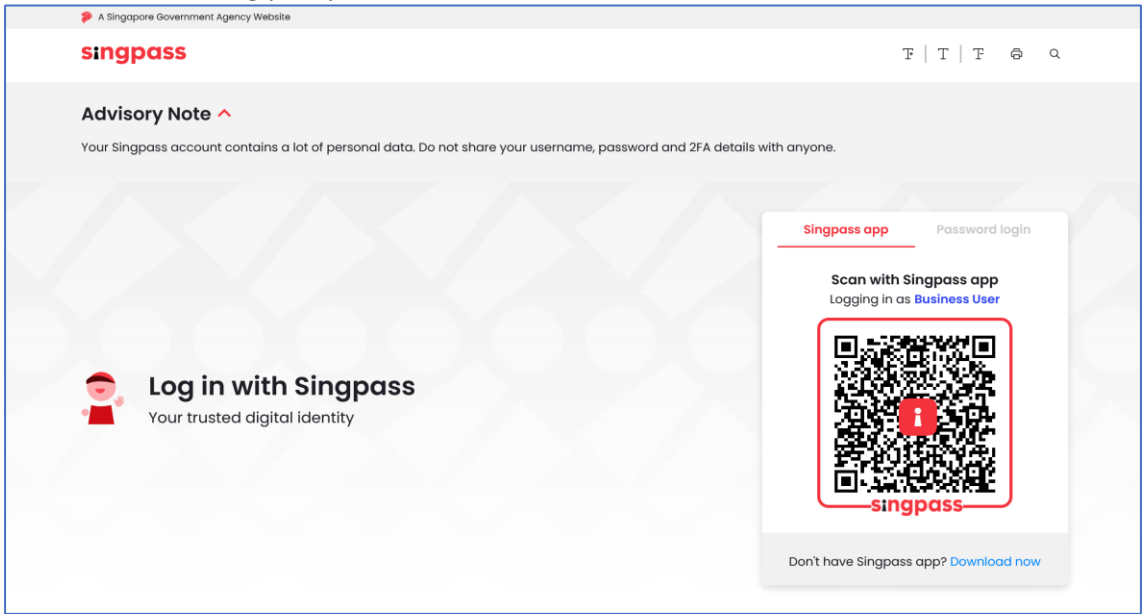

4. Alternatively, you may login to **HALP** using your **Singpass ID** and **Password.** Click on **Log In** to proceed.

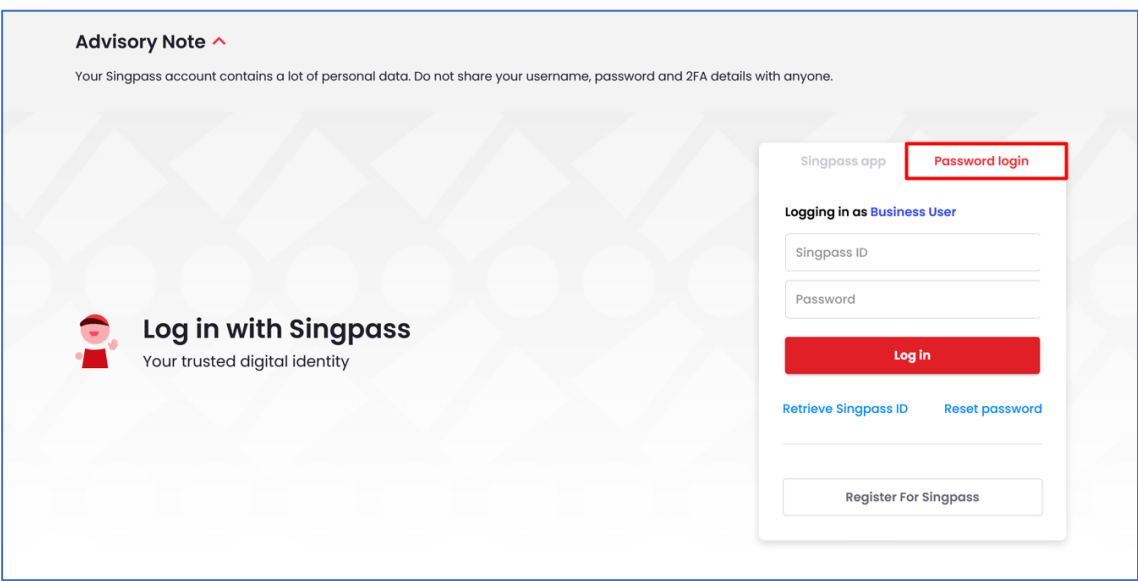

# <span id="page-6-0"></span>**3 SUBMIT REQUEST FOR CHANGE**

# <span id="page-6-2"></span><span id="page-6-1"></span>**3.1 Change Of Licence Information**

1. At the **Dashboard** page, click on the **Licences** tab.

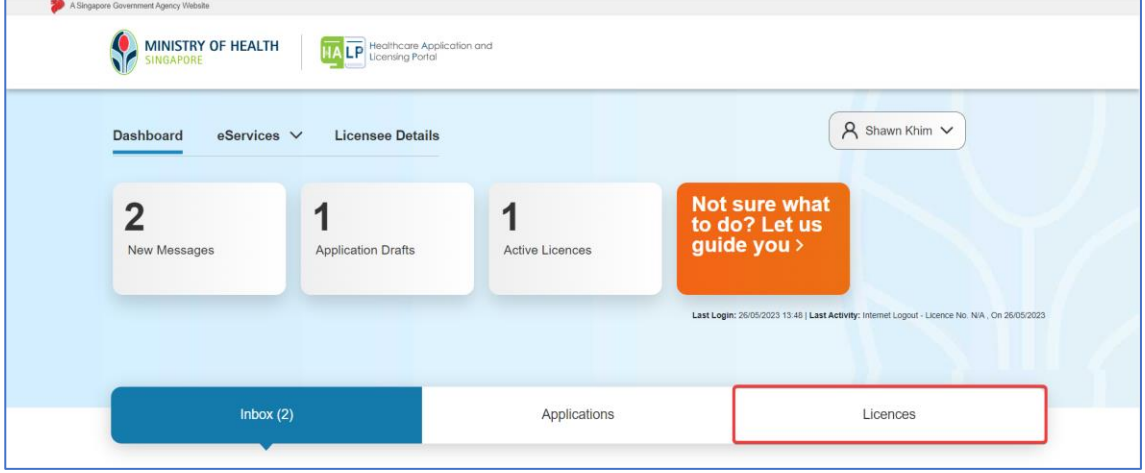

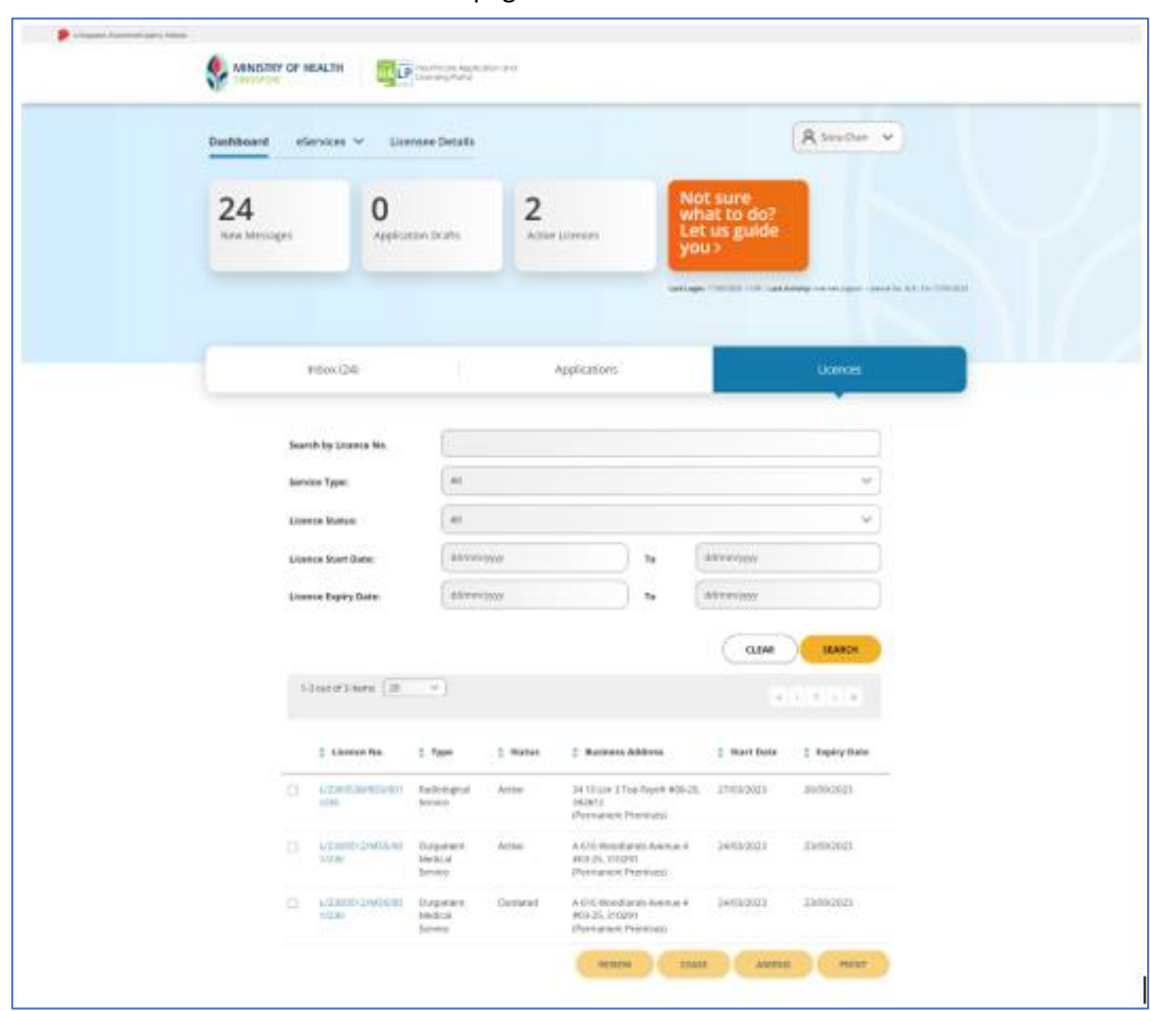

2. You will be directed to the **Licences** page.

3. You may use the various search options to find your licence. These include **LicenceNo., Service Type, Licence Status, Licence Start Date and Licence Expiry Date.**

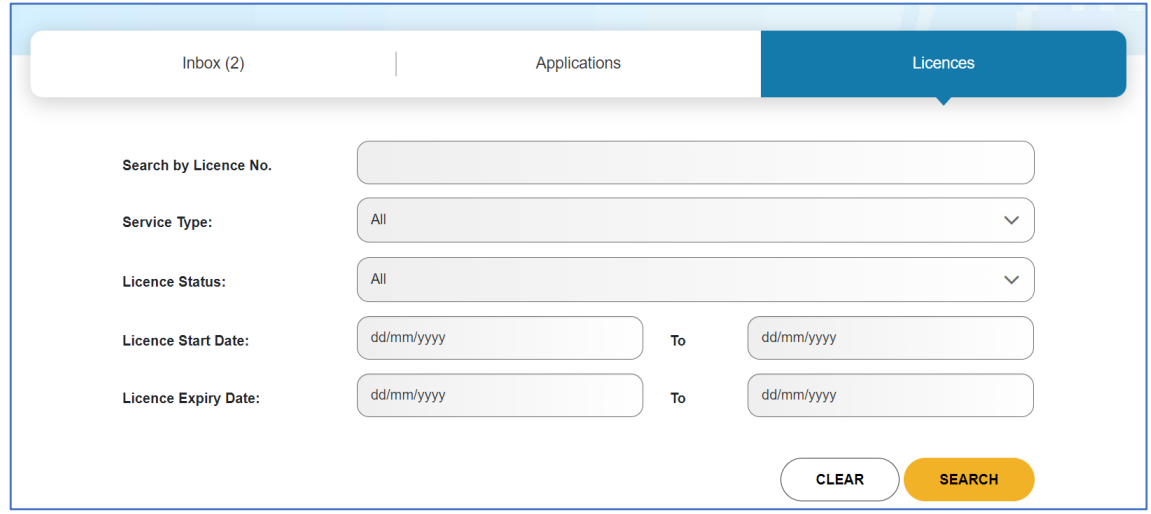

4. Alternatively, you may scroll to the bottom of the page to select your licence. You may select only one licence. Select the checkbox of the licence that you wish to amend. Click **AMEND**.

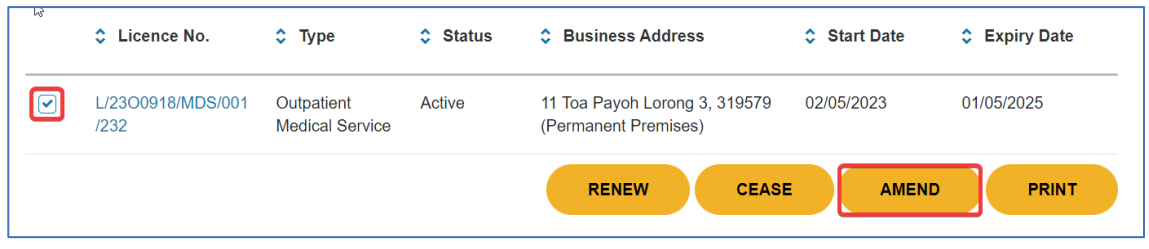

5. You will then be taken to the **Amendment** landing page.

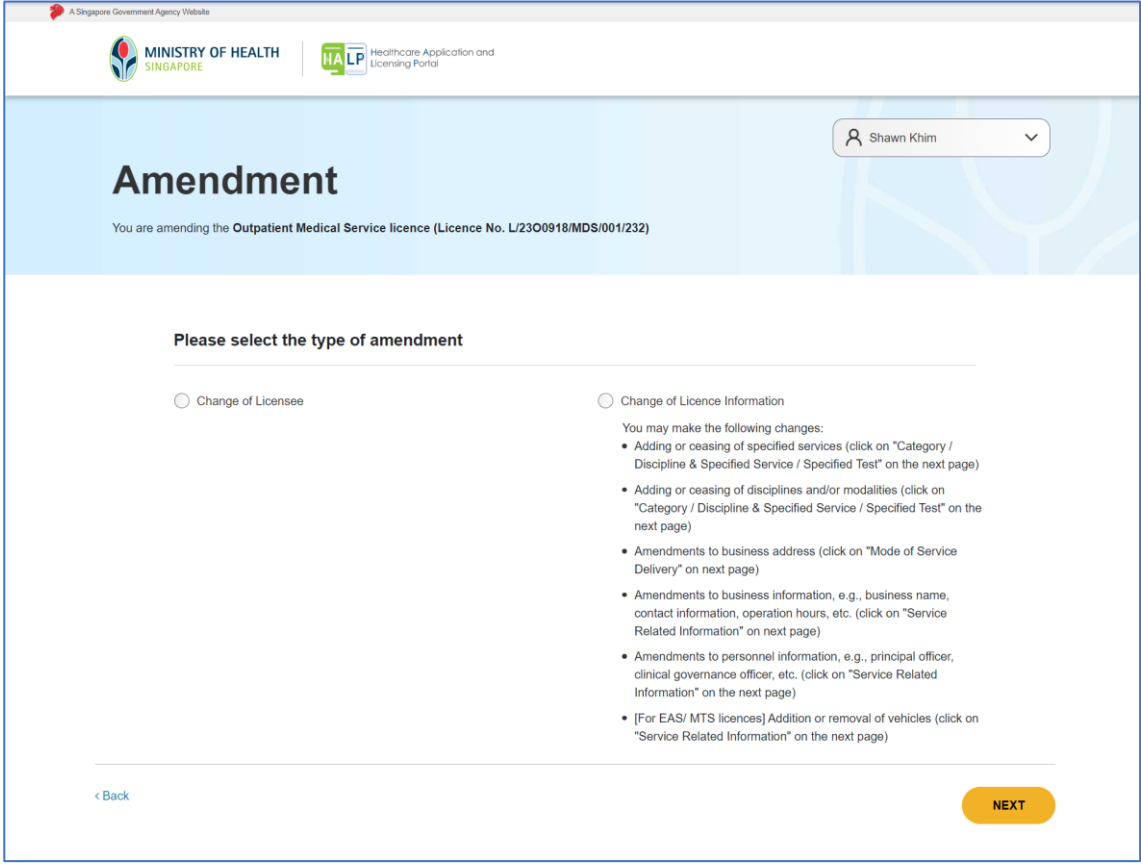

6. For changes to licence information, select **Change of Licence Information** and click **NEXT**.

(For change of licensee, refer to point 6 of 3.2 on how to change licensee)

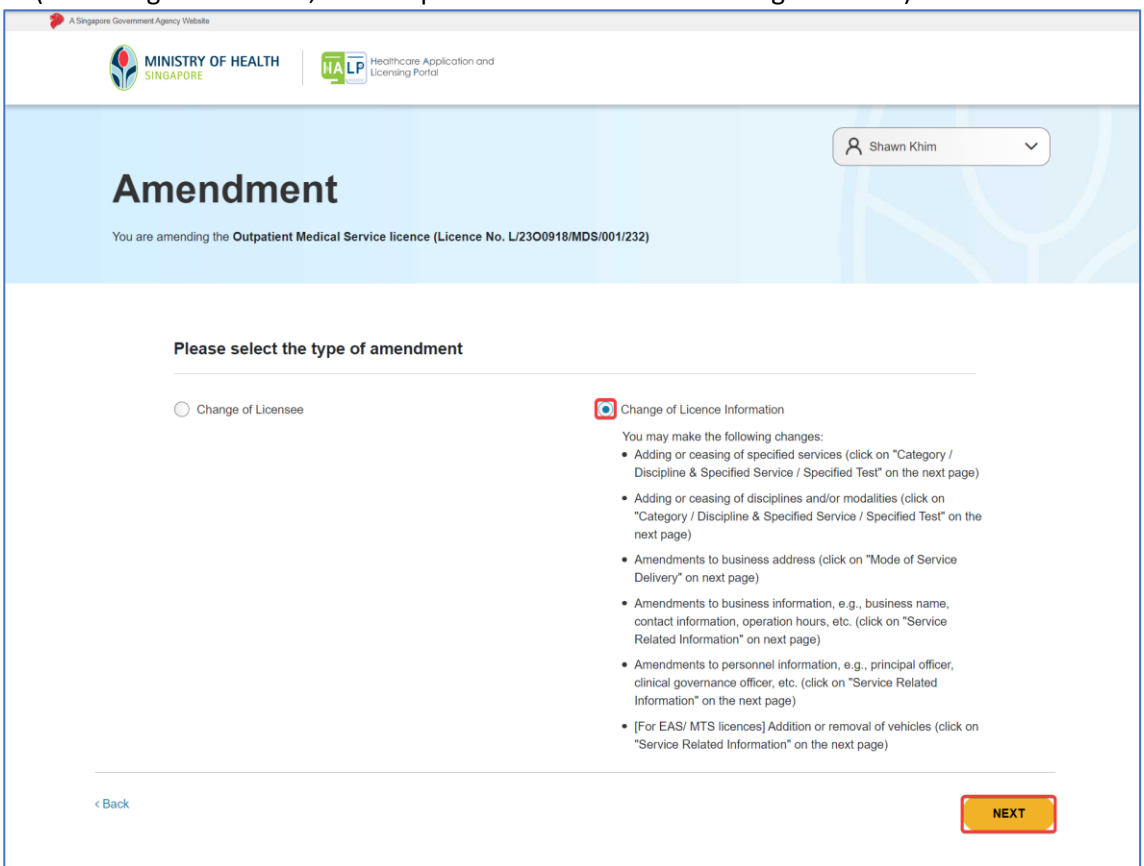

- 7. You will reach the **Amendment Overview** page. Expand the selection and view the information displayed.
	- a. Licensee Details
	- b. Mode of Service Delivery
	- c. Category/Discipline & Specified Service/Specified Test
	- d. Service-Related Information

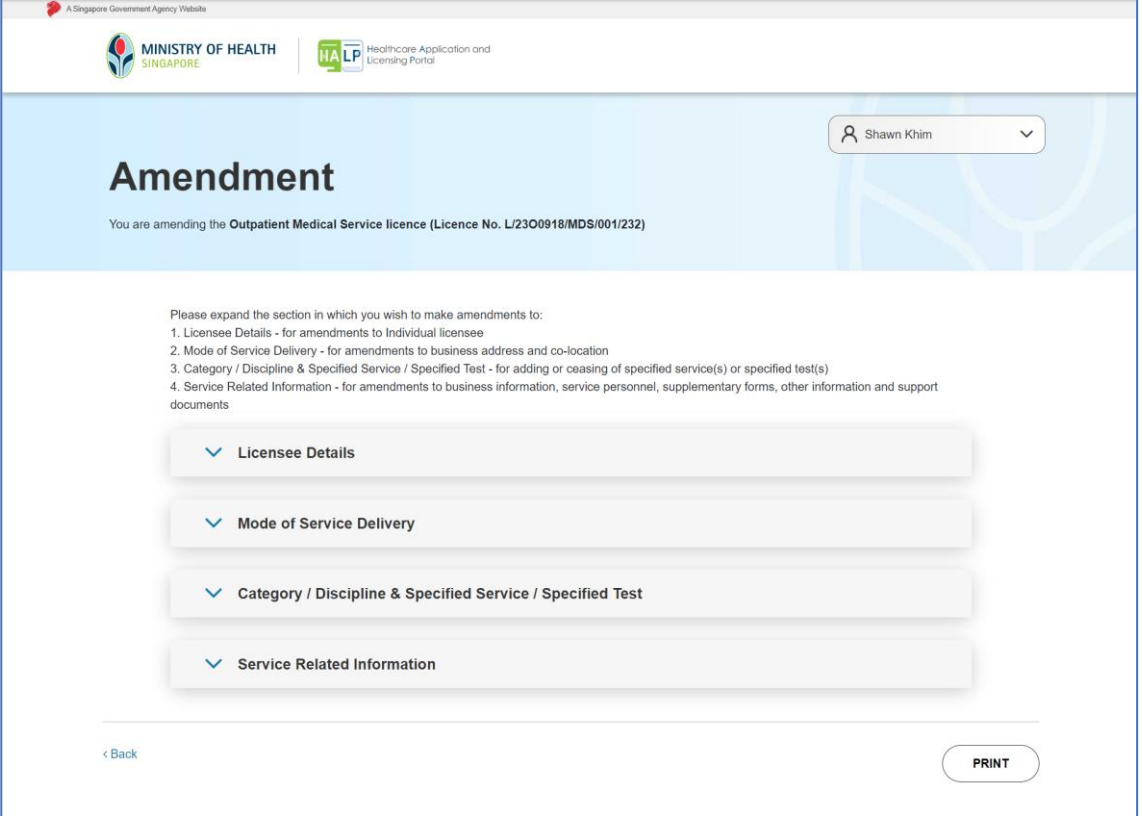

#### <span id="page-12-0"></span>**3.1.1 Change of Licensee Information under Licensee Details**

1. Click on the dropdown for **Licensee Details**

Note:

- **For individuals** appointed as licensee, please provide the individual licensee contact information (e.g., residential address and contact details). Please note that the licensee is liable and responsible for any non-compliance found/reported.
- **For companies** appointed as licensee, the relevant company information will be retrieved automatically from ACRA. Any changes to this information will need to be made through ACRA. Please refer to the "Retrieve Company Information from ACRA section" in the MOH HALP Internet User Guide (New Application) for the steps in updating ACRA information in HALP

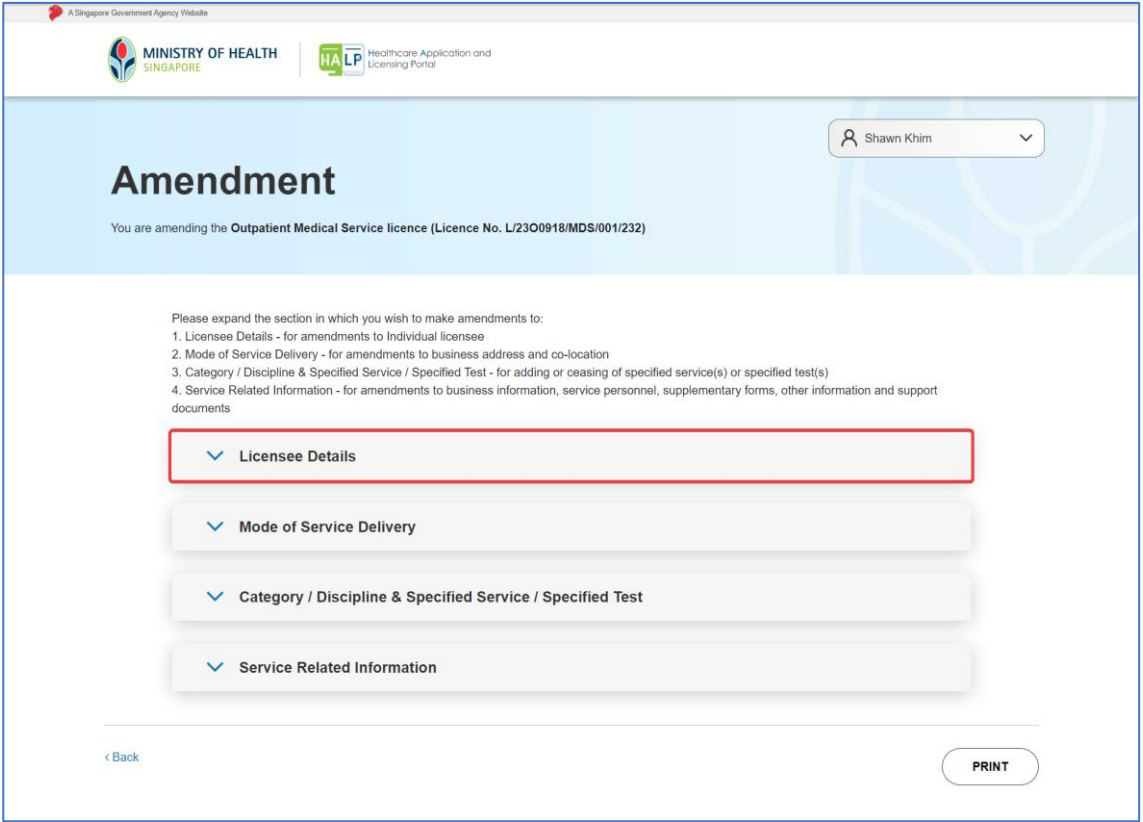

## 2. Licensee details will be shown.

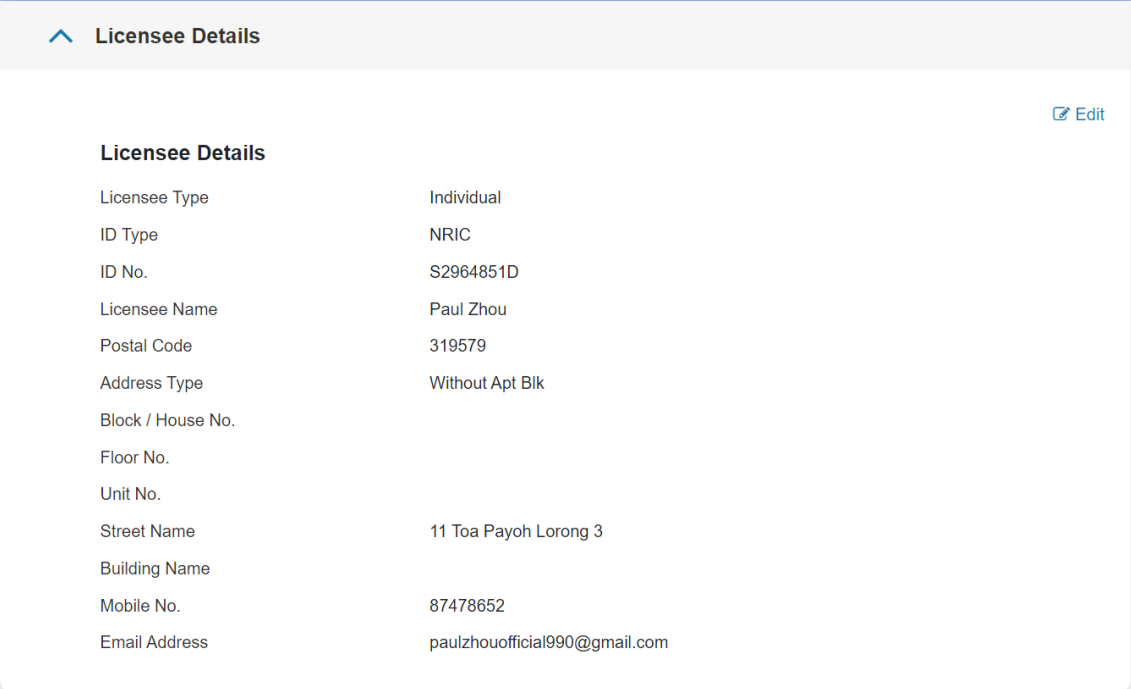

3. To make edits to **Licensee Details**, click on **Edit** at the top right-hand corner of the expanded section.

Note:

• Please note that you would not be able to edit information in **Licensee Details i**f your Licensee Type is Company. You would need to update it in ACRA.

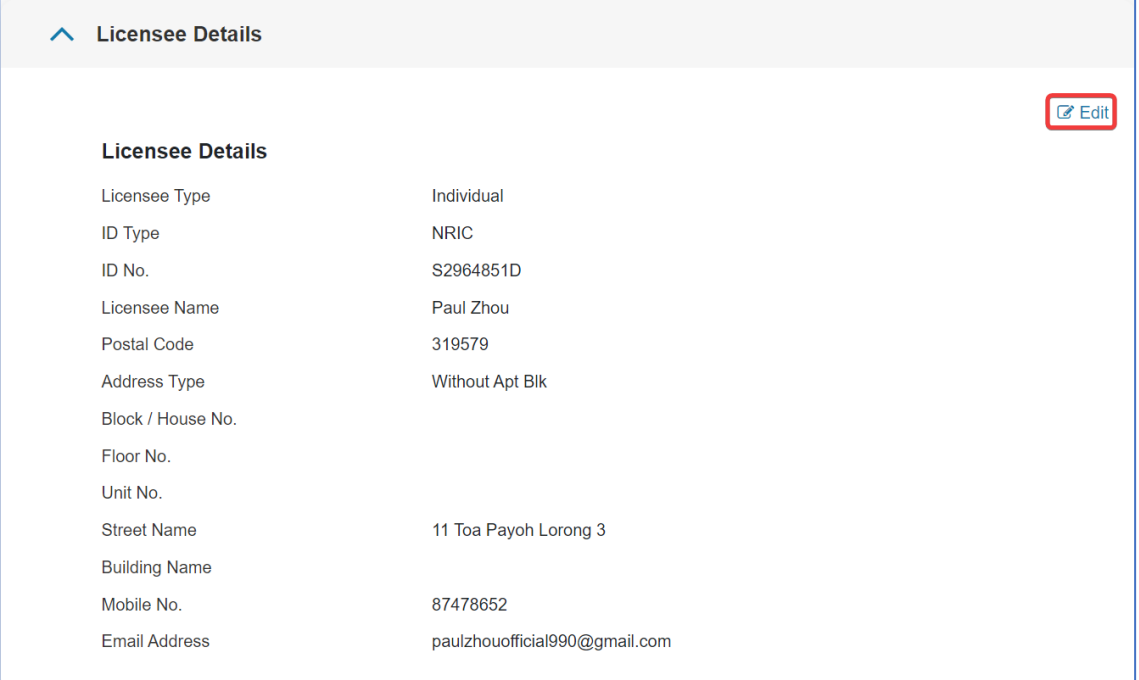

4. You will be directed to the Amendment editing page. To unlock the fields for editing, click on **Edit**.

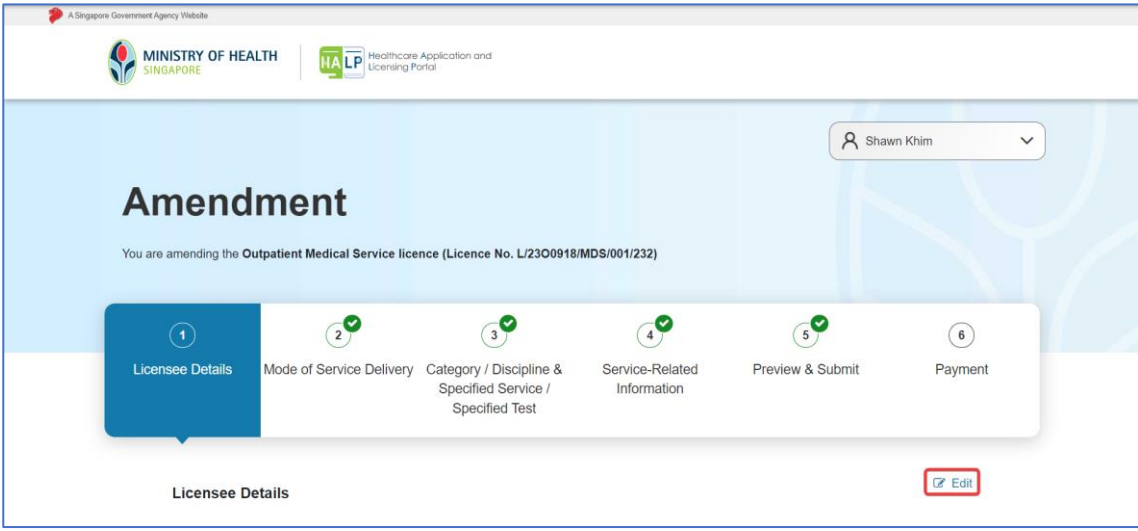

5. Edit the **Licensee Details** as necessary and click **PREVIEW**. (Refer to 3.1.5 [on the Preview/Declaration page\)](#page-51-0)

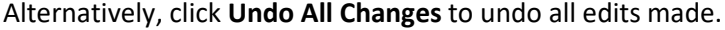

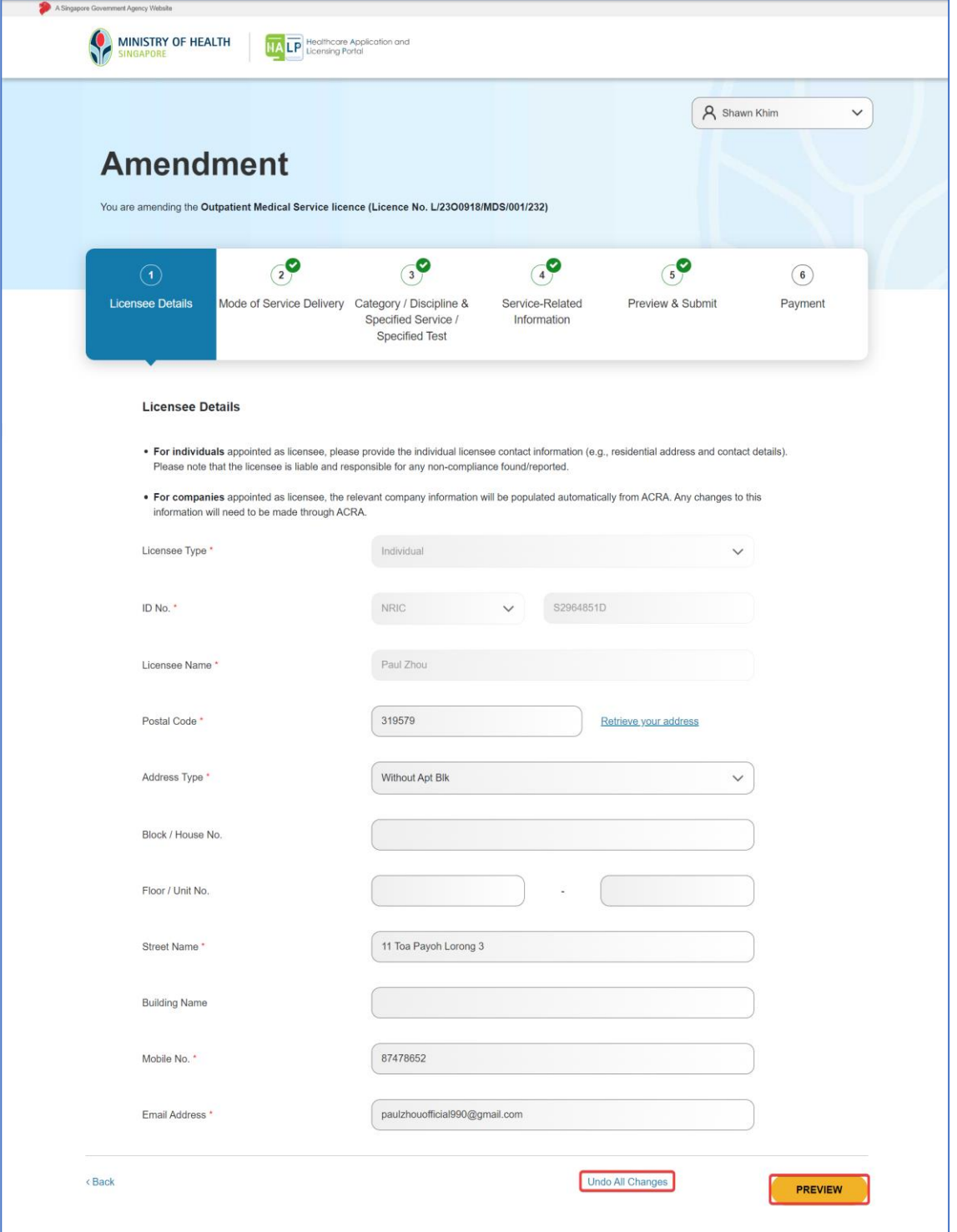

## <span id="page-16-0"></span>**3.1.2 Change of Mode of Service Delivery Information**

1. In the Amendment Overview page, click on the dropdown for **Mode of Service Delivery**. (Refer to 3.1 on how to get to amendment overview page)

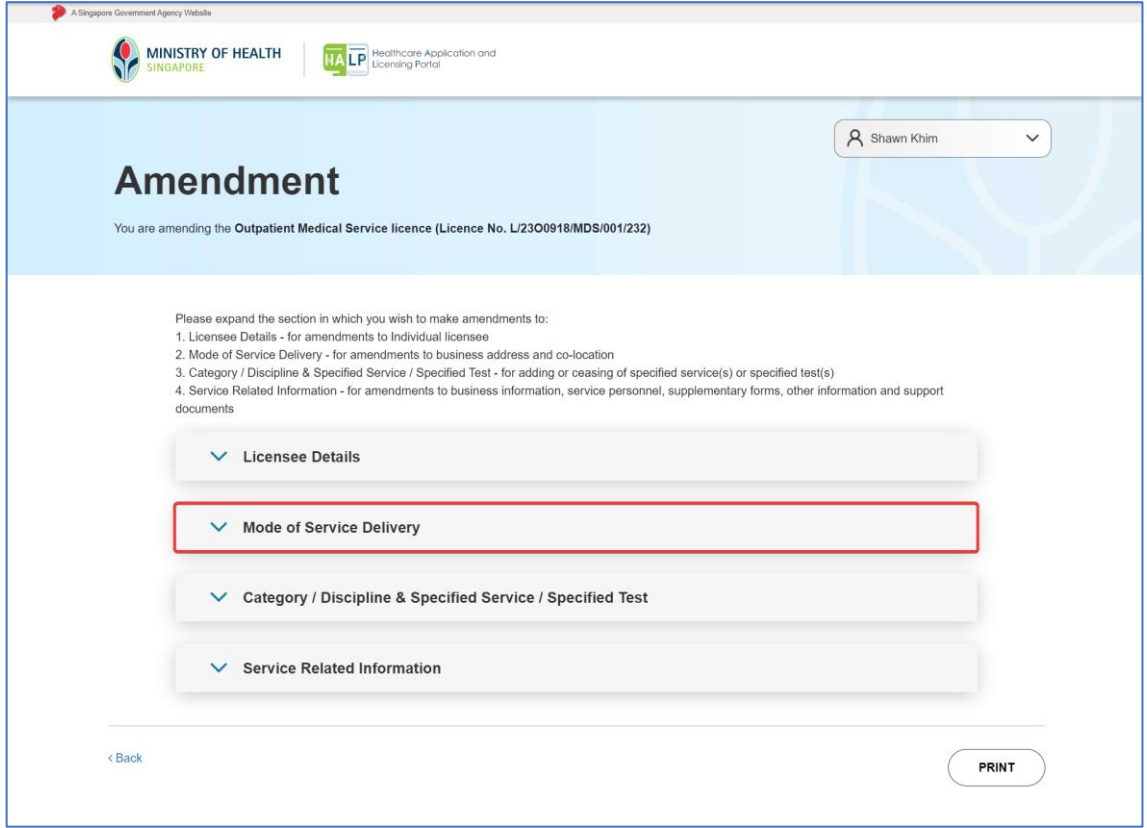

## 2. Details of **Mode of Service Delivery** will be shown.

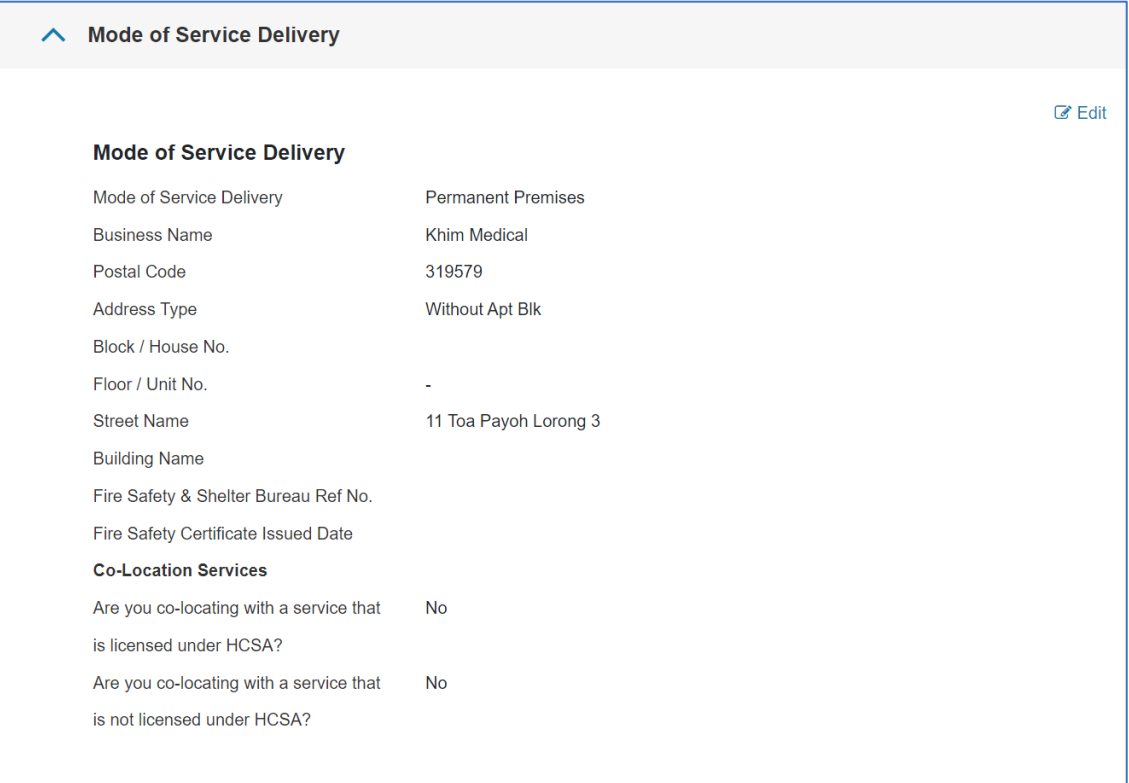

3. To make edits to **Mode of Service Delivery**, click on **Edit** at the top right-hand corner of the expanded section.

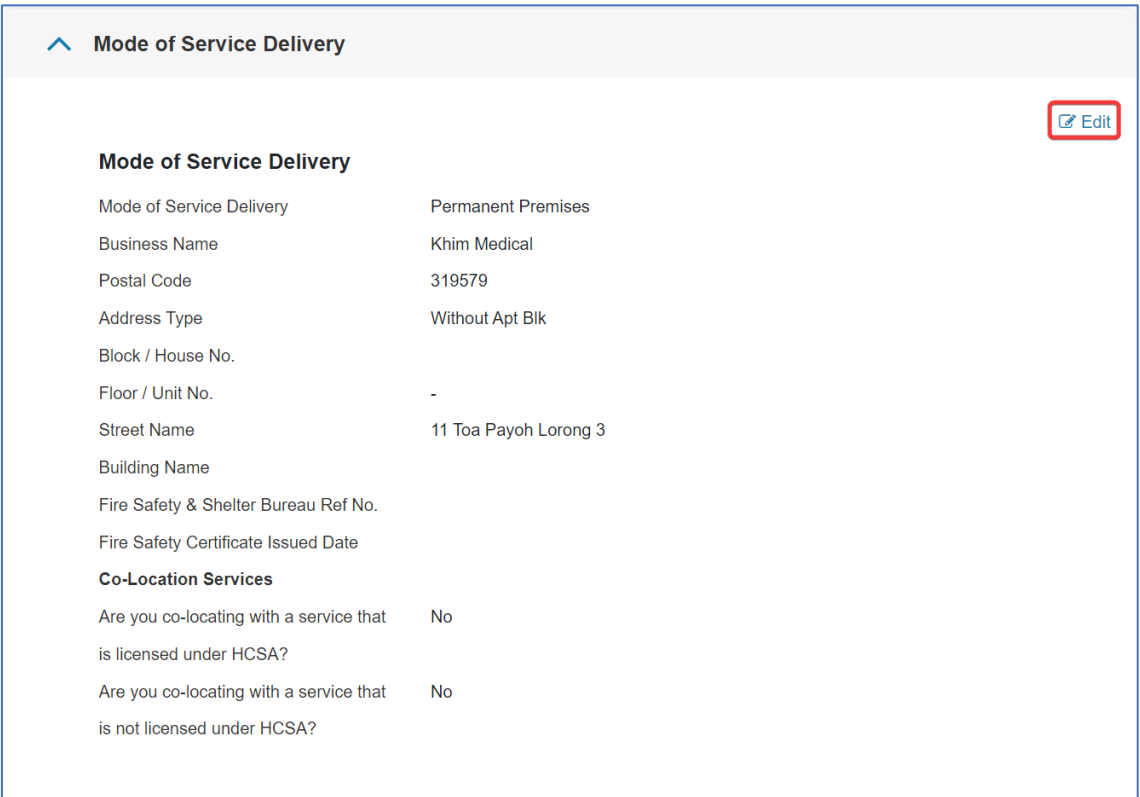

4. You will be brought to the **Mode of Service Delivery** editing page. To unlock the fields for editing, click on **Edit**.

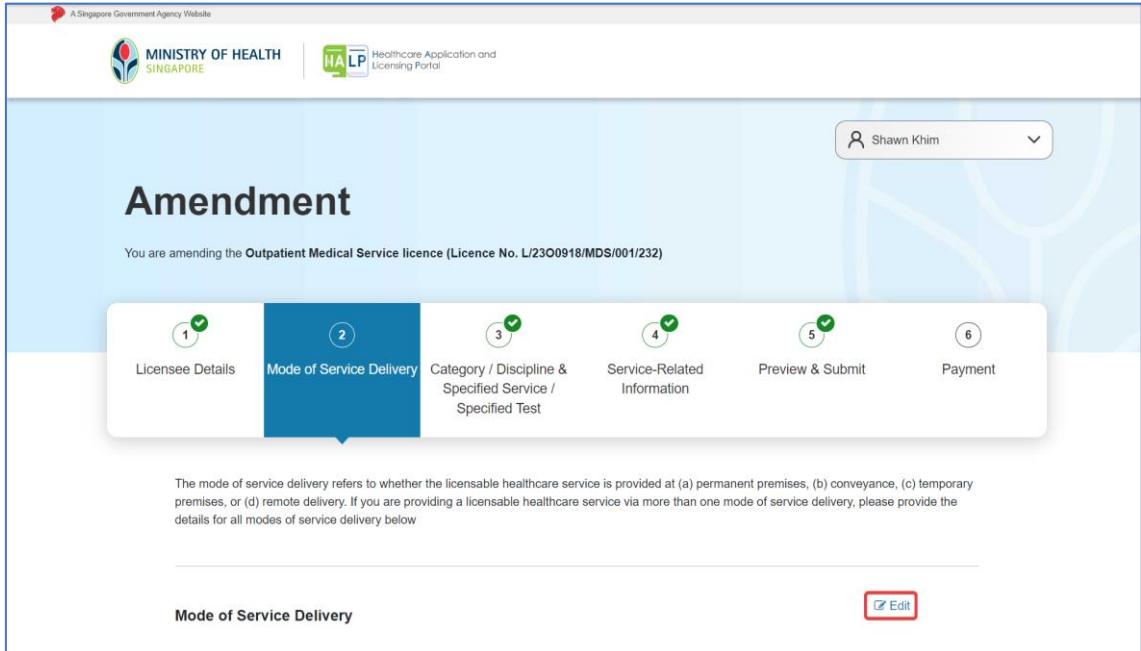

5. You may choose to amend an existing **Mode of Service Delivery** by clicking on "**Moving to a new address"**.

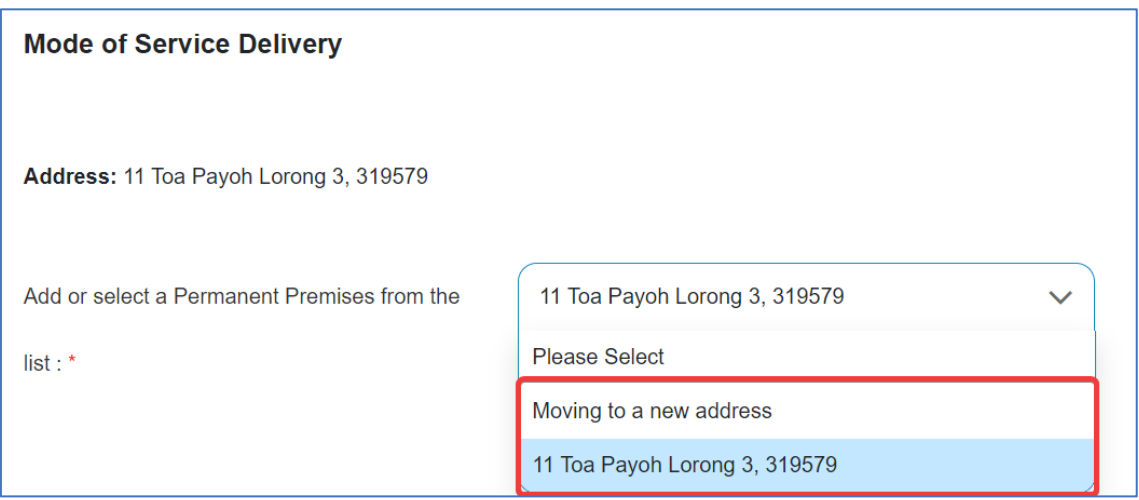

6. Edit the other fields as necessary and click on **PREVIEW**. (Refer to [3.1.5 on the Preview/Declaration page\)](#page-51-0)

Alternatively, click **Undo All Changes** to undo all edits made.

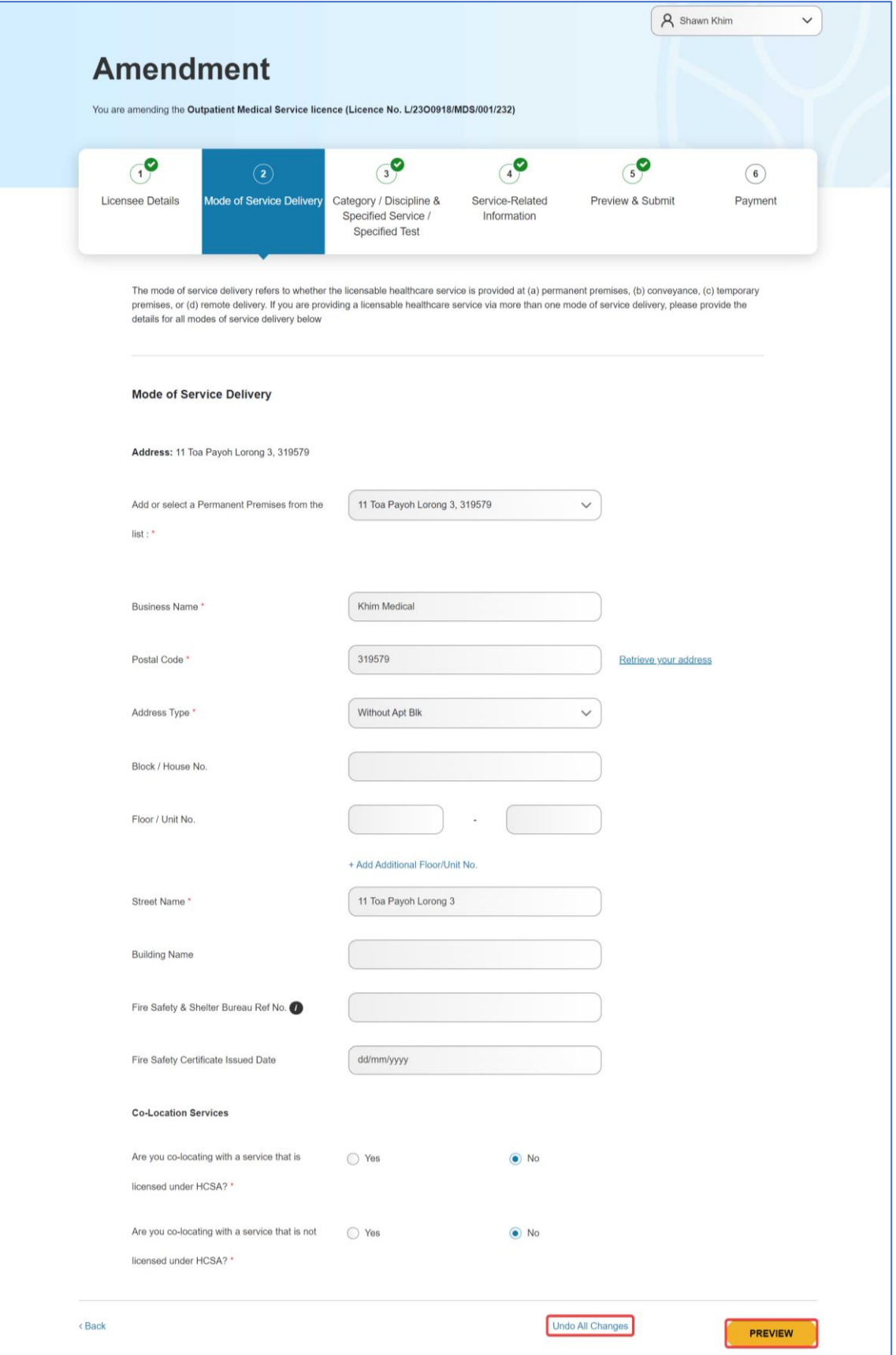

MOH – Restricted Page 20 of 65

#### <span id="page-20-0"></span>**3.1.3 Change of Category/Discipline & Specified Service/Specified Test**

1. On the Amendment Overview page, click on **Category/Discipline & Specified Service/Specified Test.**

(Refer to 3.1 on how to get to amendment overview page)

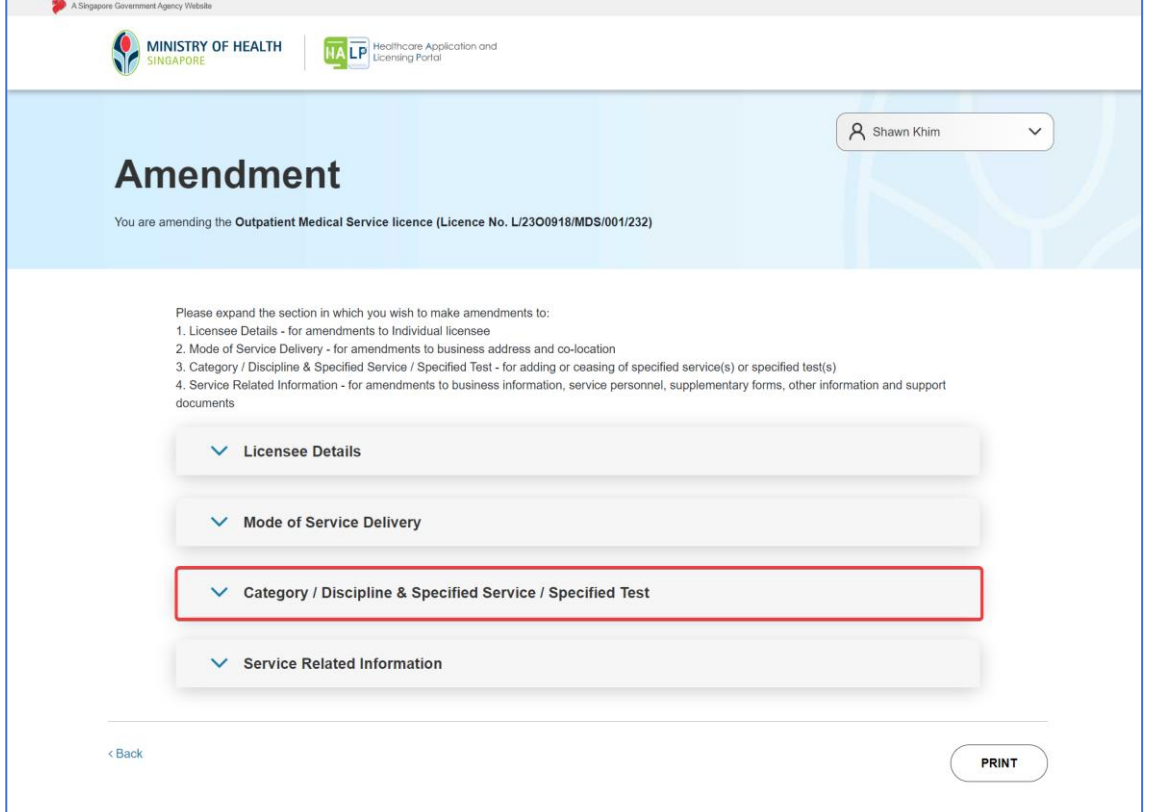

2. The tab will expand and show more information on **Category/Discipline & Specified Service/Specified Test**.

Click **Edit** to make changes to the **Category/Discipline & Specified Service/Specified Test**

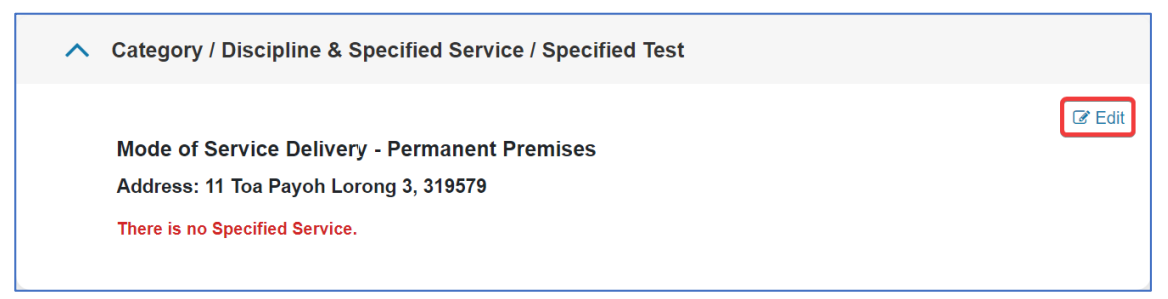

3. You will be brought to the amendment editing page for **Category/Discipline & Specified Service/Specified Test**. Click on **Edit** to change the details for the section.

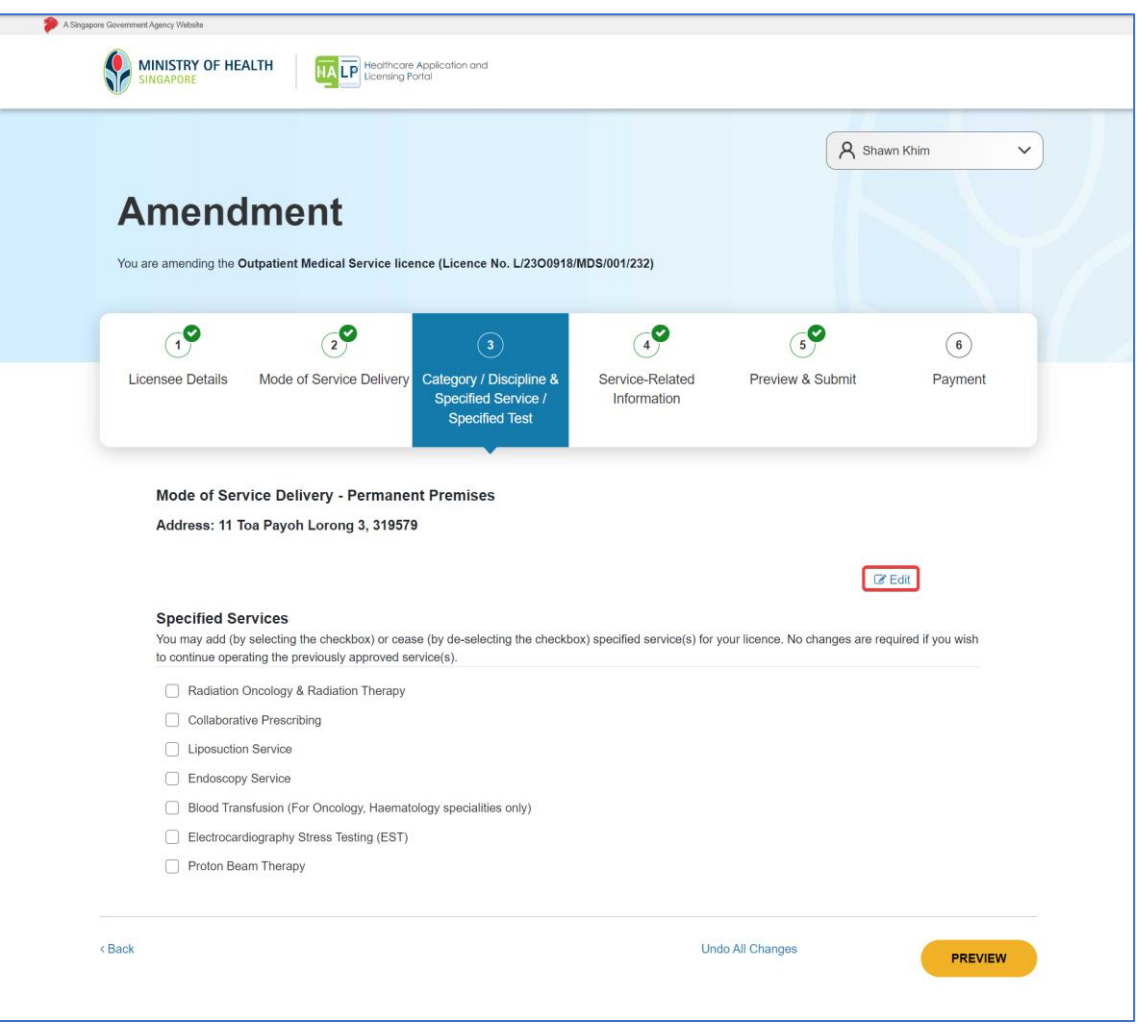

4. Edit the checkboxes to add or cease **Specified Services**. Click on **PREVIEW**. (Refer to [3.1.5 on the Preview/Declaration page\)](#page-51-0)

To add **Specified Services**, please select the corresponding **Specified Service**. To cease **Specified Services**, please de-select the corresponding **Specified Service**.

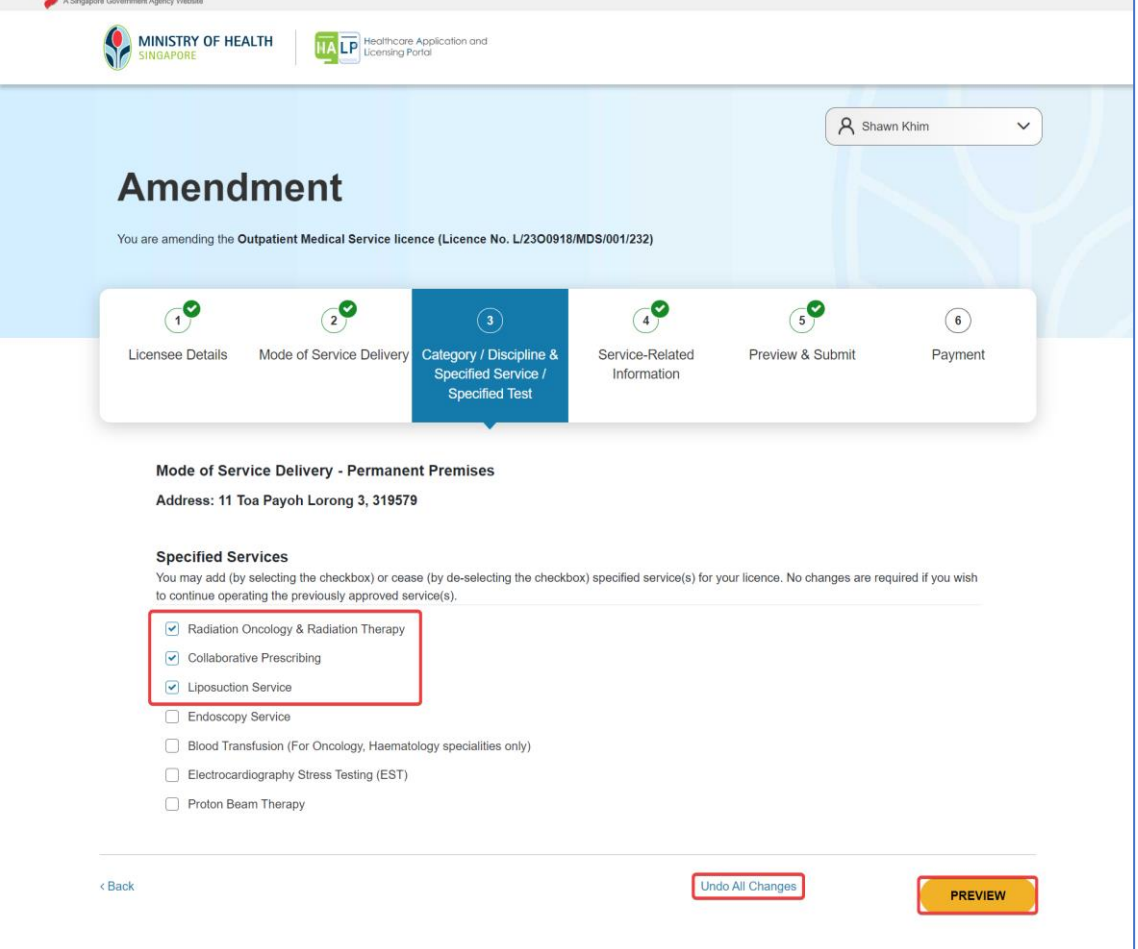

Alternatively, click **Undo All Changes** to undo all edits made.

5. If the applicant chooses to add a new **Specified Service**, a popup will appear notifying the applicant of the **Specified Services** that they have applied for. Click **OK** to proceed.

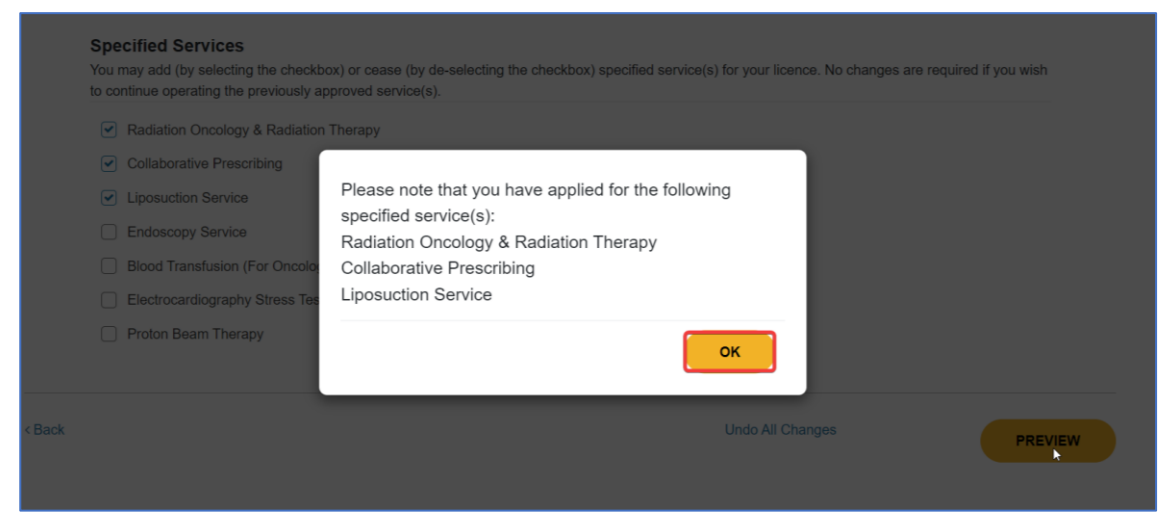

6. Click **PREVIEW** again. (Refer to 3.1.5 on the Preview/Declaration page).

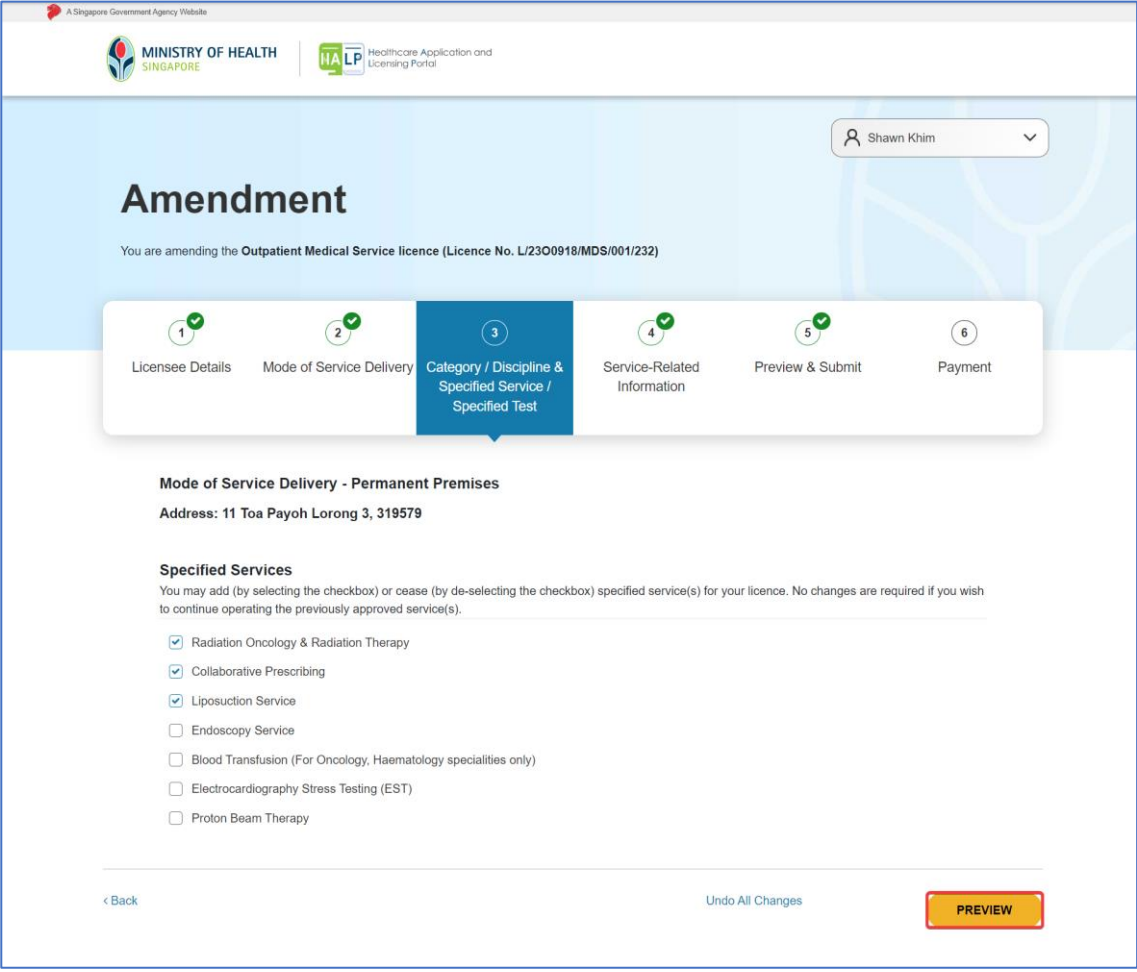

## <span id="page-24-0"></span>**3.1.4 Change of Service-Related Information**

1. In the Amendment Overview page, click on **Service-Related Information** (Refer to 3.1 on how to get to amendment overview page)

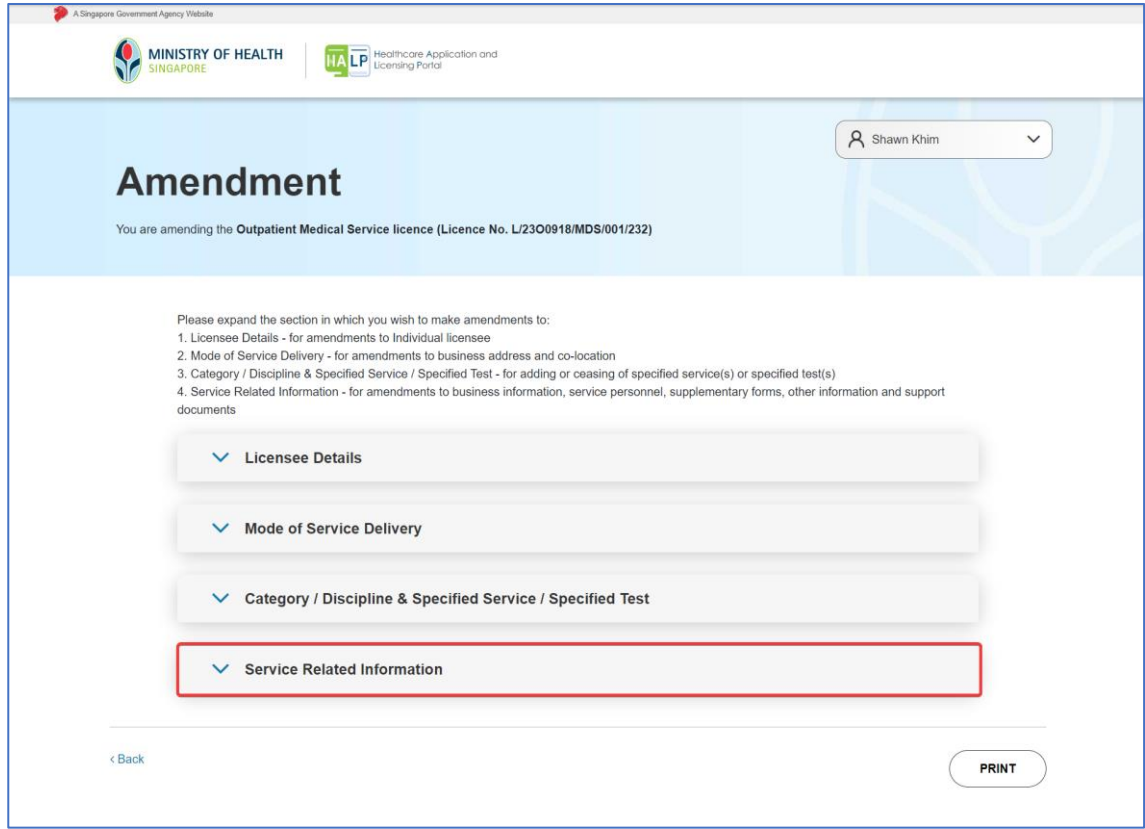

2. On clicking the **Service-Related Information** tab, it expands and displays more information. Click on **Edit** to make changes to the **Service-Related Information** section.

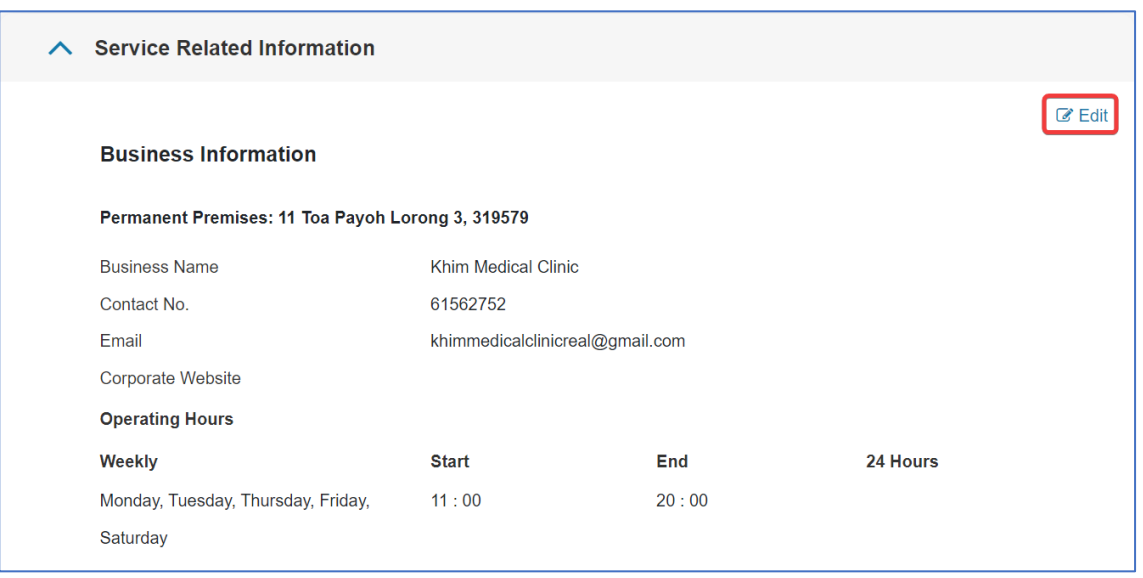

- 3. You will be brought to the Amendment editing page for Service-Related Information. Under Service-Related Information, you will be able to amend:
	- **Business Information**
	- **Personnel Information** (Principal Officer, Key Appointment Holder, Clinic Governance Officer, Section Leader)
	- **Other information** (where applicable)
	- **Supplementary Form** (where applicable)
	- **Specified Services Information**
	- **Documents**

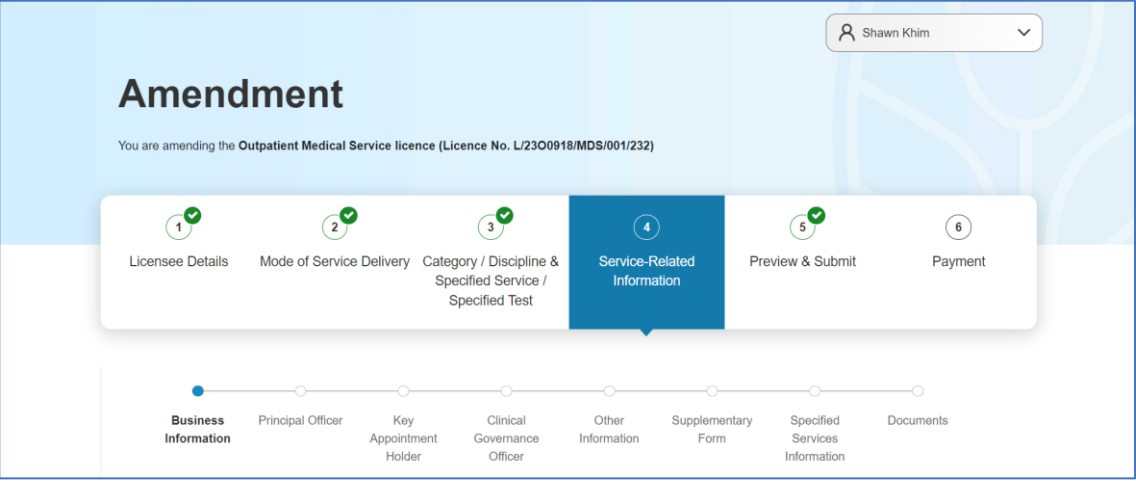

# <span id="page-26-0"></span>**3.1.4.1. Change of Business Information under Service-Related Information**

1. Under **Business Information** in **Service-Related Information**, click on **Edit** to make changes

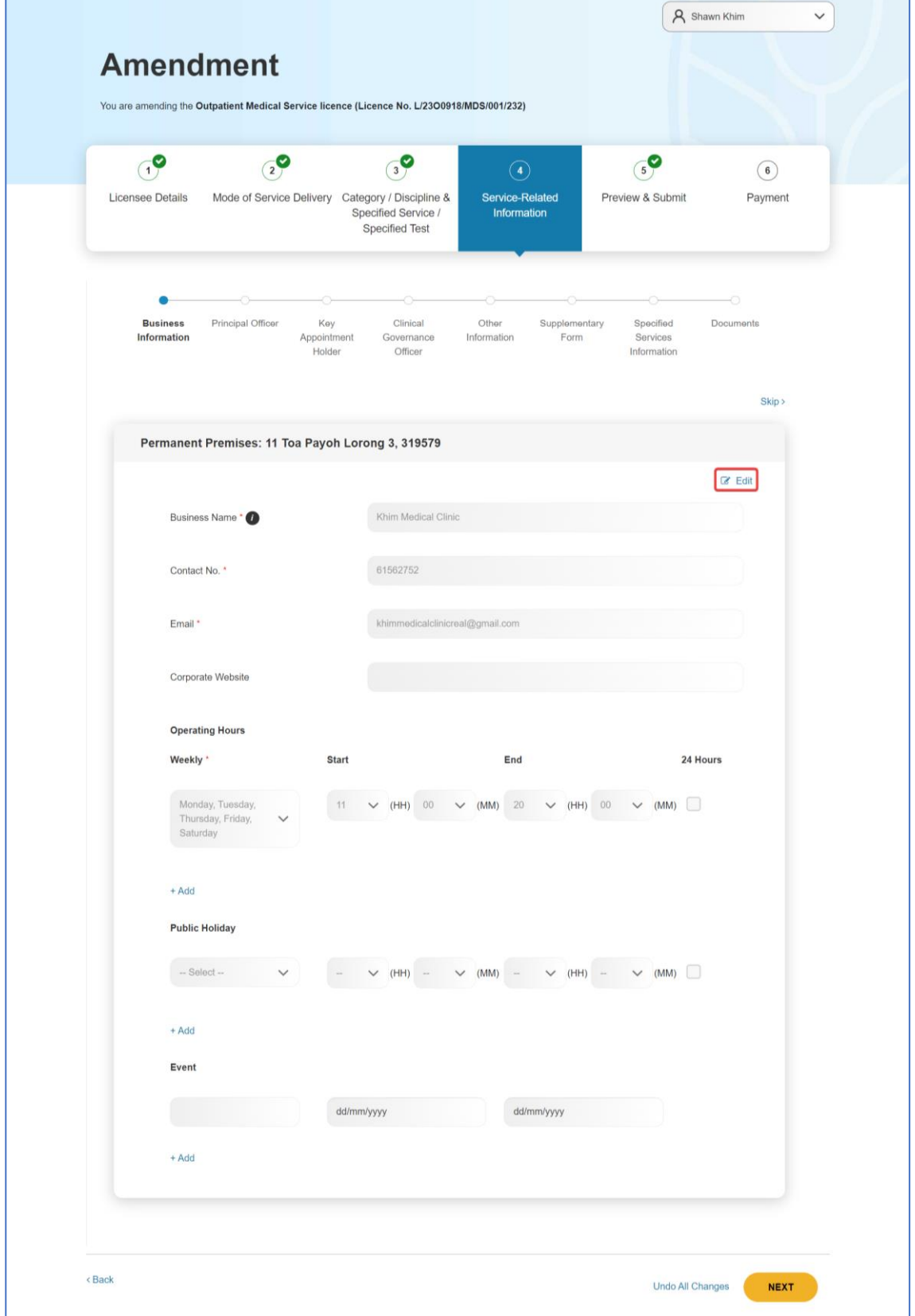

MOH – Restricted Page 27 of 65

2. Edit the fields as necessary and click **NEXT**. Alternatively, to undo all changes made, click on **Undo All Changes**. Click on **Skip** if there are no changes to be made.

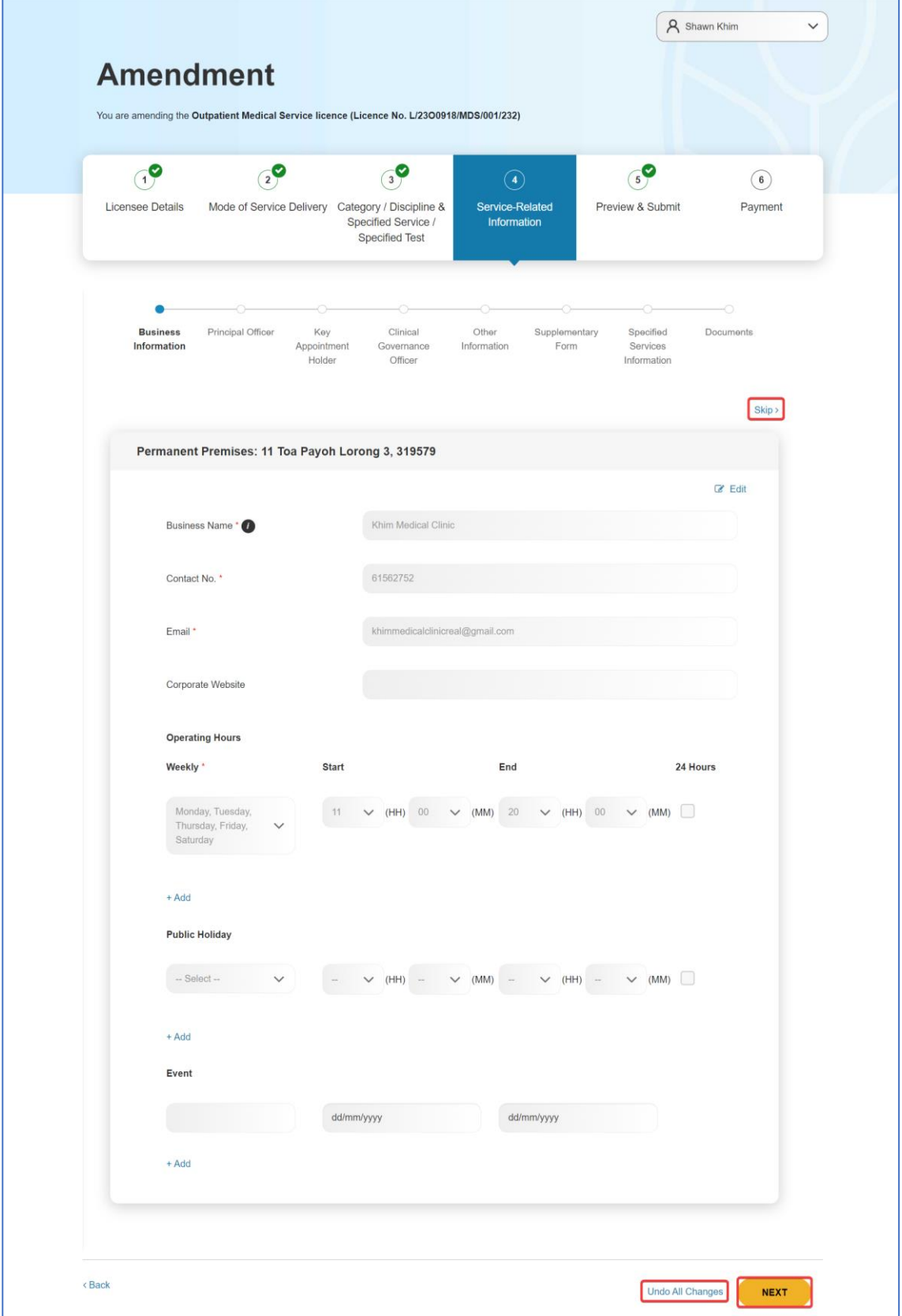

3. On clicking **NEXT** from the **Business Information** section, you will be brought to the **Principal Officer** section under **Service-Related Information**.

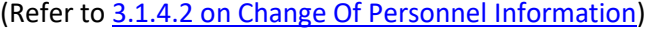

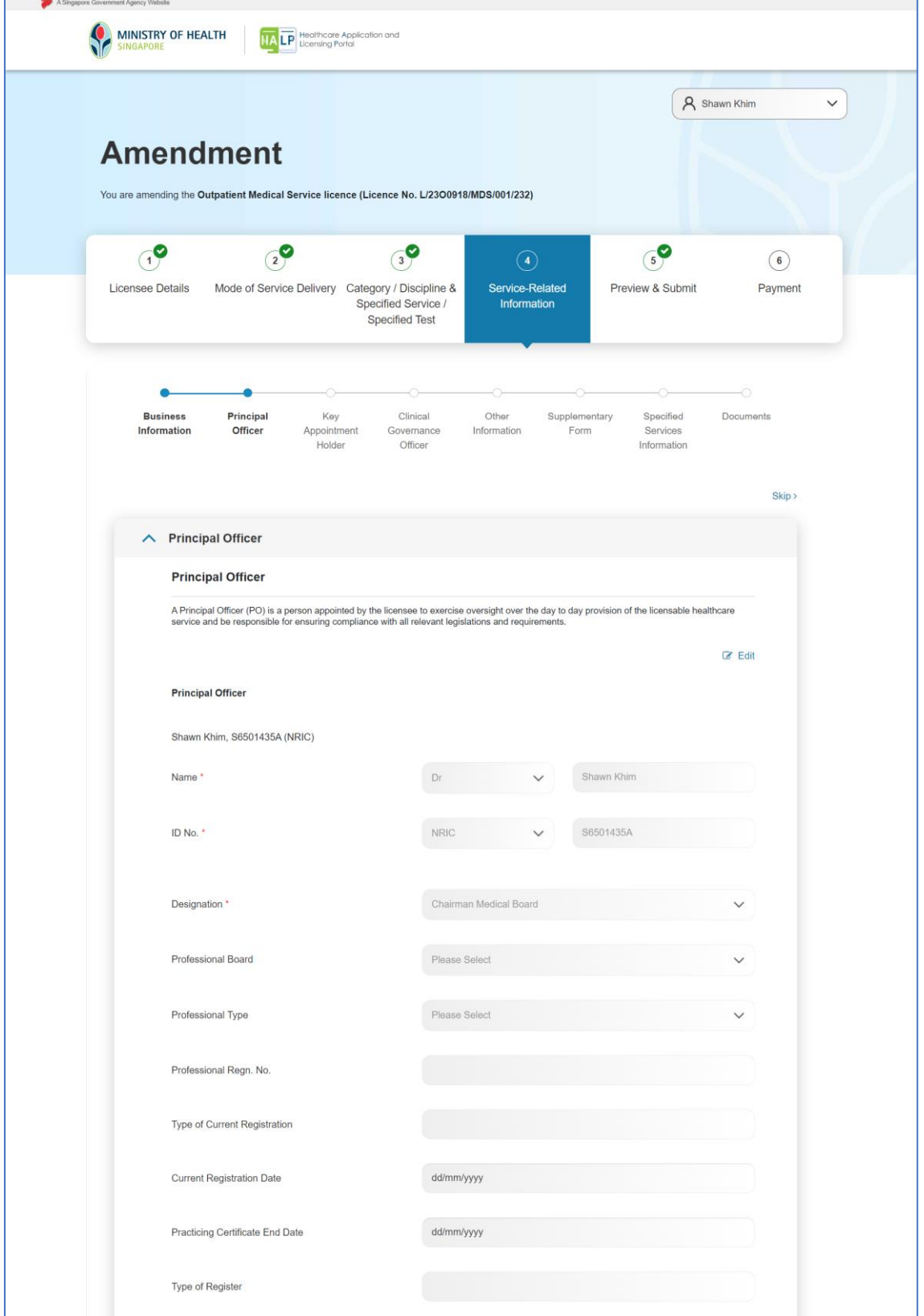

# <span id="page-29-0"></span>**3.1.4.2. Change of Personnel Information under Service-Related Information**

1. Under **Principal Officer** in **Service-Related Information**, click **Edit** to make changes to the Principal Officer.

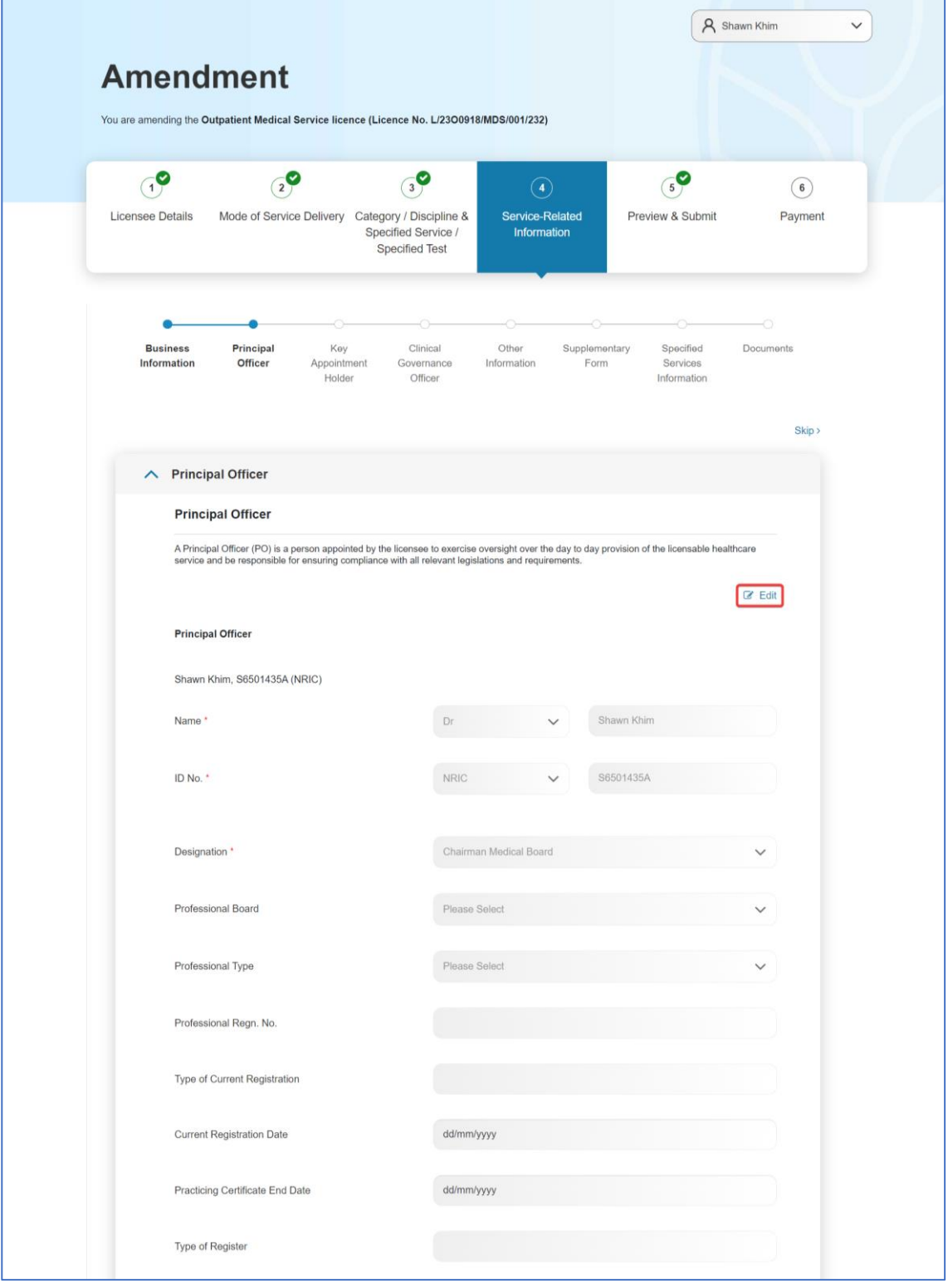

2. Edit **Principal Officer** details as necessary.

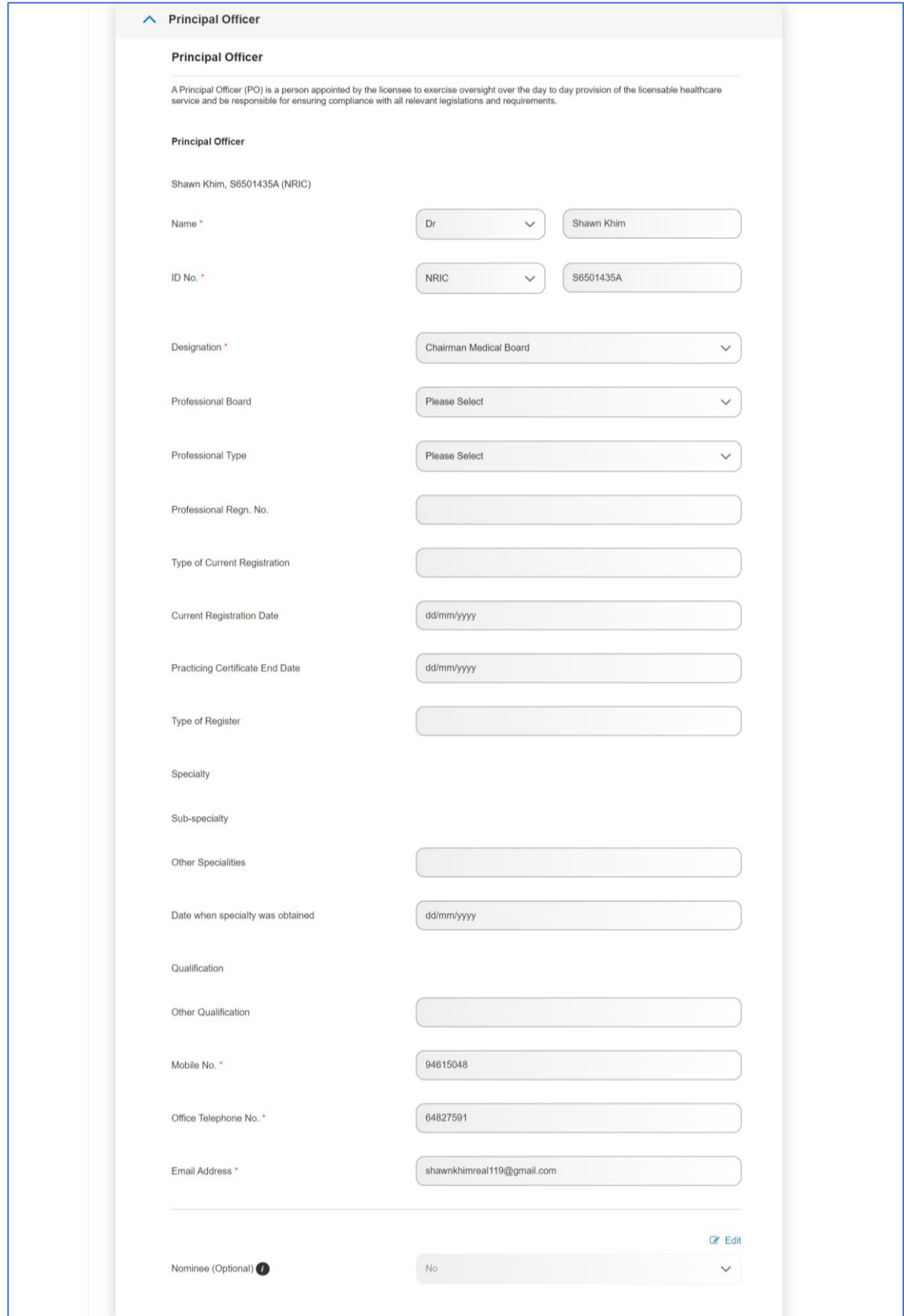

3. To make amendments to Nominee, scroll down to the **Nominee** section and click on **Edit**.

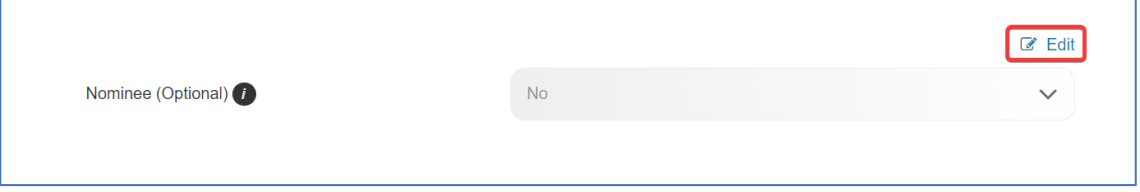

4. Edit Nominee details as necessary.

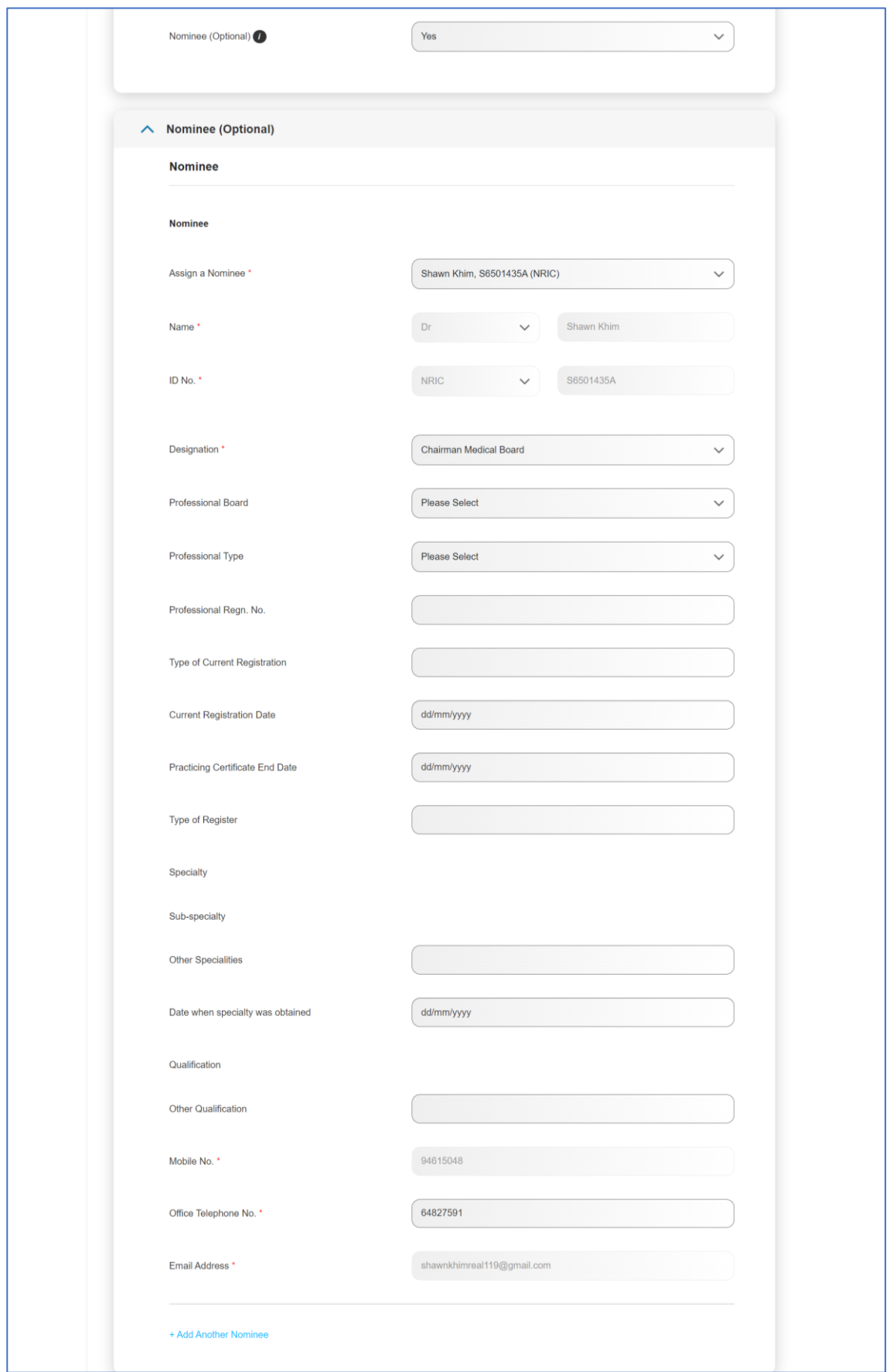

5. To add another Nominee, click **Add Another Nominee**. After editing, scroll down and click **NEXT**.

Alternatively, to undo all Changes made, click **Undo All Changes**.

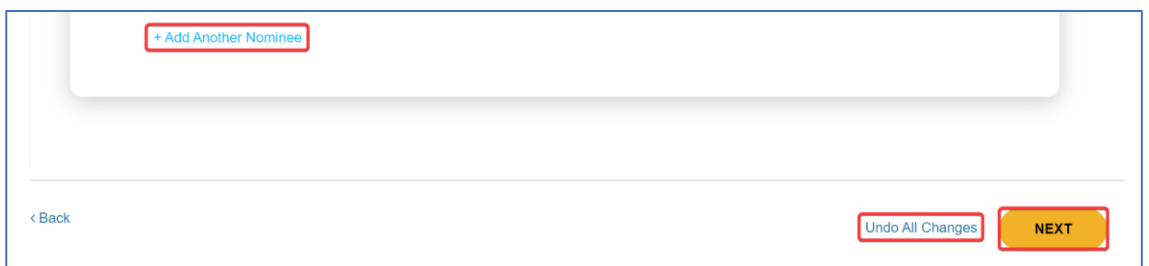

6. You will be brought to the **Key Appointment Holder** section. To make changes in the **Key Appointment Holder** section, click **Edit**.

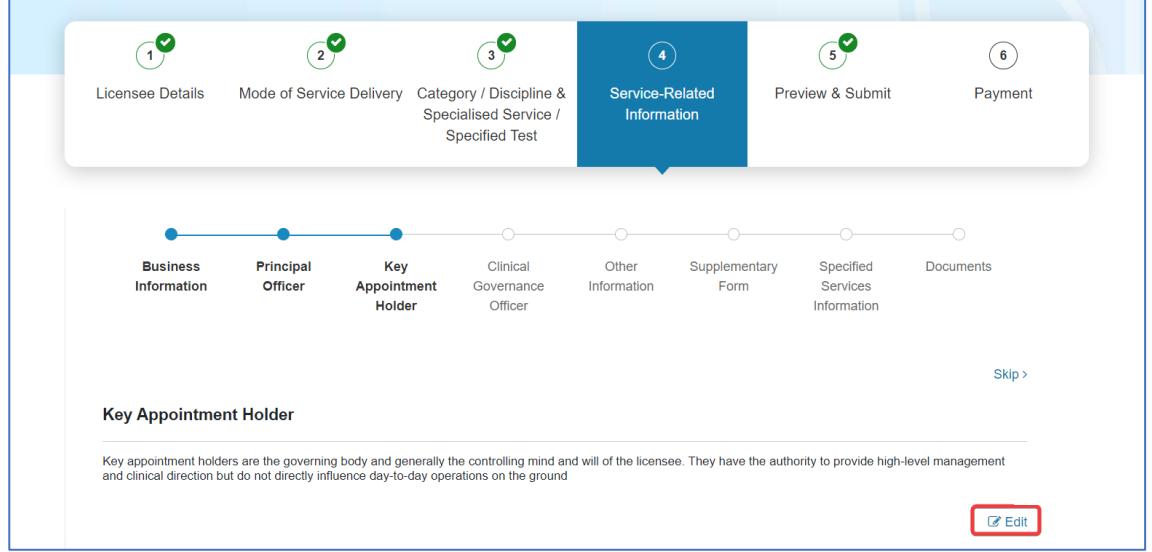

# 7. Edit Key Appointment Holder details as necessary.

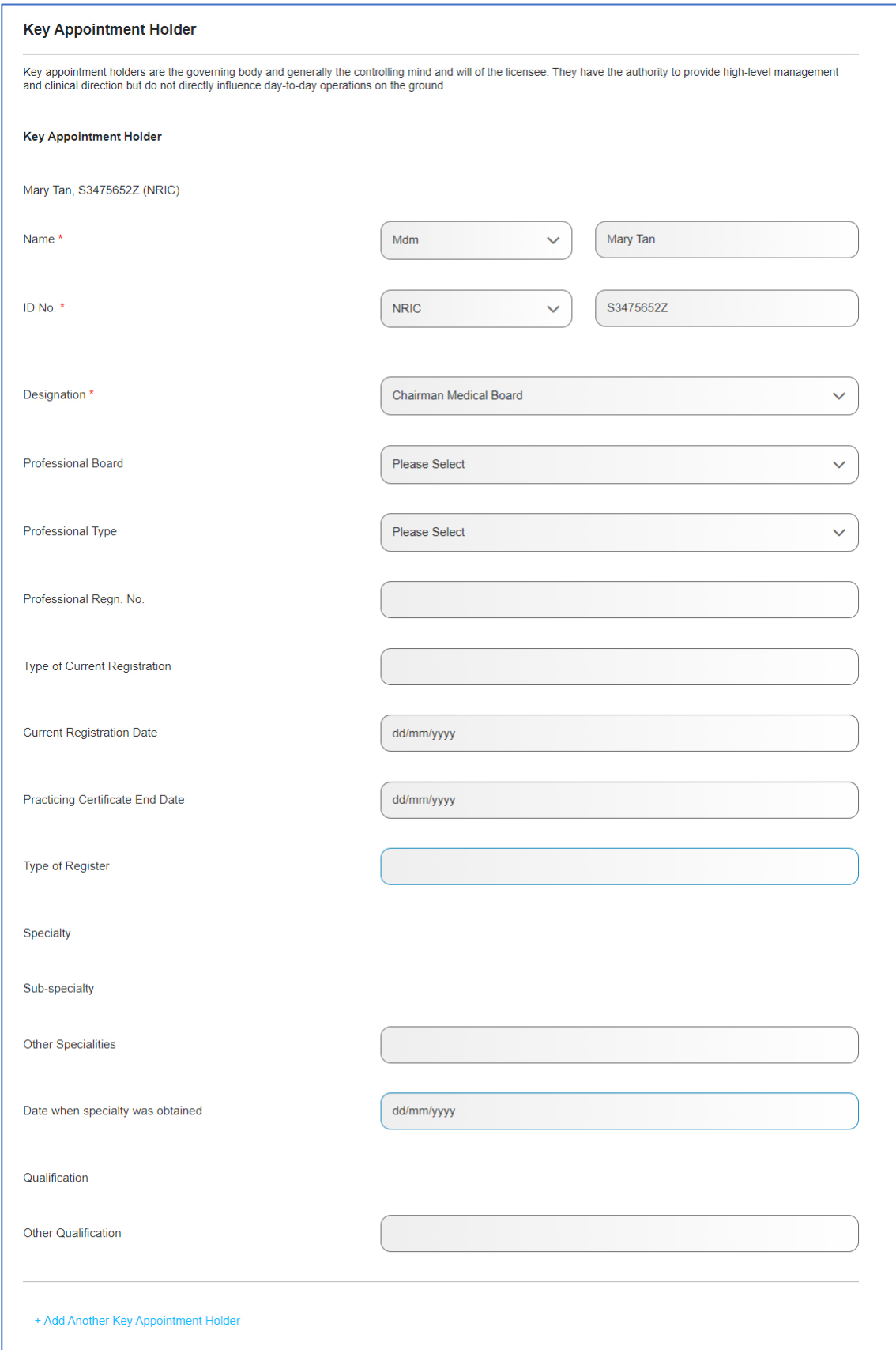

8. To add another Key Appointment Holder, click **Add Another Key Appointment Holder**. After editing Key Appointment Holder details, scroll down and click **NEXT**.

Alternatively, to undo all changes made, click **Undo All Changes.**

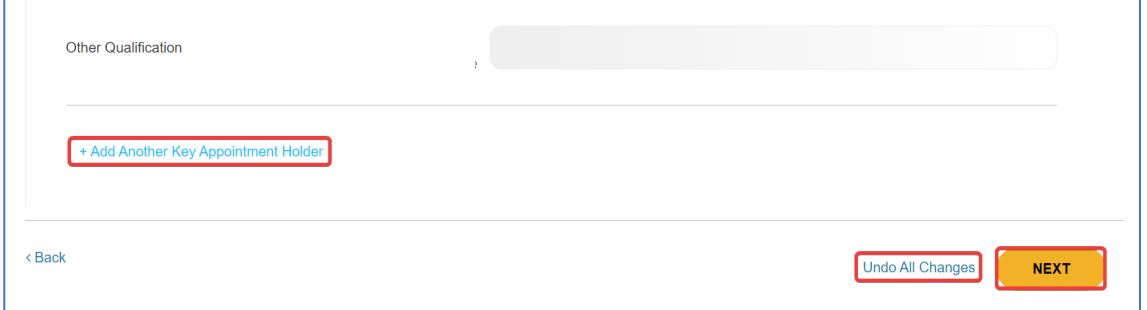

9. Depending on your Licensable Healthcare Service (LHS), you may be brought to the **Clinical Governance Officer** section under **Service-Related Information**. To edit Clinical Governance Officer, click **Edit**.

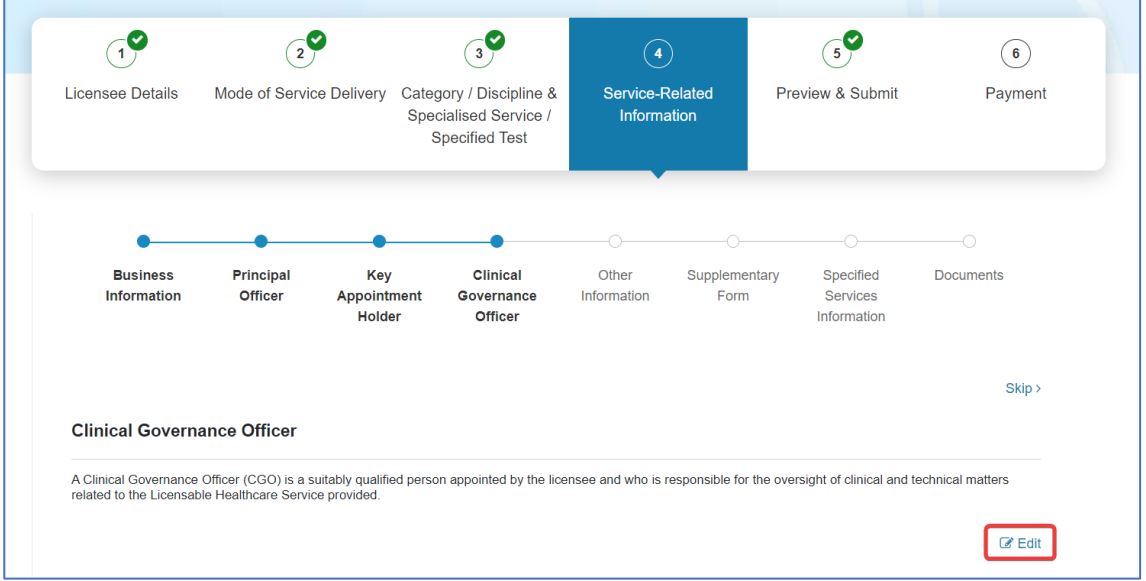

10. Edit Clinical Governance Officer details as necessary.

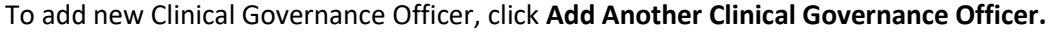

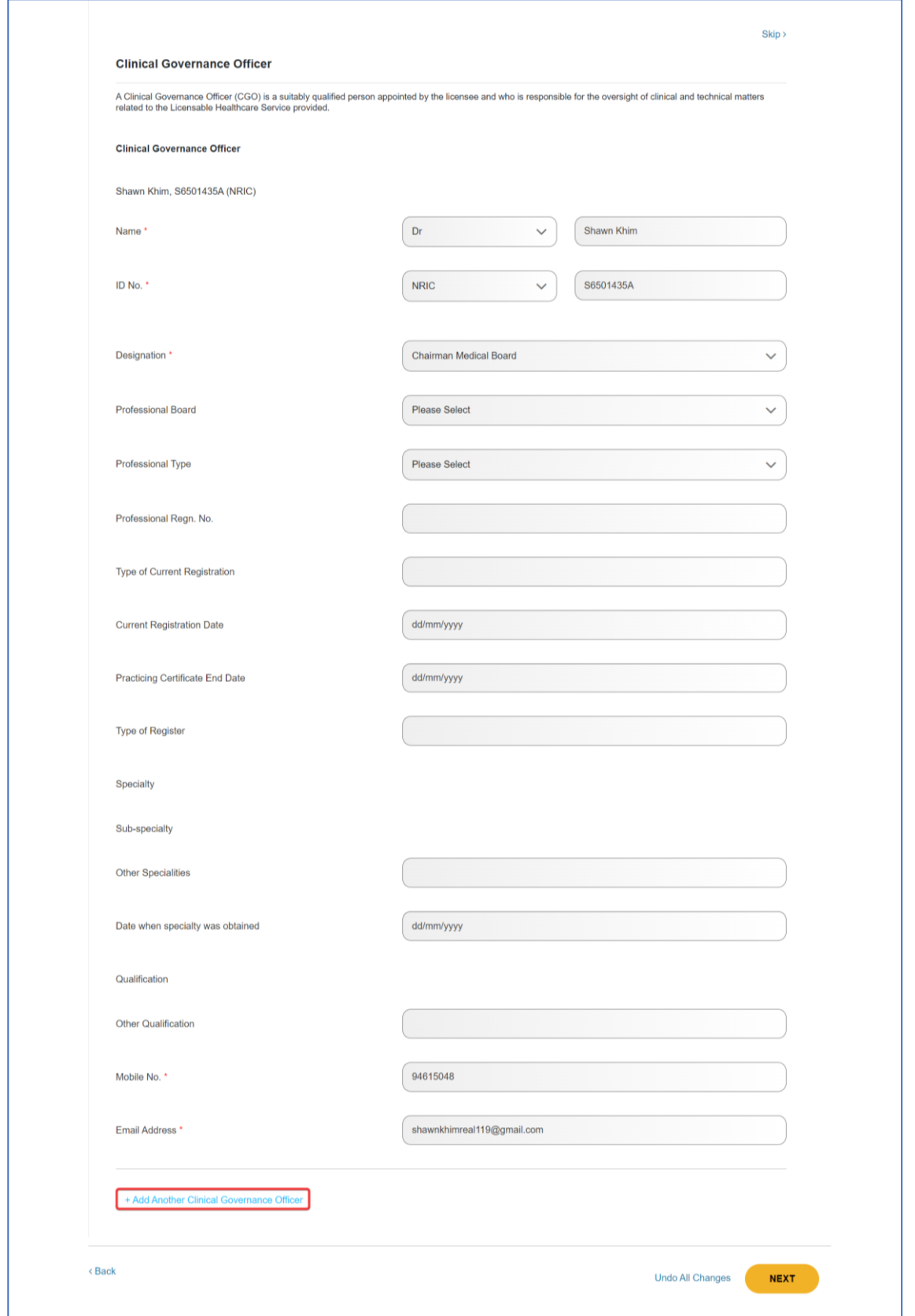

11. After editing Clinical Governance Officer details, scroll down and click **NEXT**.

Alternatively, to undo all changes, click **Undo All Changes**.

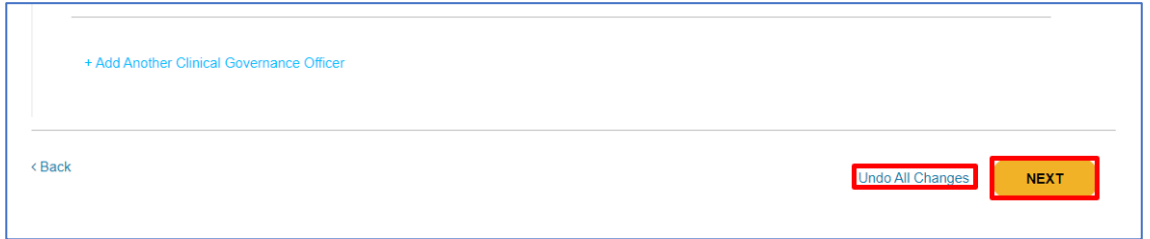

12. Depending on your Licensable Healthcare Service (LHS), you may be brought to the **Section Leader** section under **Service-Related Information**. To edit **Section Leader**, click on **Edit.**

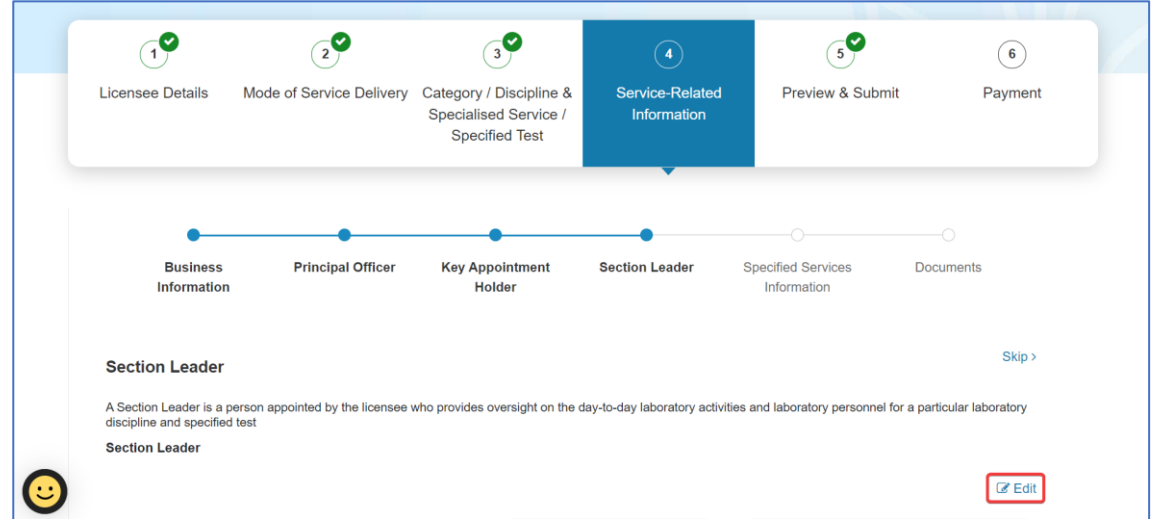

13. Edit Section Leader details as necessary. To add new Section Leader, click **Add Another Section Leader**. Click on **NEXT** to proceed**.** 

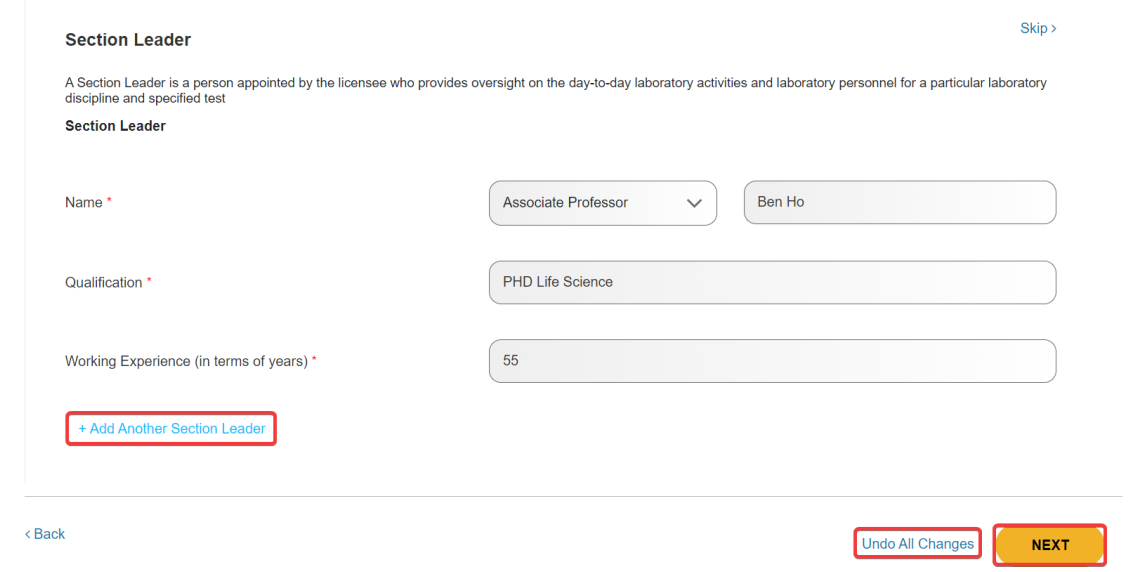

Alternatively, to undo all changes made, click **Undo All Changes**.

MOH – Restricted Page 38 of 65

14. Depending on your Licensable Healthcare Service (LHS), you may be brought to the **Other Information** section under **Service-Related Information**. (Refer to [3.1.4.3 on Change of Other Information\)](#page-39-0)

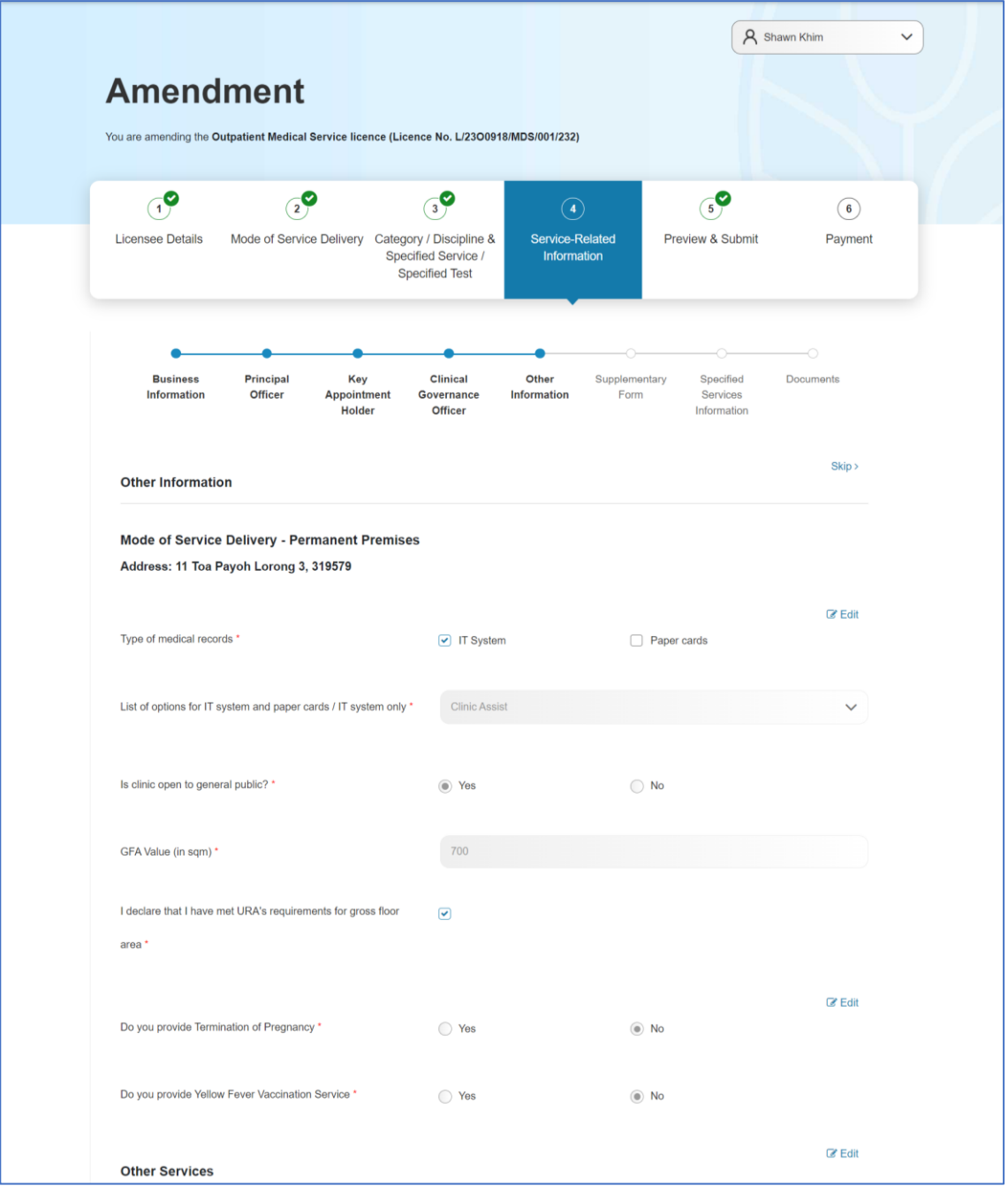

# <span id="page-39-0"></span>**3.1.4.3. Change of Other Information (if applicable) under Service-Related Information**

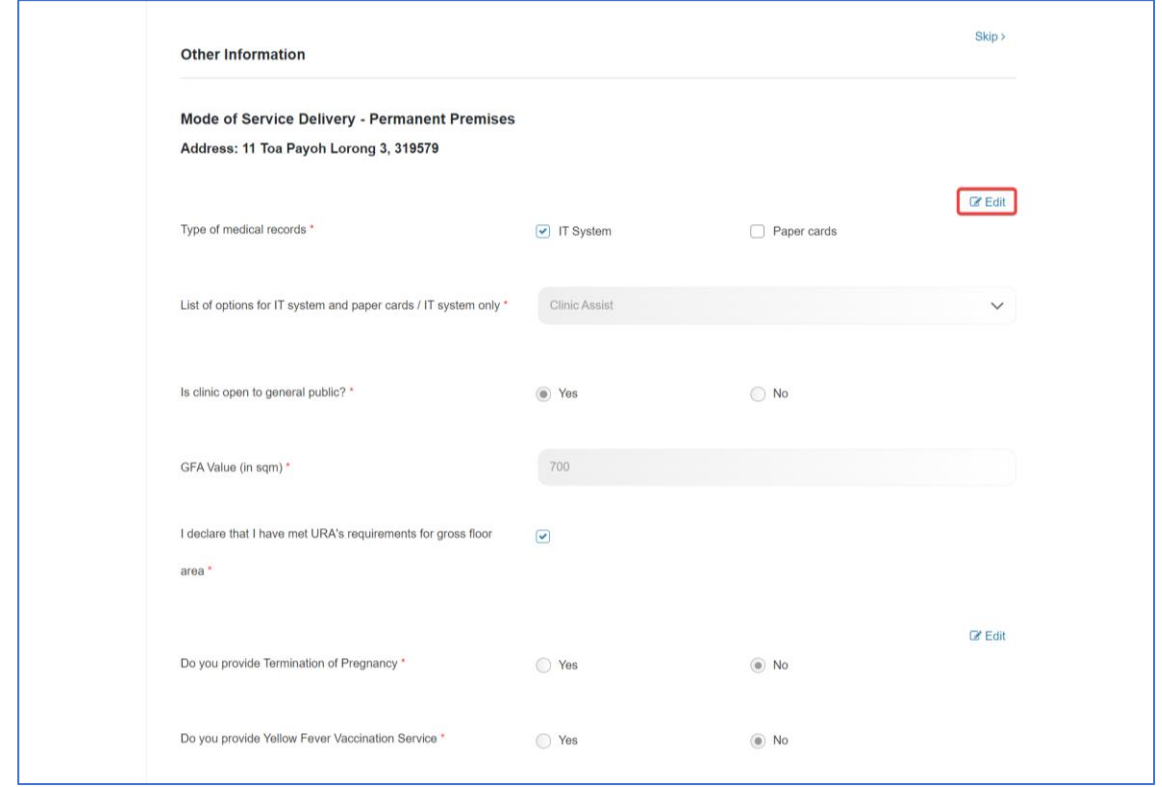

1. In the **Other Information** section under **Service-Related Information**, click **Edit**.

2. Edit details in **Other Information** where necessary and click **NEXT**. Alternatively, to undo all changes made, click **Undo All Changes**.

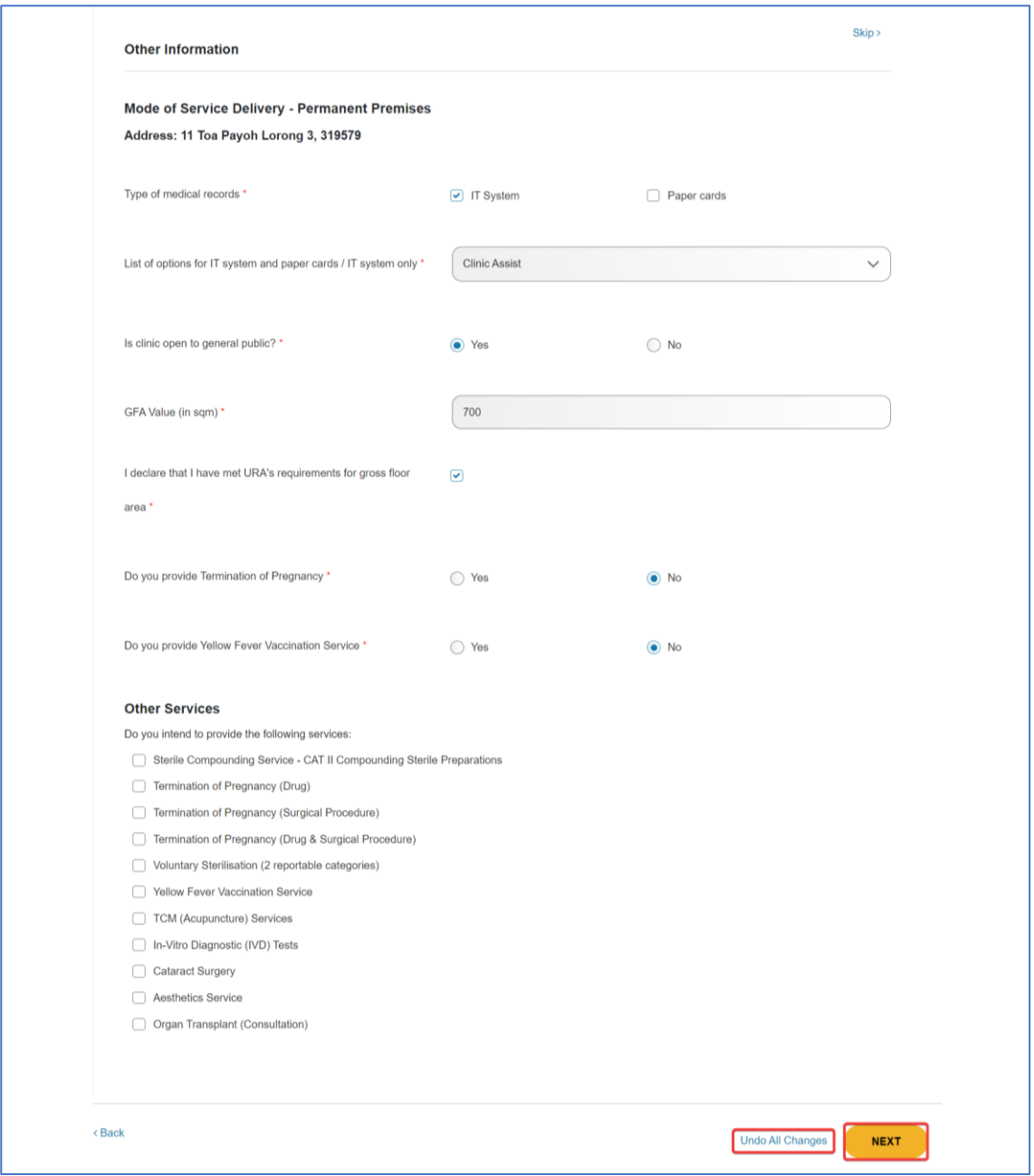

3. You may be brought to the **Supplementary Form** section under **Service-Related information**.

Note:

• Information captured in this page are supplementary to the service applied for and this is only applicable for certain services.

(Refer to [3.1.4.4 on Change of Supplementary Form\)](#page-42-0)

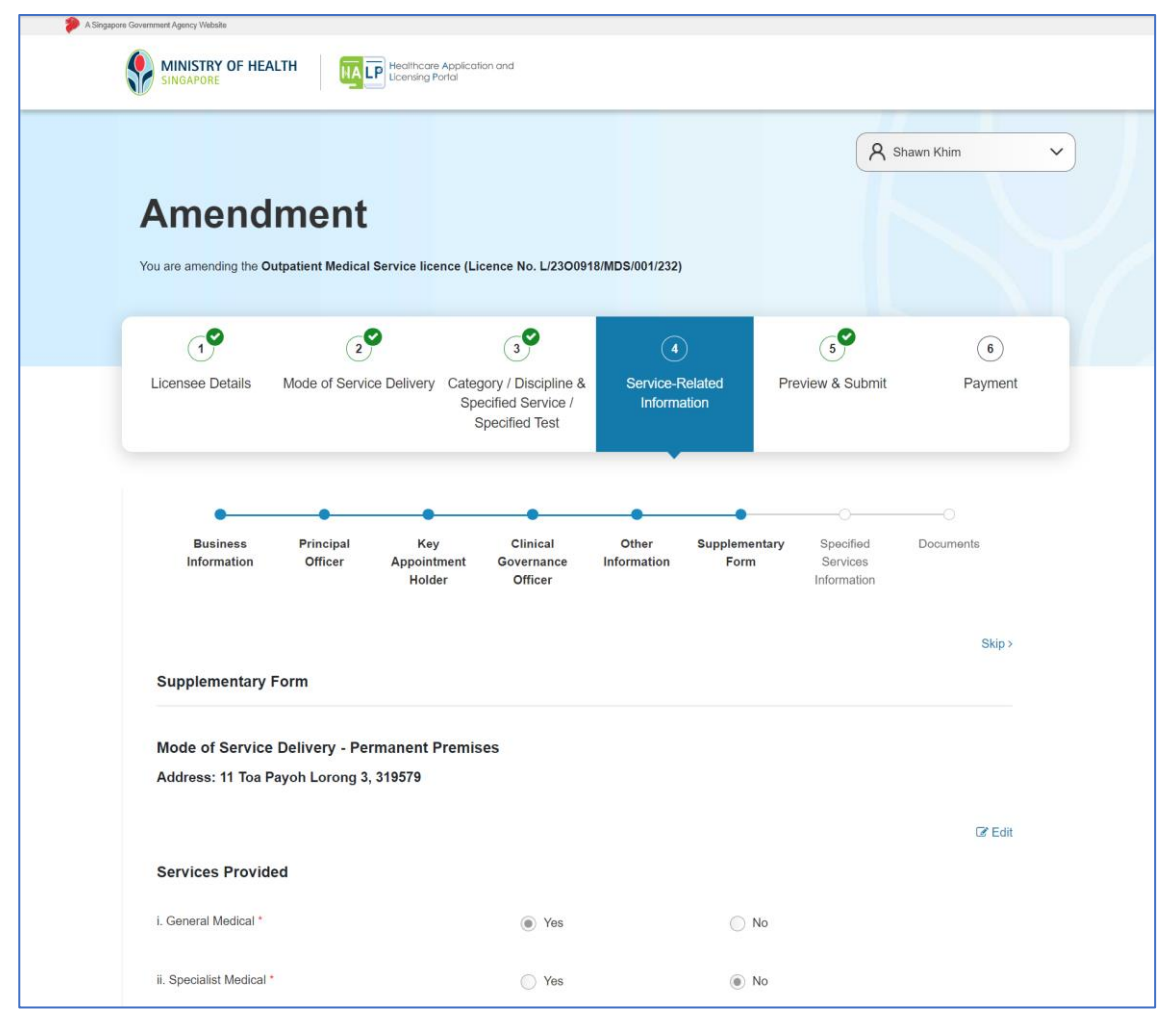

# <span id="page-42-0"></span>**3.1.4.4. Change of Supplementary Form (if applicable) under Service-Related Information**

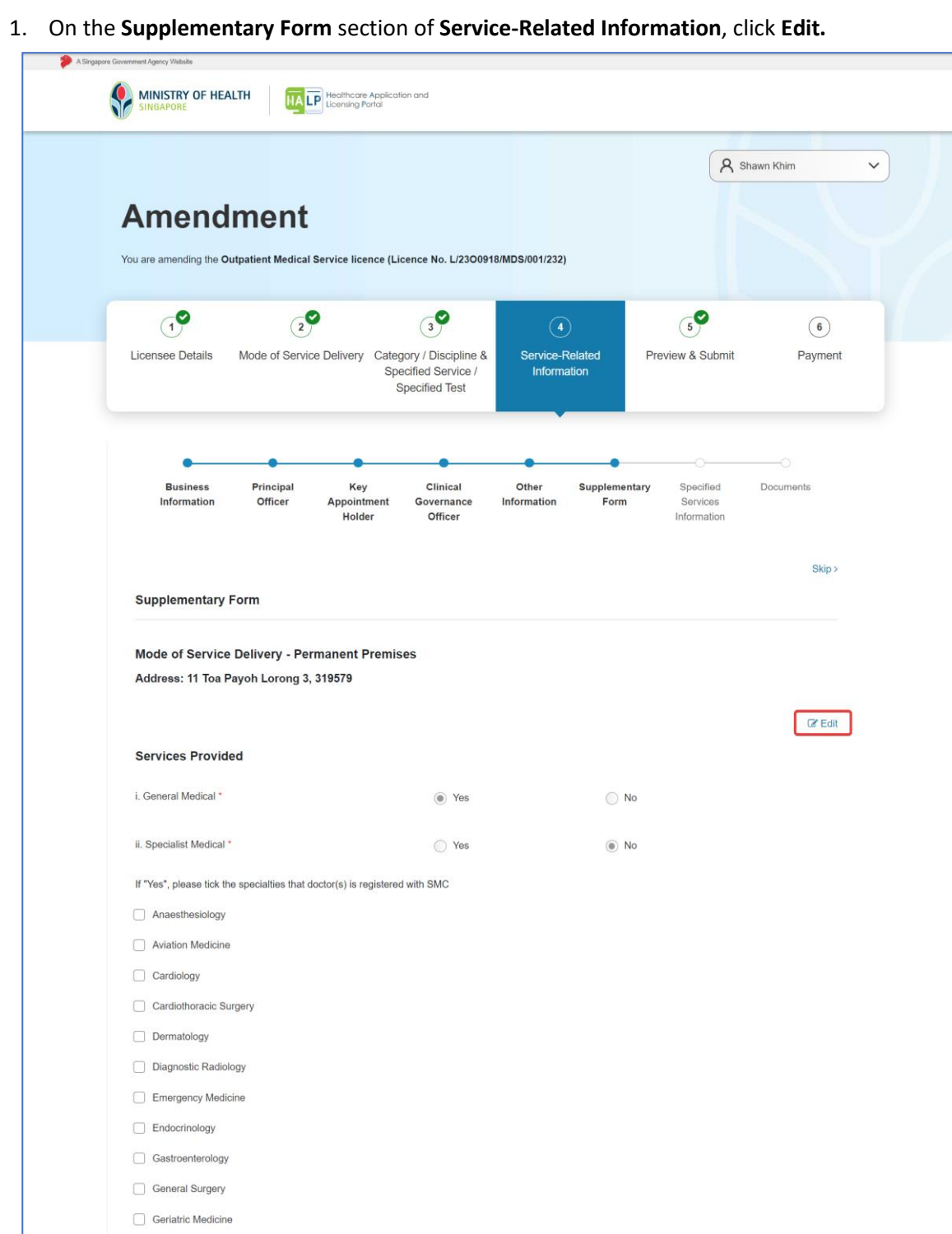

 $\Box$  Haematology Hand Surgery nfectious Diseases 2. Edit details of **Supplementary Form** if required. The details of a **Supplementary Form** will differ for each Licensable Healthcare Service (LHS).

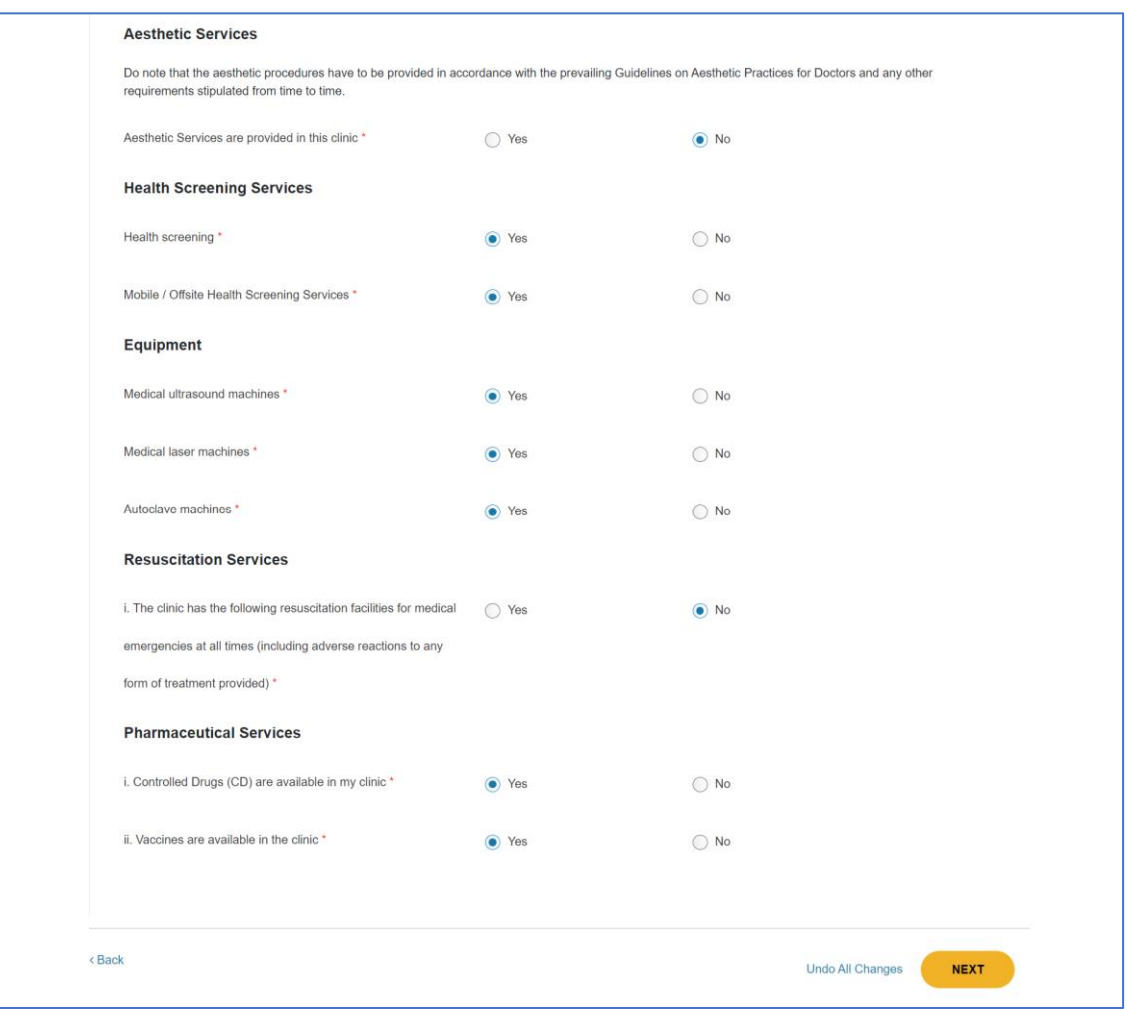

3. After editing details of the Supplementary form, scroll down and click **NEXT.**

# Alternatively, to undo all Changes made, click **Undo All Changes.**

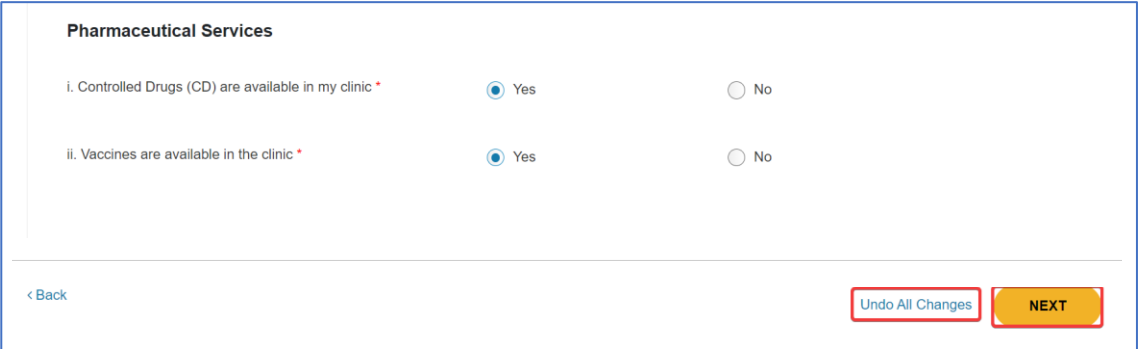

# <span id="page-45-0"></span>**3.1.4.5. Change of Specified Services Information under Service-Related Information**

1. In the **Specified Services Information** section of **Service-Related Information**, click on the **Specified Service sub-**section that you wish to amend

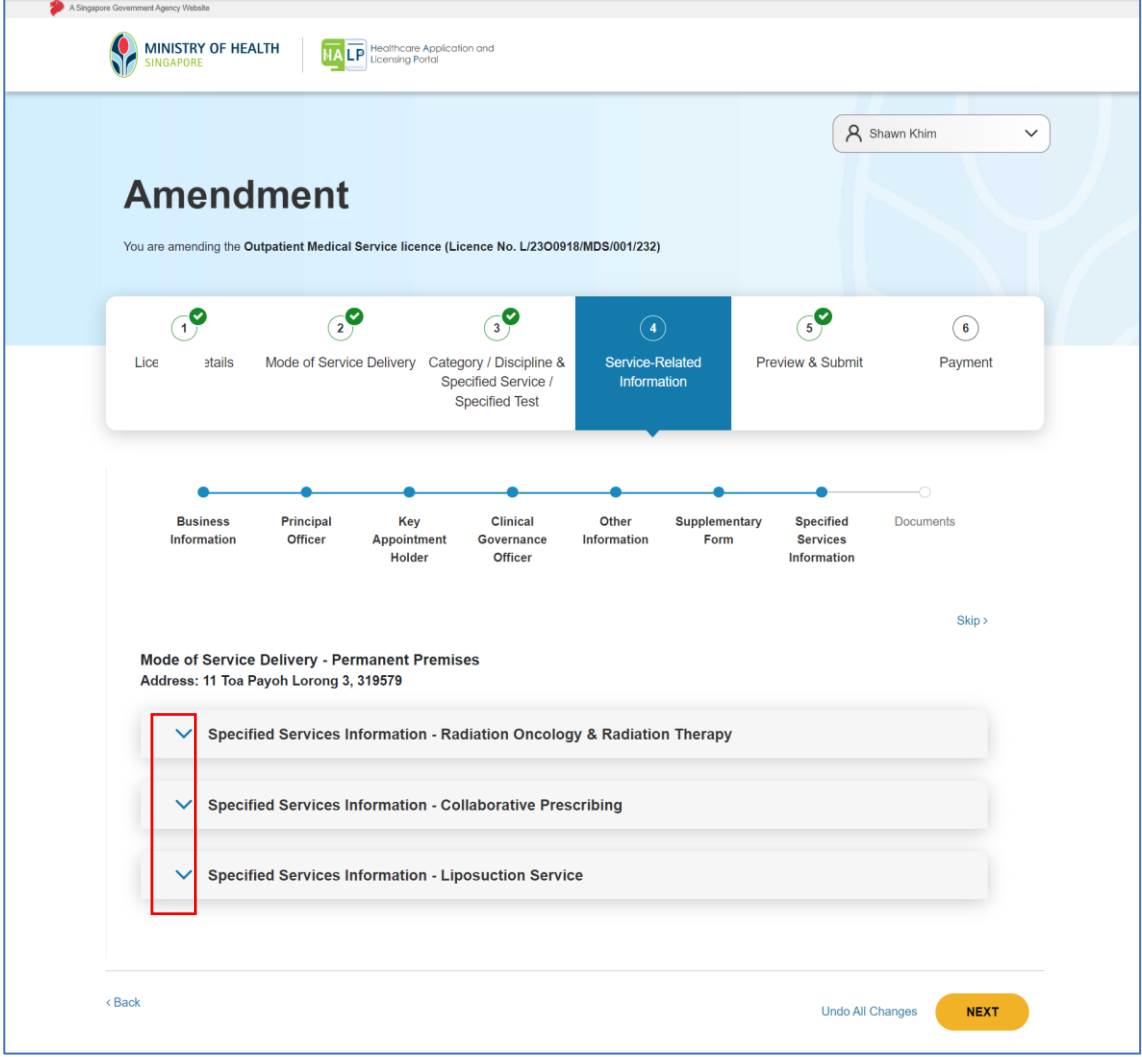

2. Click **Edit** on the section you want to edit.

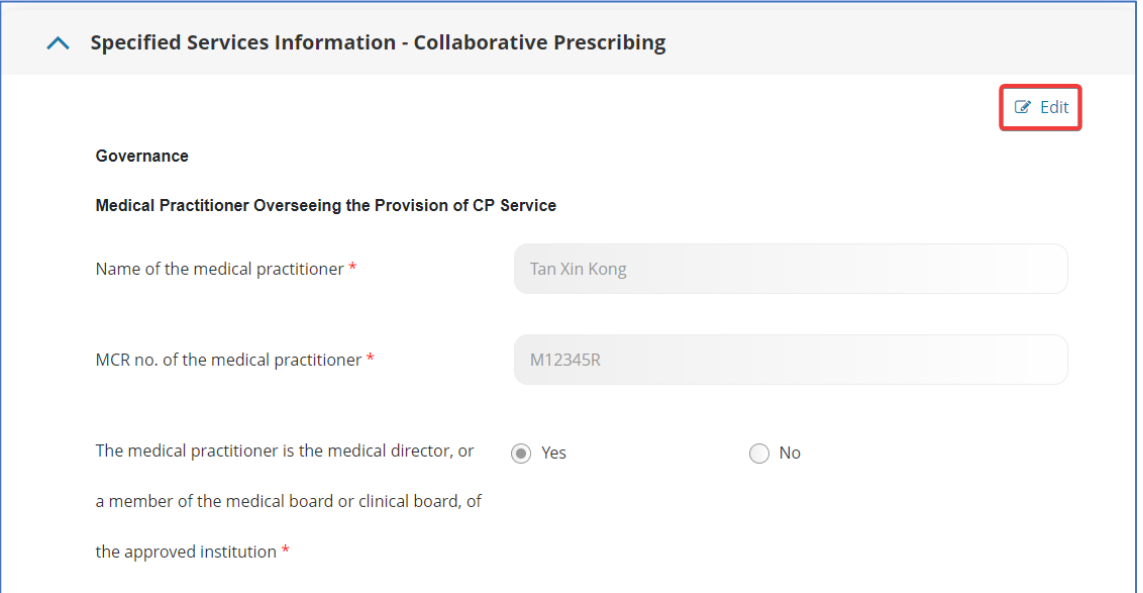

3. Edit the **Specified Services Information** as necessary.

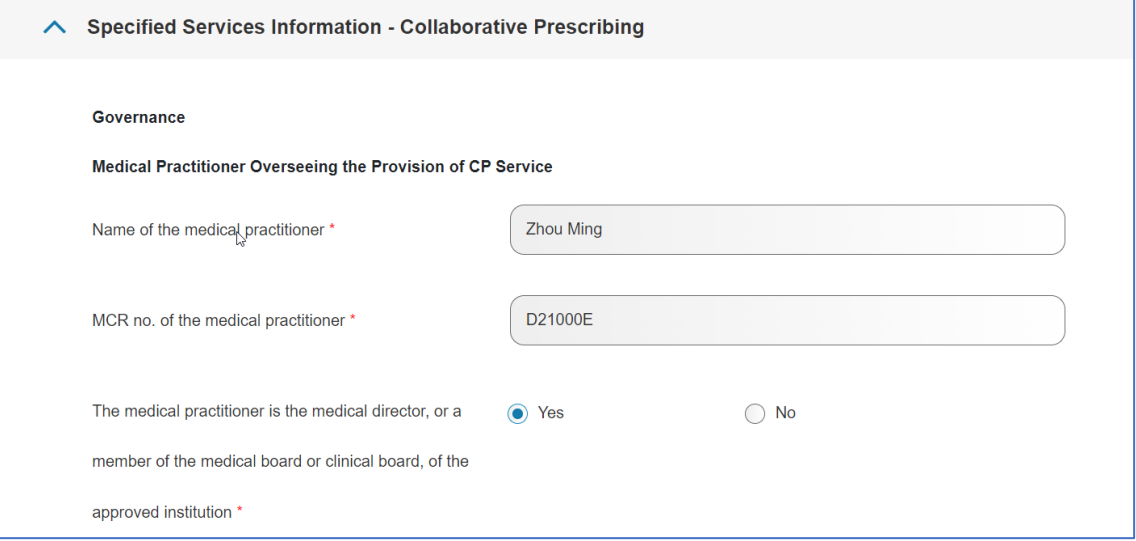

4. Click **NEXT** after amending **Specified Services Information.** Alternatively, to undo all Changes made, click **Undo All Changes.**

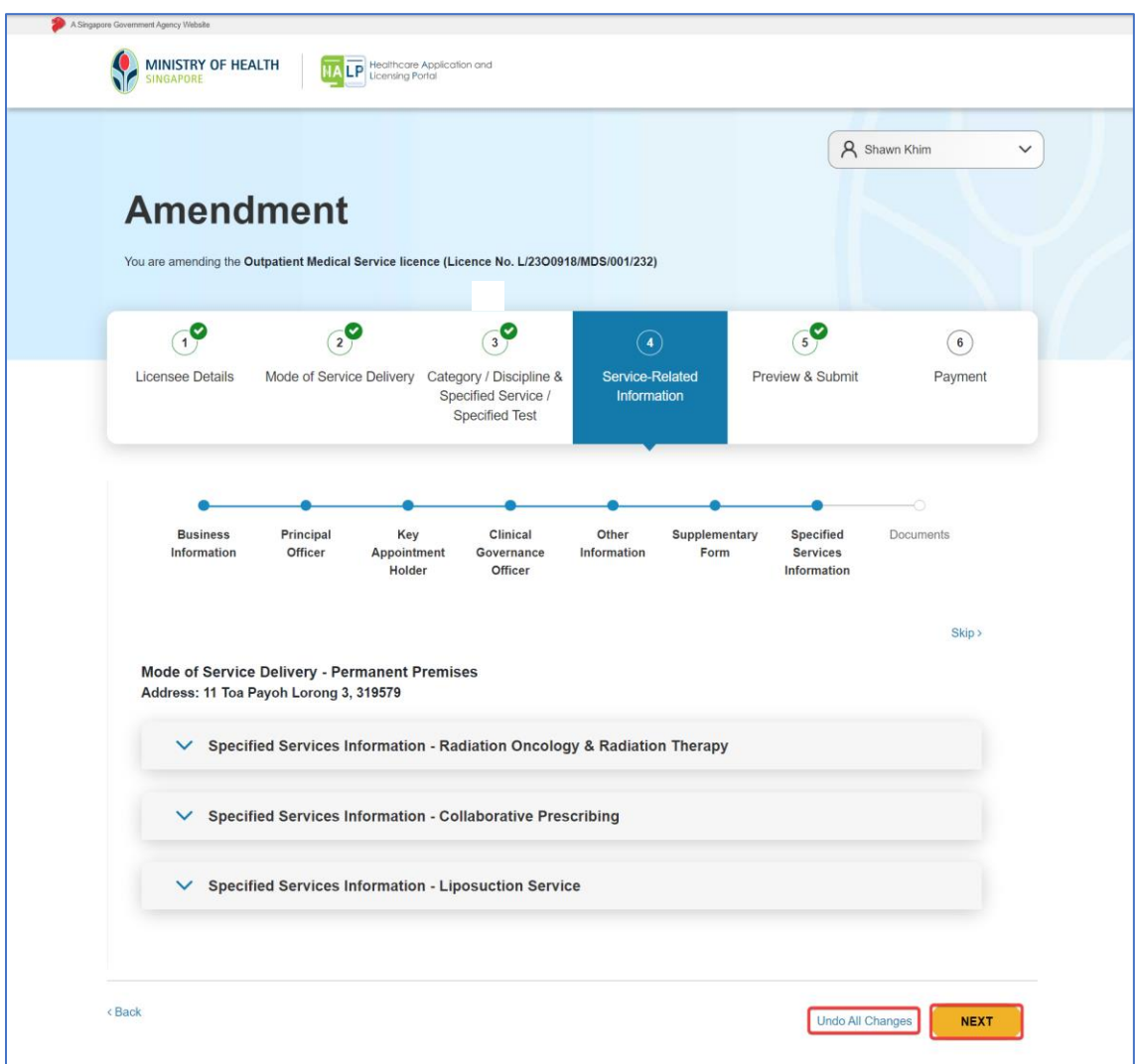

# <span id="page-48-0"></span>**3.1.4.6. Change of Documents under Service-Related Information**

1. In the **Documents** section of **Service-Related Information**, click **Edit** to add or remove documents.

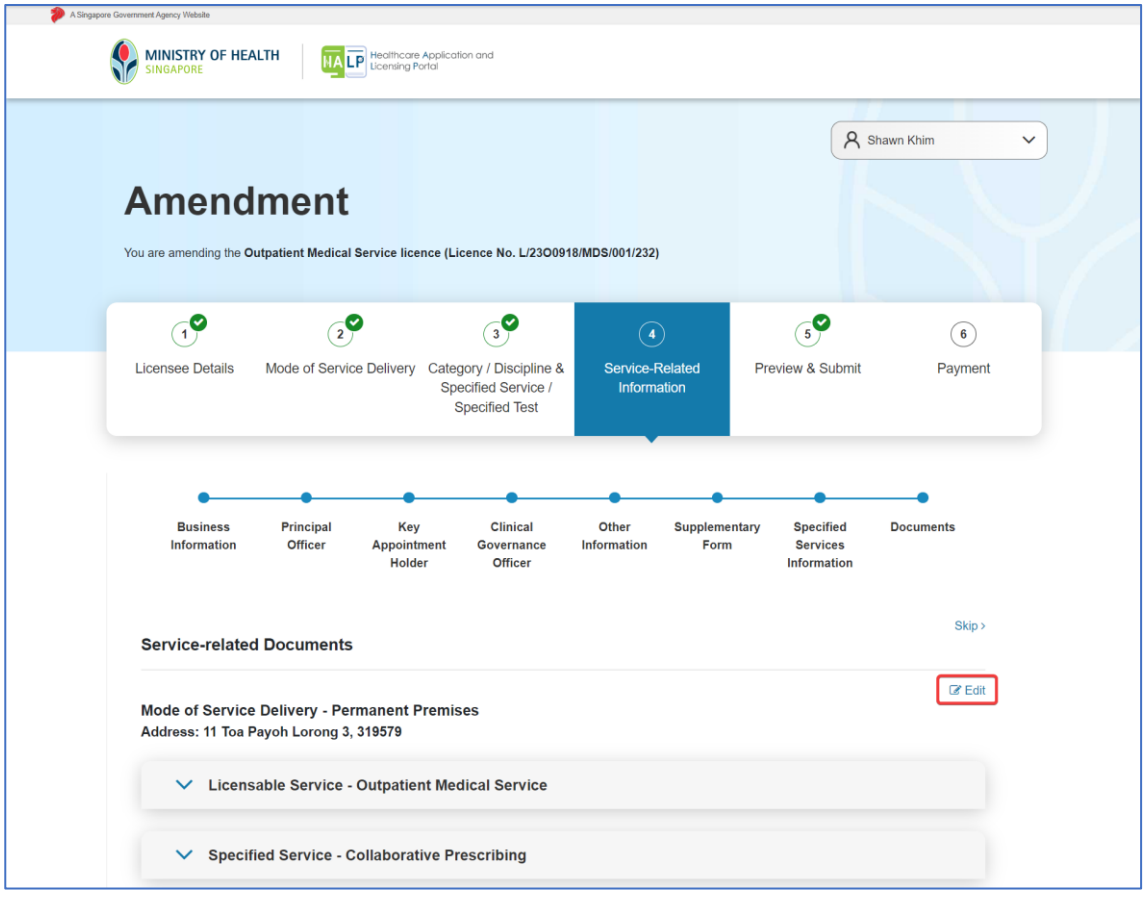

2. You may delete an existing file by clicking on **DELETE** beside the filename. Click on **UPLOAD** to upload a new file. Click on **REUPLOAD** to replace a file which was uploaded previously. More than one document can be uploaded if necessary. You may download the file by click on the **document hyperlink**.

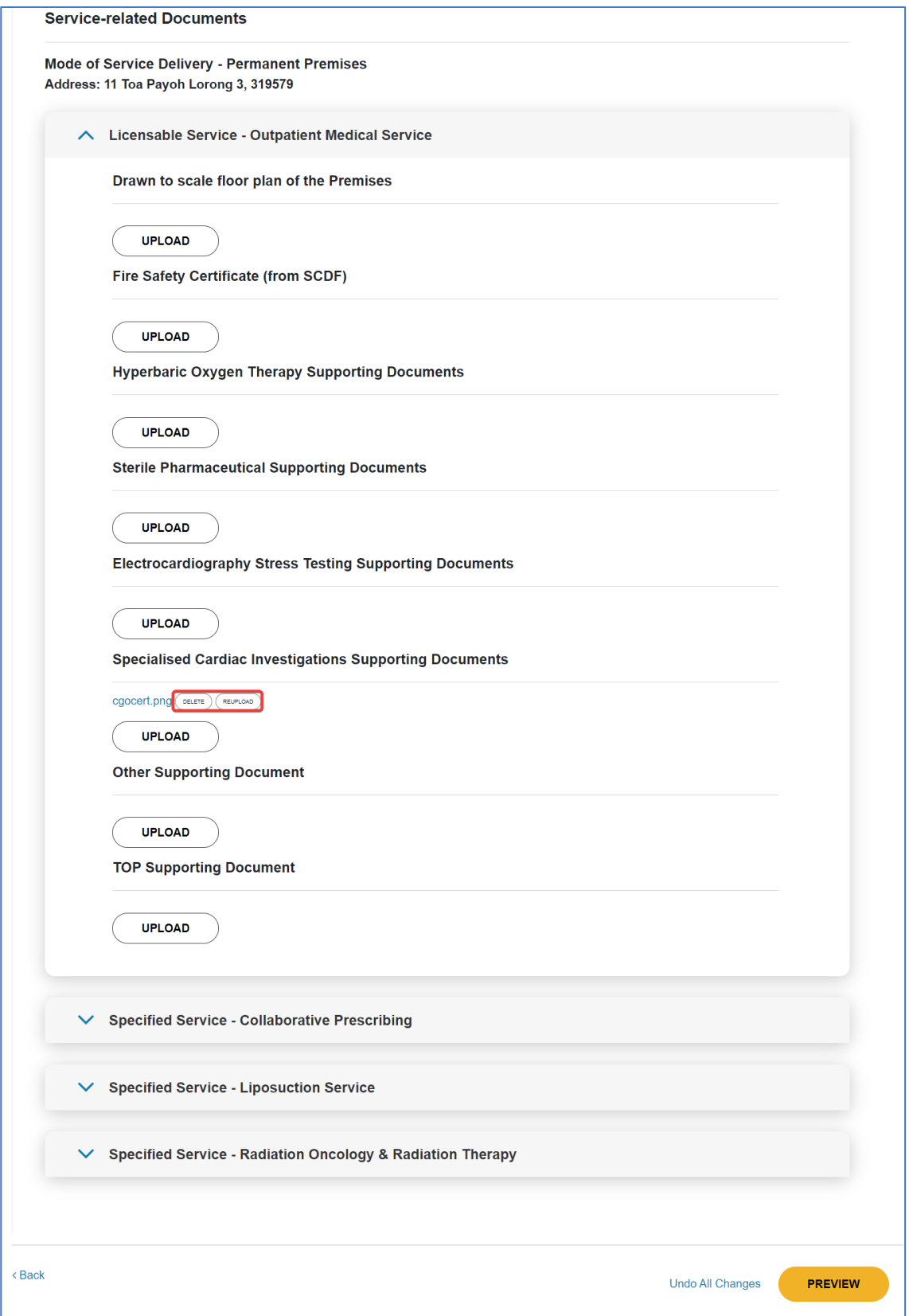

3. After editing documents, scroll down and click **PREVIEW.** (Refer to [3.1.5 on Preview/Declaration page\)](#page-51-0)

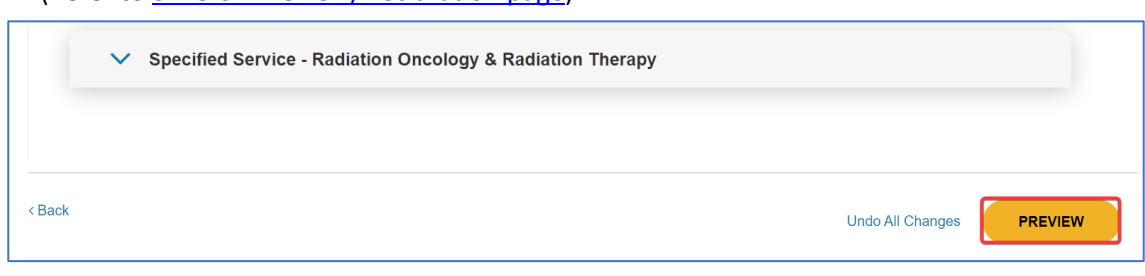

# <span id="page-51-0"></span>**3.1.5 Preview/Declaration Page**

1. You will arrive at the **Preview and Submit** page.

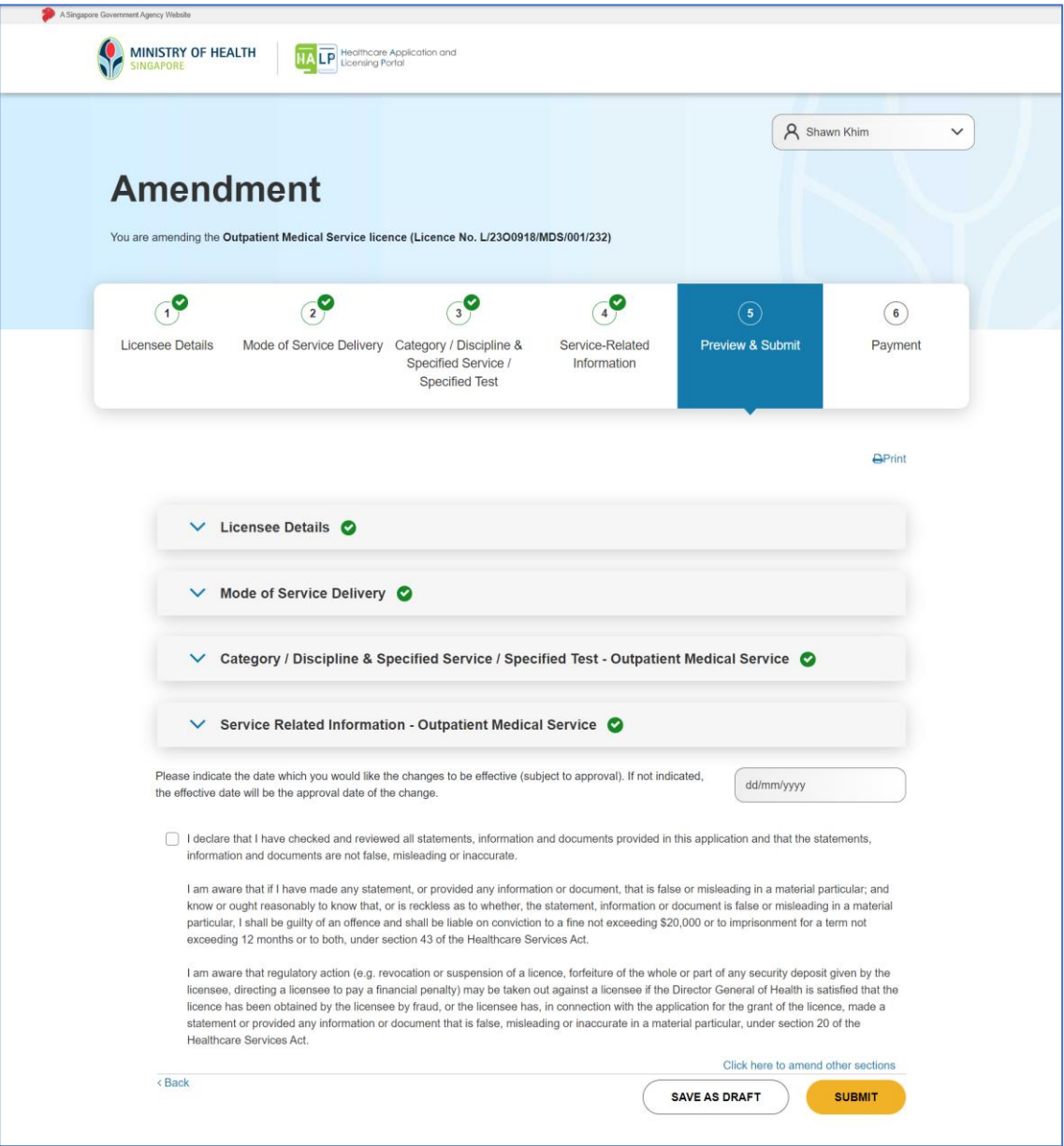

2. If there are further amendments to be made, click on **Click here to amend other sections** to go back.

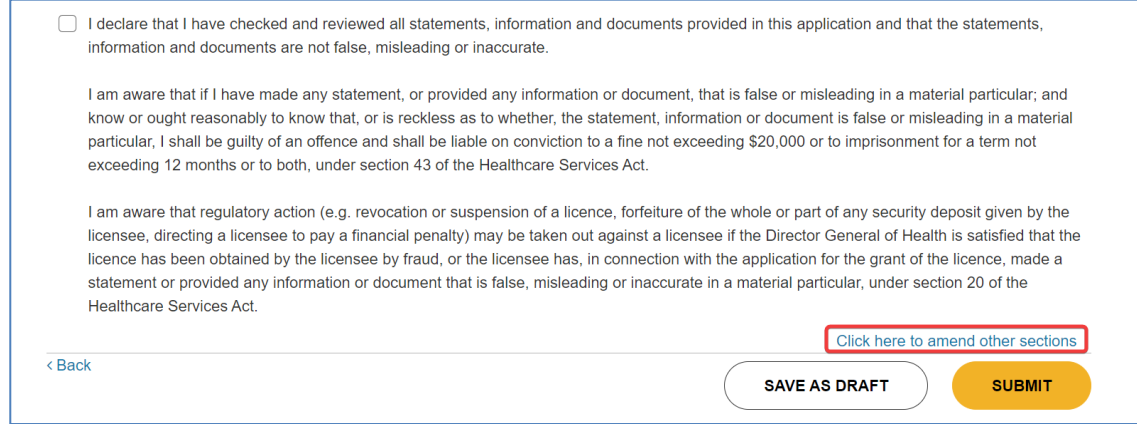

3. Do review the declaration statement before checking the box and submitting. Should you wish to indicate a date for the changes to take effect, please indicate the date accordingly. Otherwise, the effective date of change will be the date whereby the Request for change application is approved.

#### Click **SUBMIT**.

To save the Request for Change application as a draft and continue later, click **SAVE AS DRAFT**.

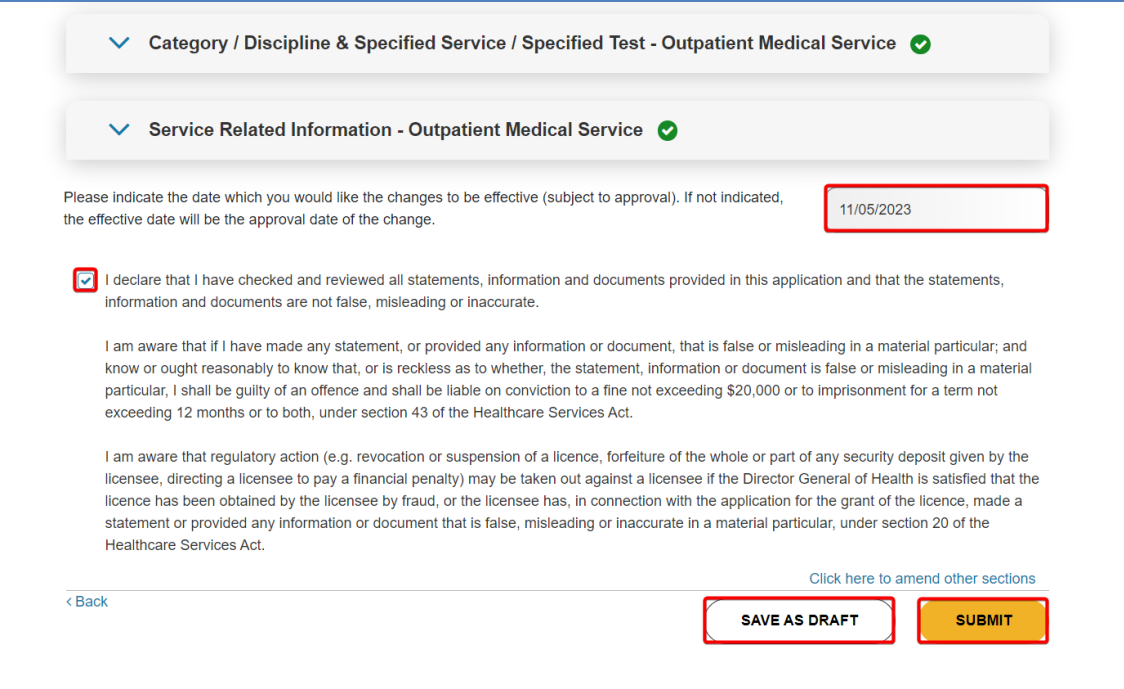

4. You will need to select a mode of payment for your application by clicking on the button beside the payment option and click **PAY**.

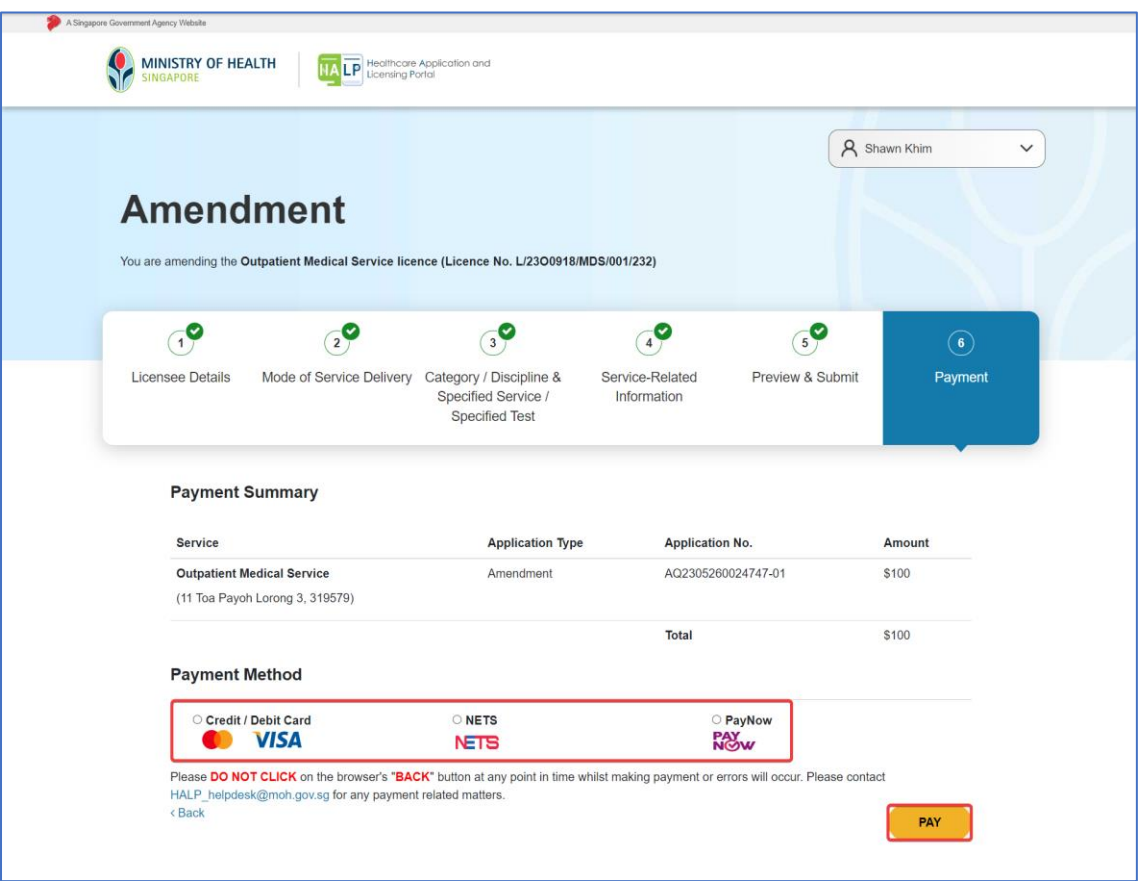

- 7. Once payment is successful, an acknowledgement page will be displayed to inform you that you have successfully submitted the Request for Change application. Note:
	- Applicants are encouraged to take a screenshot for record keeping purposes as MOH will not be issuing an invoice for your licence application
	- Once application has been successfully submitted, it may take about **6-8 weeks** for application processing.
	- Once your application is approved, you will receive a message under **Inbox** tab at the **Dashboard** page.
	- You will receive a **Request for Information** message from MOH should any of the MOH officer require any clarifications or additional information with regards to your application. Do check your inbox or email to keep a lookout for any of such messages.

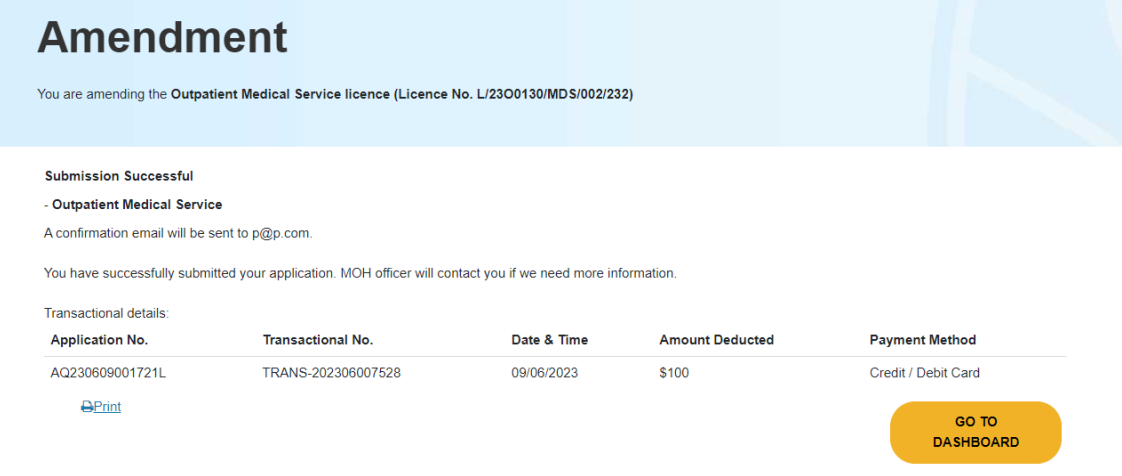

## <span id="page-55-0"></span>**3.2 Change Of Licensee**

Licensees intending to change their licensees for their existing licences can do so via this module. Note:

- For any changes in Key Appointment Holders of **more than 50%**, licensees would be required to apply for a new licence instead.
- If you intend to change to another company, that company will need to log into HALP to create a user account first.

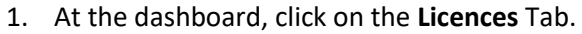

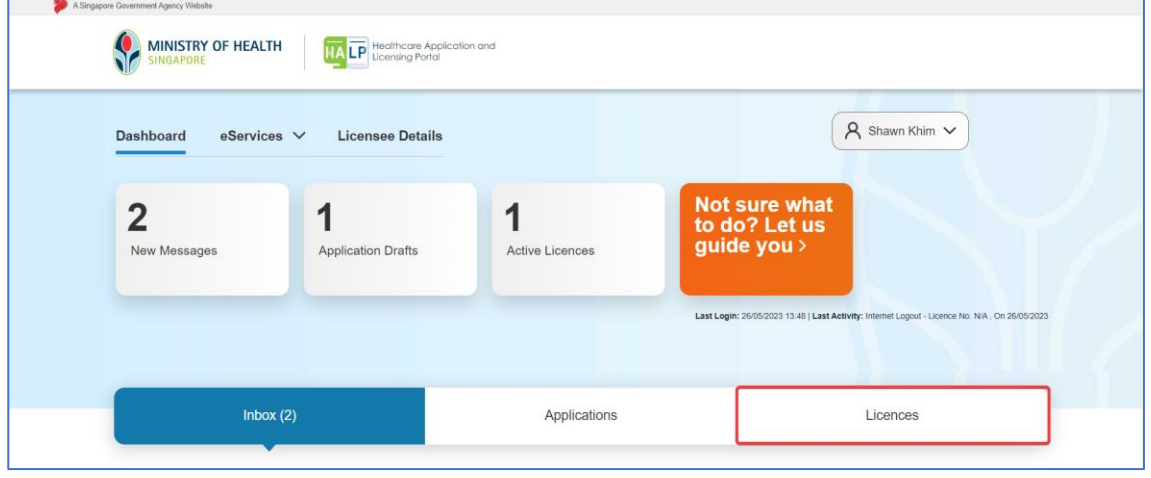

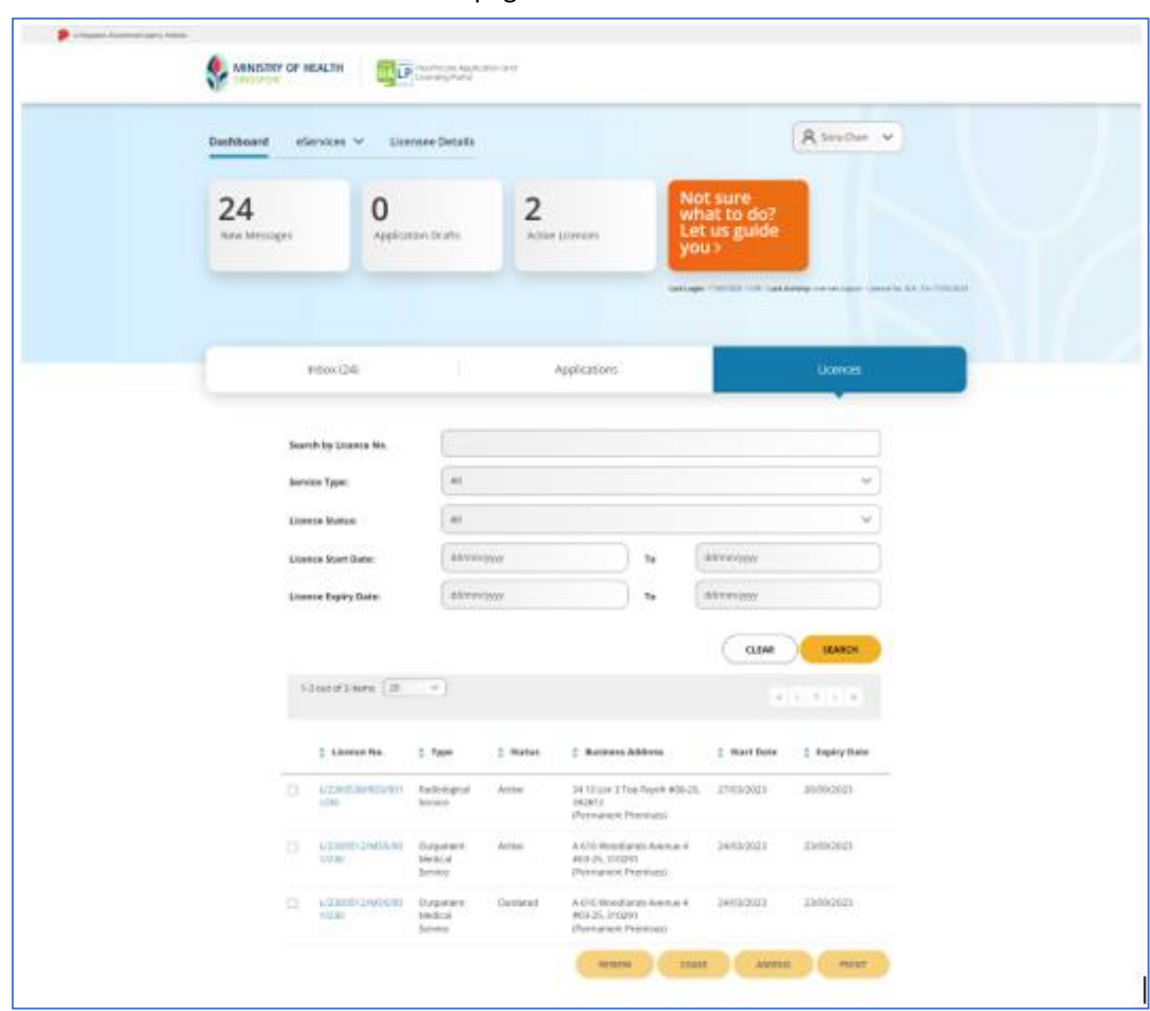

2. You will be directed to the **Licences** page.

3. You may use the various search options to find your licence. These include **LicenceNo., Service Type, Licence Status, Licence Start Date and Licence Expiry Date.**

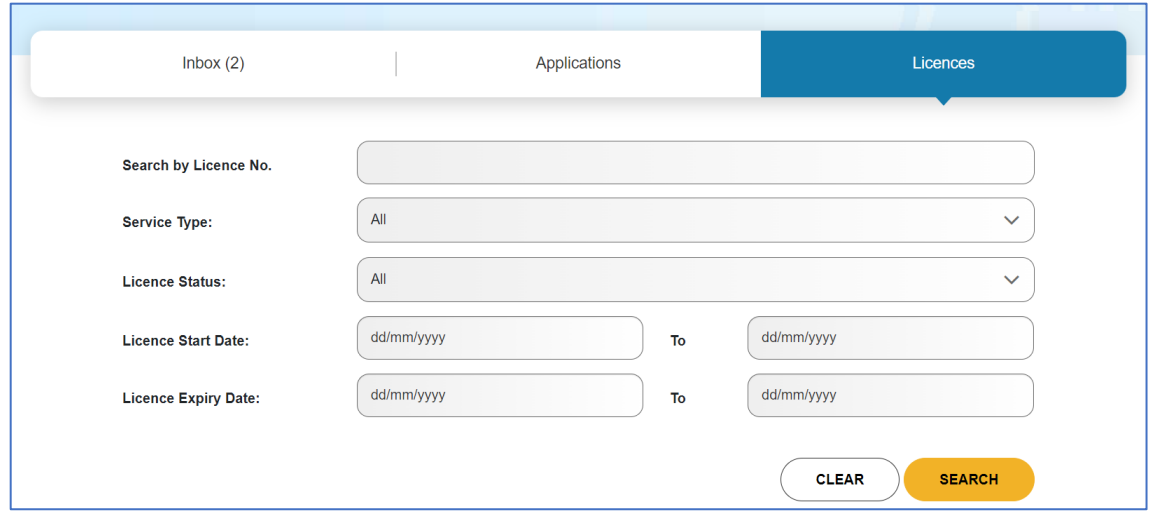

4. Alternatively, you may scroll to the bottom of the page to select your licences. Select the checkbox of the licence that you wish to amend. Click **AMEND**.

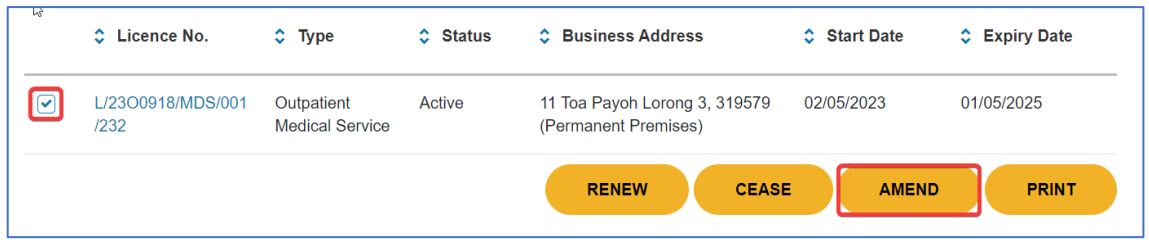

5. To change licensee, select **Change of Licensee** and click **NEXT**.

```
f 3.1 on Change of licence information).
```
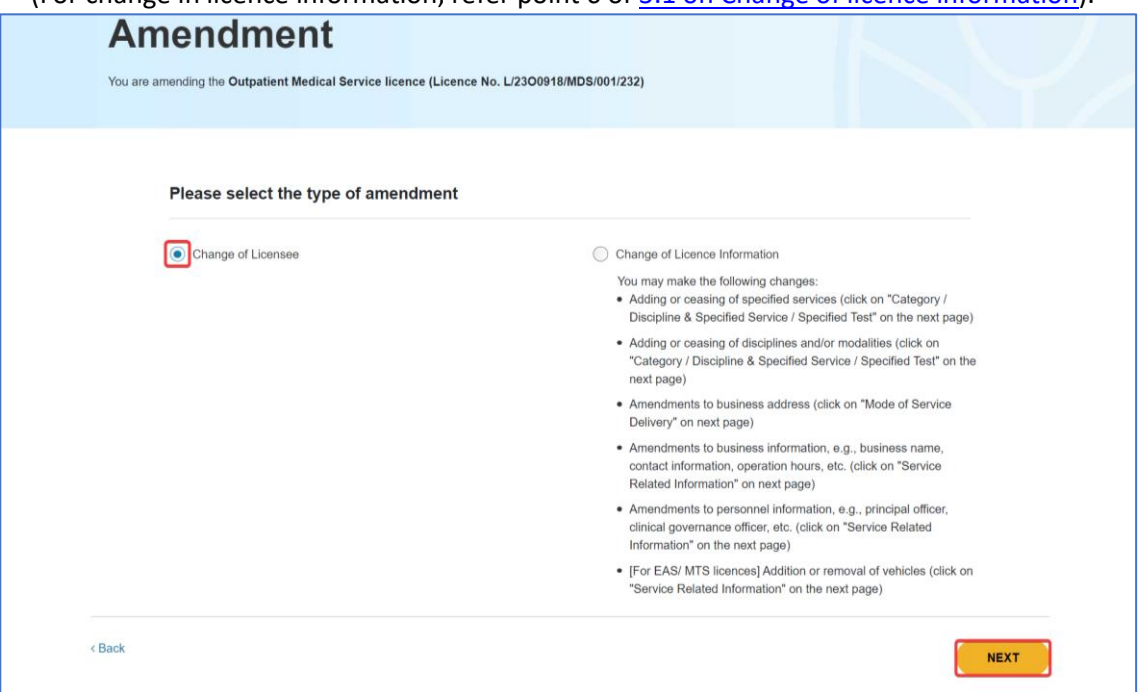

6. Enter the UEN of the Licensee to transfer the licence to.

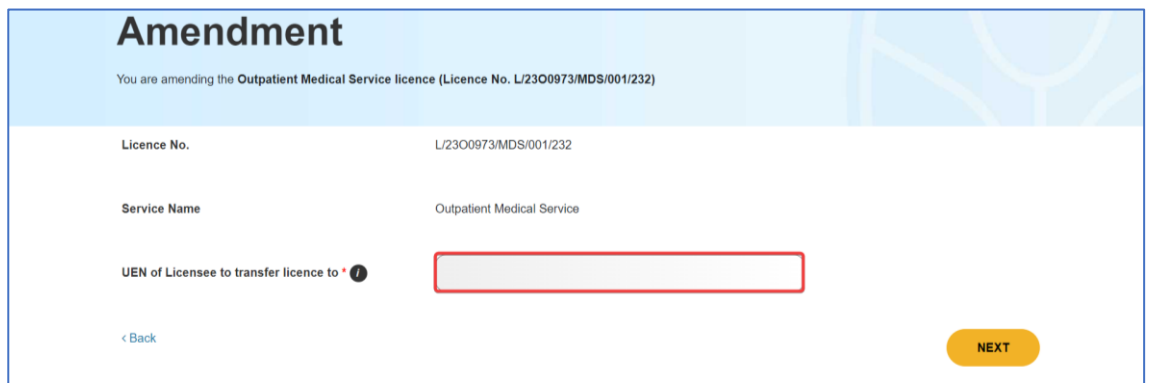

7. If there is more than a 50% change in board members, the system will prompt you to cease the licence and for the transferee to submit a new licence application instead.

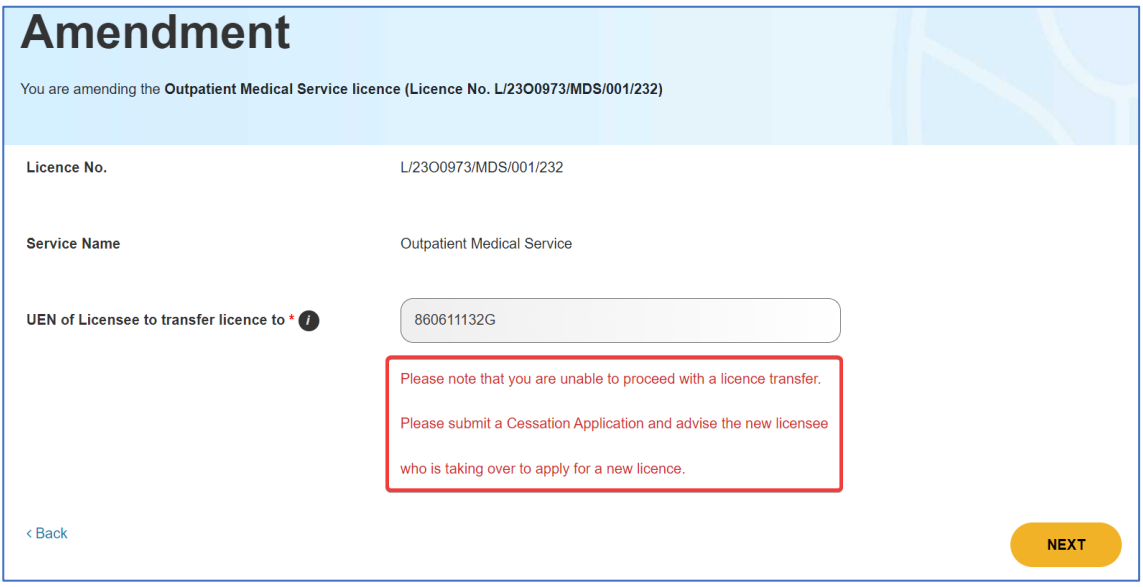

8. Select the licensee to transfer to. You will also have the option to **Add a new individual licensee** to transfer to Once done, click **NEXT.**

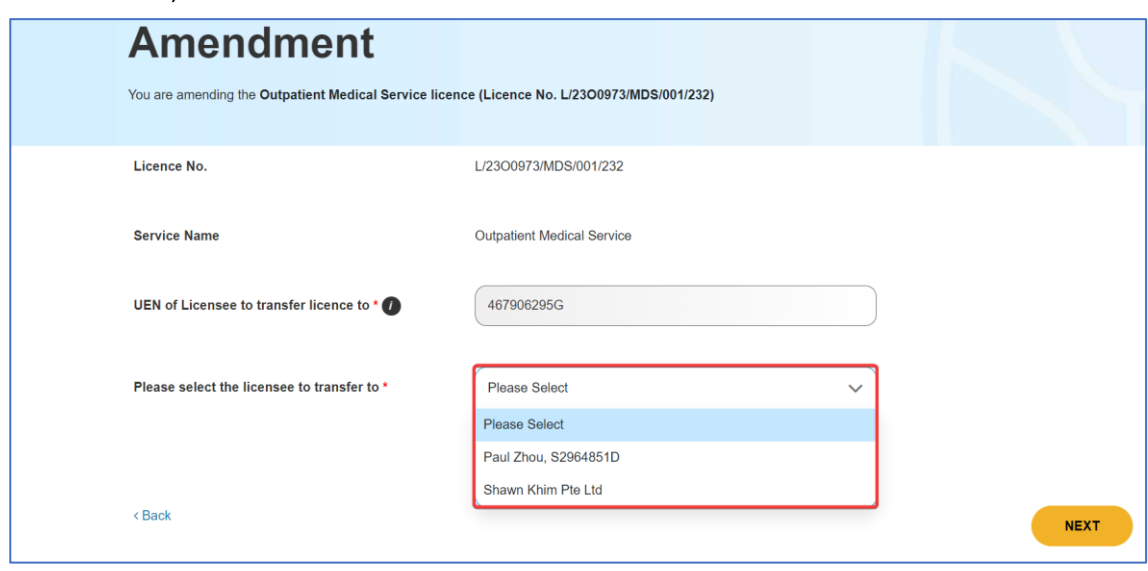

9. If **Add a new individual licensee** is selected, you will be brought to another page to fill in the details of the new licensee.

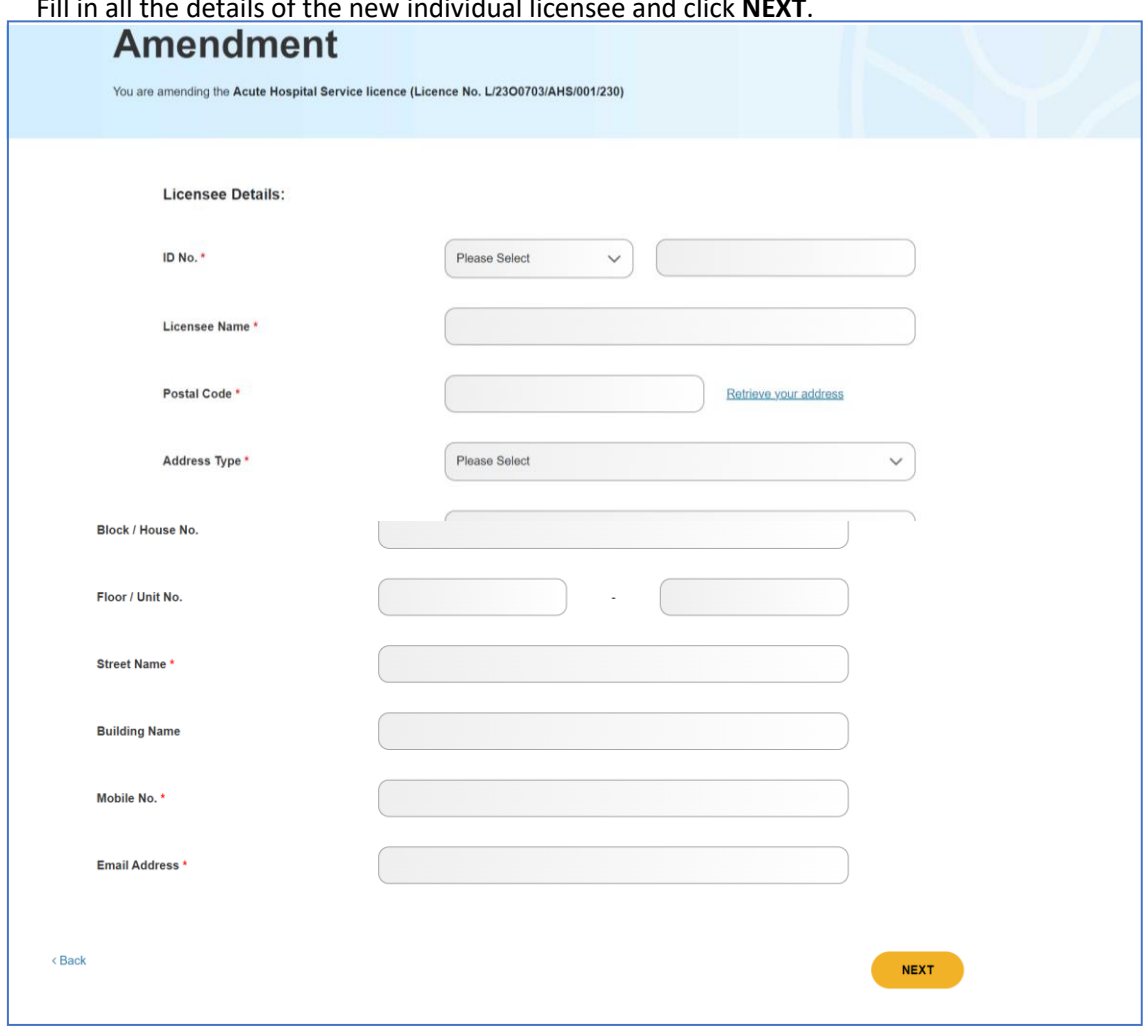

Fill in all the details of the new individual licensee and click **NEXT**.

10. Once you have selected the licensee or entered details of the new licensee, you will arrive at the summary of change of licensee.

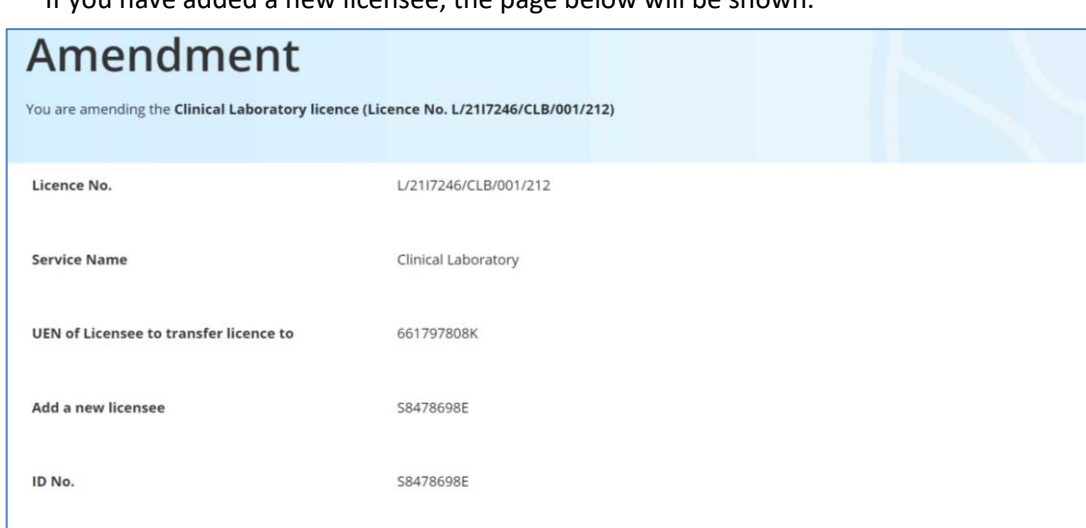

If you have added a new licensee, the page below will be shown.

11. Otherwise, if you have selected an existing licensee, the page below will be shown.

Doralin Chua

**Licensee Name** 

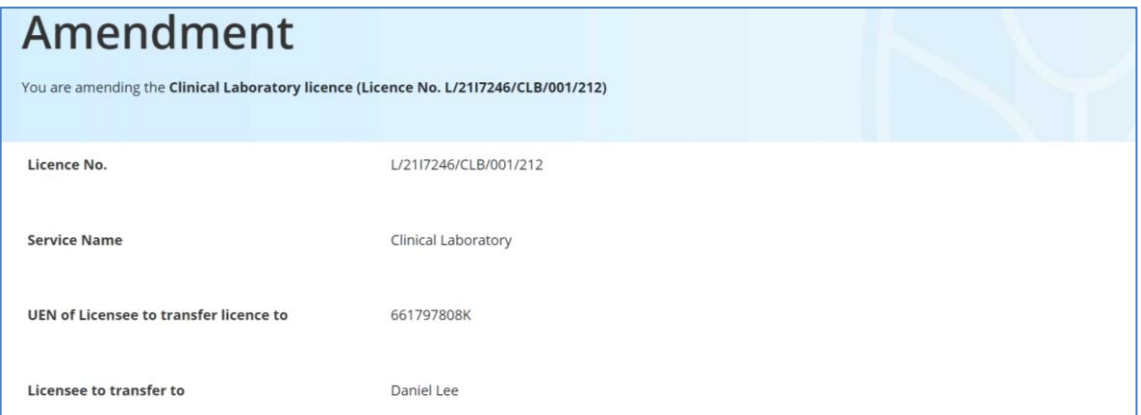

## 12. Fill up the text box under **Reason for licence transfer**.

Fill up the email address of the transferee and upload a letter of undertaking by clicking the **UPLOAD** button.

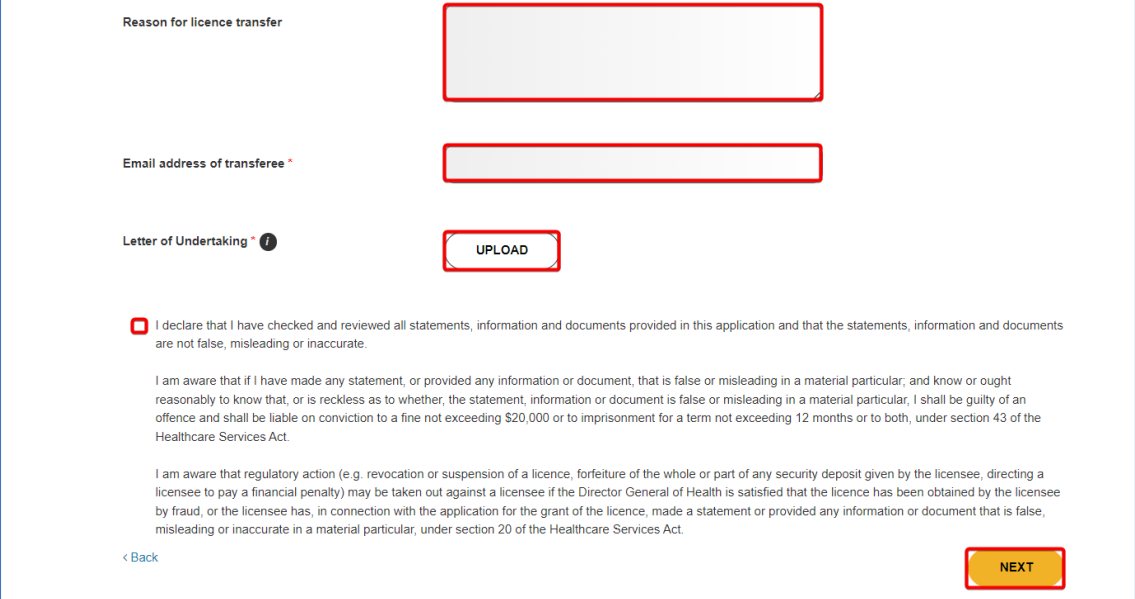

Tick the declaration checkbox and click **NEXT** to proceed.

#### 13. You will be directed to the overview page. Ensure that details of the submission are correct.

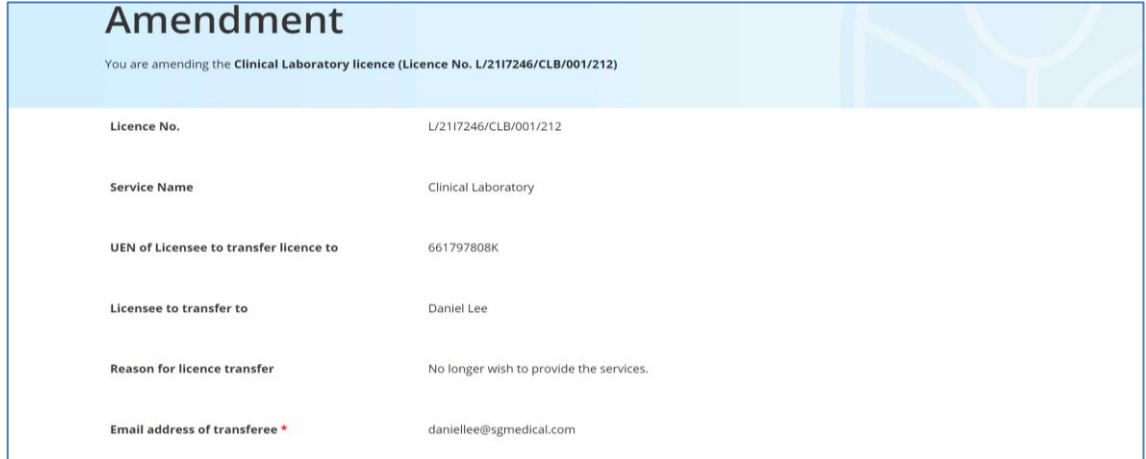

#### 14. After reviewing, scroll to the bottom of the page and click **NEXT.**

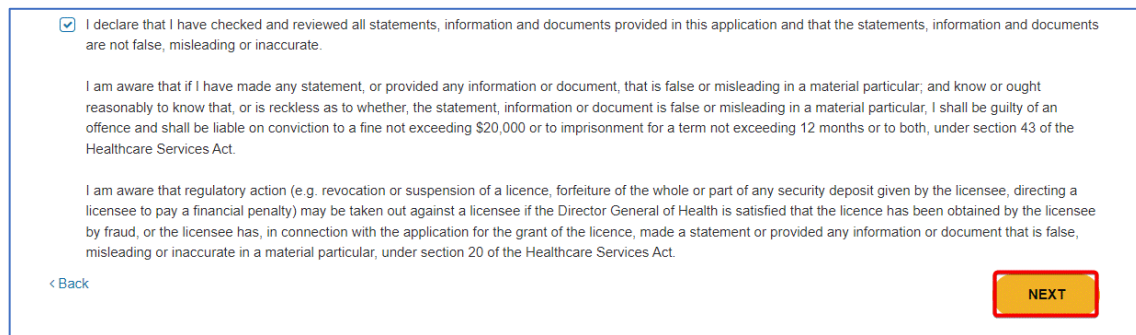

15. You will need to select a mode of payment for your application by clicking on the button beside the payment option and click **PAY**.

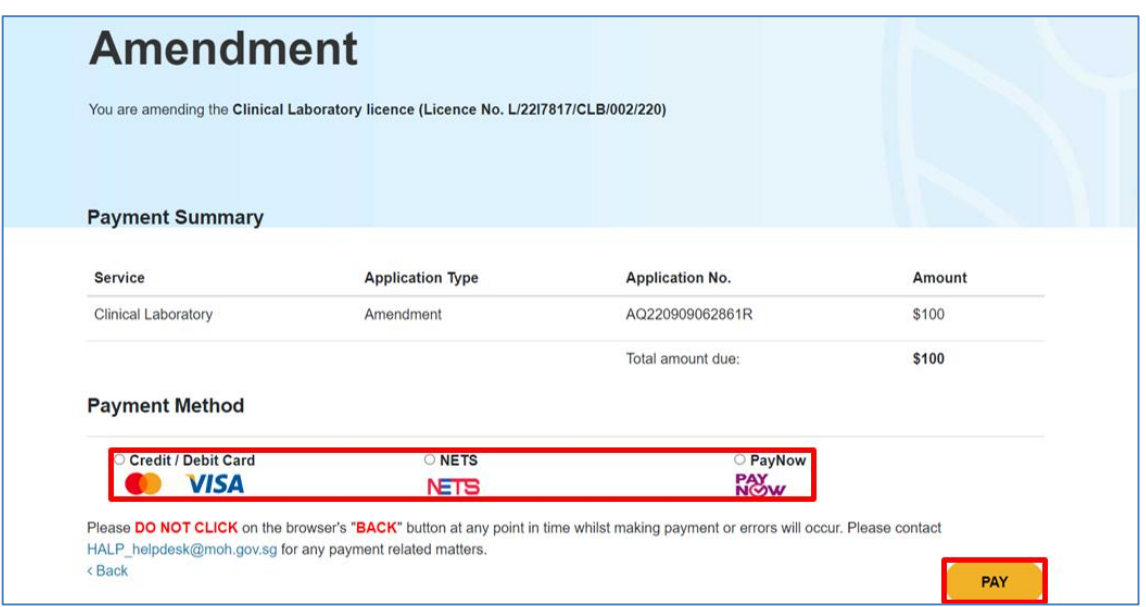

- 16. Once payment is successful, an acknowledgement page will be displayed to inform you that you have successfully submitted the Request for Change application. Note:
	- Applicants are encouraged to take a screenshot for record keeping purposes as MOH will not be issuing an invoice for your licence application
	- Once application has been successfully submitted, it may take about **6-8 weeks** for application processing.
	- Once your application is approved, you will receive a message under **Inbox** tab at the **Dashboard** page.
	- You will receive a **Request for Information** message from MOH should any of the MOH officer require any clarifications or additional information with regards to your application. Do check your inbox or email to keep a lookout for any of such messages.

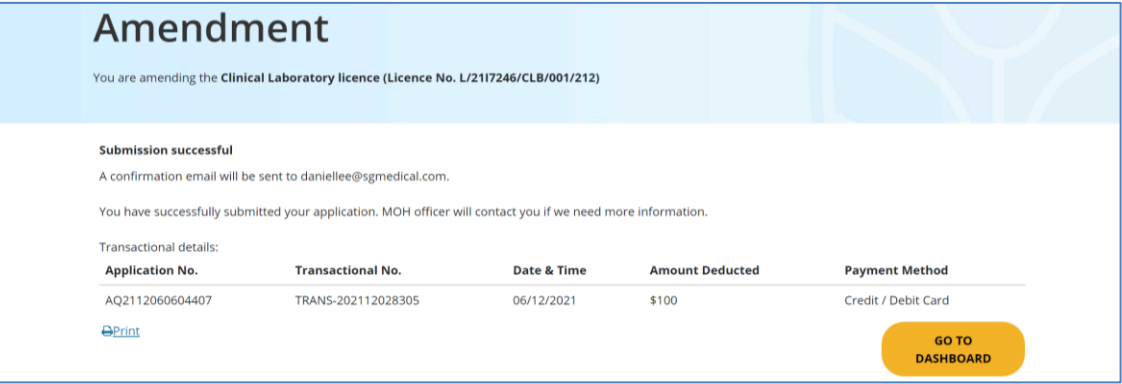